### **Міністерство освіти і науки України Львівський національний університет імені Івана Франка Економічний факультет**

**Кафедра економіки підприємства**

# **УПРАВЛІННЯ БІЗНЕС-ПРОЄКТАМИ**

**Методичні вказівки до виконання лабораторних робіт для здобувачів вищої освіти освітнього ступеня «магістр» спеціальності 076 «Підприємництво, торгівля та біржова діяльність» денної та заочної форми навчання**

**Рецензенти:** Коваленко Віктор Миколайович, доктор економічних наук, професор кафедри фінансів, грошового обігу та кредиту Львівського національного університету імені Івана Франка

Реверчук Сергій Корнійович, доктор економічних наук, професор, завідувач кафедри банківського та страхового бізнесу Львівського національного університету імені Івана Франка

Михасюк І.Р., Лукашенко Т.В. Управління бізнес-проєктами. Методичні вказівки до виконання лабораторних робіт для здобувачів вищої освіти освітнього ступеня «магістр» спеціальності 076 «Підприємництво, торгівля та біржова діяльність» денної та заочної форми навчання/ Укл.: д.е.н., проф. Михасюк І.Р., ст. викл. Лукашенко Т.В. Львів: ЛНУ ім. Івана Франка, 2022. 82с

Видання призначене для здобувачів вищої освіти за освітньо-професійною програмою підготовки для здобуття освітньо-кваліфікаційного рівня магістр спеціальності 076 «Підприємництво, торгівля та біржова діяльність»

## *ЗМІСТ*

## *Стор.*

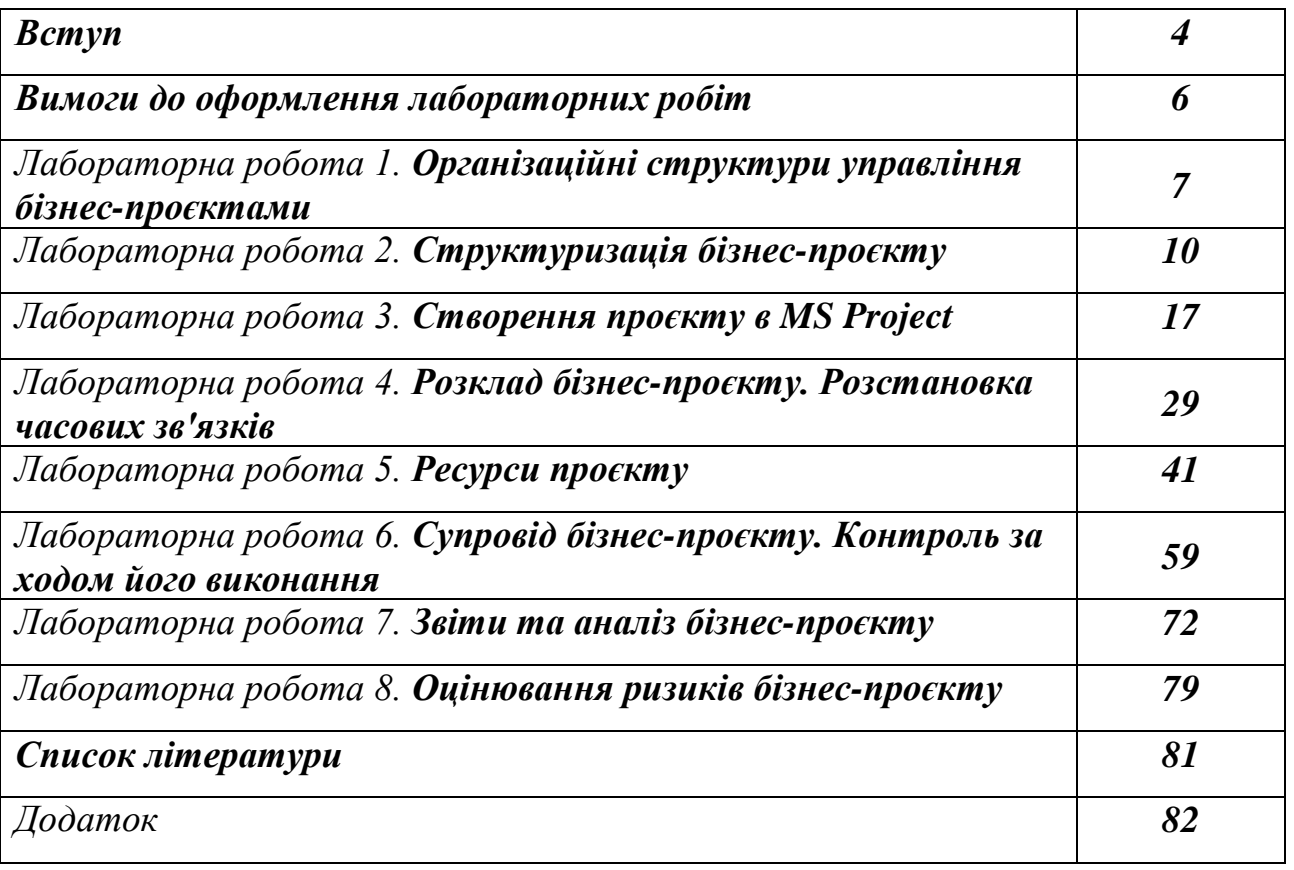

#### *Вступ*

Метою вивчення дисципліни «Управління бізнес-проєктами» є оволодіння здобувачами вищої освіти освітнього рівня «магістр» знаннями щодо теорії управління бізнес-проєктами (скор. БП або проєктами), опанування практичними навичками, необхідними для успішної реалізації проєктів в сфері підприємництва, торгівлі та біржової діяльності.

Завданнями дисципліни є: освоєння теоретичних основ та практичних навиків з управління реалізацією БП; набуття вмінь планування, організації та контролю виконання БП; засвоєння методів та інструментів проєктного управління; набуття знань та навичок управління якістю БП; оволодіння навиками визначення та протидії проєктним ризикам; опанування навиками продуктивної роботи в проєктній команді; вивчення можливостей програмних засобів управління БП.

У результаті вивчення навчальної дисципліни студент повинен:

*знати:*

- призначення та побудову БП, його характеристики, як об'єкту управління;

- відмінності проєктного управління від функціонального;

- види організації управління БП, їх переваги та недоліки, умови застосування;

- сутність процесів планування і зміст плану БП;

- методологію структуризації та взаємозв'язок між різними структурами БП;

- методологію календарного планування БП;

- етапність формування бюджету, методи розрахунку кошторисної вартості, джерела фінансування БП;

- методи взаємозв'язки ресурсних, часових та вартісних параметрів БП;

-зміст, завдання і функції контролю БП;

- сутність проєктних ризиків, їх види, мету і зміст управління, способи запобігання їх зниження ризиків;

- сучасні підходи до управління якістю БП в світлі вимог ISO-9000;

- організацію проведення торгів за проєктами;

- формування і розвиток проєктної команди;

- можливості сучасних програмних засобів управління проєктами. *вміти:*

- оцінювати придатність БП до реалізації;

- обґрунтувати необхідність та умови застосування проєктного управління;

- проєктувати організаційну структуру управління БП;

- володіти навиками структуризації робіт проєкту та ув'язки робочої, організаційної та структури затрат;

- володіти прийомами календарного планування, зокрема побудовою сіткових діаграм, графіків Ганта;

- володіти прийомами розрахунку ресурсних потреб БП;

- володіти методологією управління БП при часових та ресурсних обмеженнях;

-зібрати і оцінити необхідну інформацію для контролю виконання БП;

- володіти методикою розрахунку рівня виконання параметрів БП;

-застосувати метод освоєного обсягу при контролі вартості БП;

- дати характеристику проєктних ризиків за допомогою кількісних та якісних показників;

- скласти план забезпечення якості БП, знати способи контролю якості;

- організовувати проведення торгів за проєктом;

- працювати в проєктній команді;

- володіти прийомами розрахунку проєктних параметрів з застосуванням сервісів MS Office Word, MS Excel, MS Project

Лабораторні роботи покликані сприяти набуттю практичних навичок з управління бізнес-проєктами на базі використання сучасних інформаційних технологій, зокрема додатку Microsoft Project. В Методичних вказівках даються рекомендації та завдання до лабораторних робіт за темами дисципліни. Структурно вказівки містять 8 лабораторних робіт, у кожній визначається мета роботи, програмно-технічне забезпечення для її виконання, теоретичний матеріал, завдання, які слід виконати.

Виконані лабораторні роботи оформляються відповідно до вимог, передбачених даними вказівками, та захищаються студентом у формі представлення роботи та відповідей на задані викладачем питання. Оцінювання роботи проводиться згідно з критеріями, визначеними робочою навчальною програмою та силабусом дисципліни на поточний рік.

#### *Вимоги до оформлення лабораторних робіт*

Підтвердженням виконання лабораторної роботи є представлений студентом звіт, який має містити:

– титульний аркуш;

– тему і мету роботи;

- завдання до роботи;
- короткий опис теоретичних відомостей;
- опис ходу роботи та результати її виконання;

– аналіз досягнутих результатів та висновки.

Титульний аркуш є першою сторінкою звіту, яка не нумерується. На титульному аркуші подаються тема роботи, зазначається номер групи та варіант (у разі його закріплення), вказується ЗВО, факультет, кафедра, прізвища виконавців та перевіряючого (див. Додаток).

Звіт виконують на білому папері формату A4 (210х297 мм). В нижньому колонтитулі сторінок звіту дається номер сторінки та дата виконання лабораторної роботи. Текст розміщують тільки з однієї сторони листа. Поля сторінки з усіх боків – 20 мм. Аркуші скріплюють за допомогою канцелярських скріпок або вміщують у канцелярський файл.

При захисті лабораторної роботи студент повинен виявити знання мети роботи, теоретичного матеріалу, методів виконання кожного із завдань роботи, продемонструвати засвоєння інформаційних технологій при розв'язанні поставлених управлінських завдань за проєктом, довести обґрунтованість отриманих результатів та висновків.

6

#### *Тема:* **Організаційні структури управління бізнес-проєктами**

*Мета:* навчитись правильно обирати тип організаційної структури БП, враховуючи особливості відношення проектної структури до материнської організації та систему взаємовідносин між учасниками проекту, використовувати сервіси MS Office Word для конструювання організаційних структур проекту.

*Обладнання та інструменти:*

1. Персональний комп'ютер.

2. MS Office Word.

#### *Теоретична частина*

Організаційна структура (OBS – Organization Breakdown Structure) – це сукупність елементів організації (посадових осіб та структурних підрозділів) і зв'язків між ними. Типи зв'язків між елементами організації:

- вертикальні (адміністративно-функціональні) це зв'язки, які поєднують елементи організації, що знаходяться на різних ієрархічних рівнях (начальник – безпосередні підлеглі). По вертикальних зв'язках протікають процеси прийняття рішень;
- горизонтальні (технологічні) це зв'язки, які поєднують елементи організації, що знаходяться на одному ієрархічному рівні. По горизонтальних зв'язках протікають процеси виконання робіт;
- діагональні це зв'язки, які поєднують елементи організації, що знаходяться на різних ієрархічних рівнях і різних вертикалях підпорядкування (начальник одного структурного підрозділу – працівники іншого структурного підрозділу). В цьому випадку наявне подвійне підпорядкування працівників.

Типи організаційних структур управління проектами

1. За системою відносин між учасниками проекту можна виділити такі основні типи організаційних структур (див. табл. 1.1).

Таблиця 1.1.

Основні типи організаційних структур управління проєктами за системою відносин між учасниками проекту

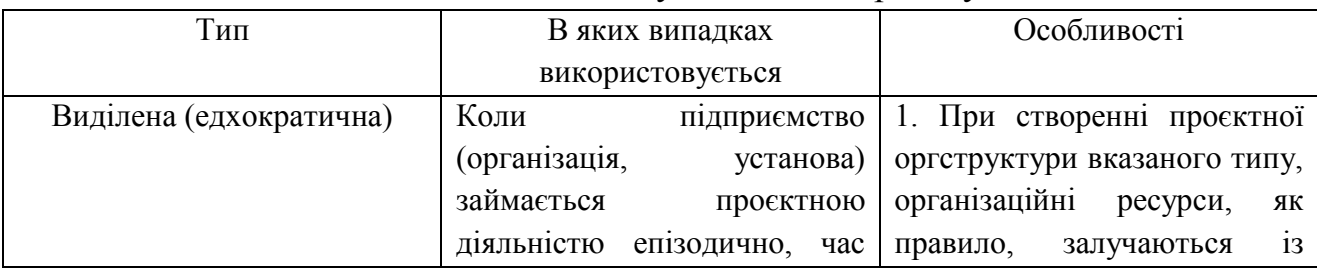

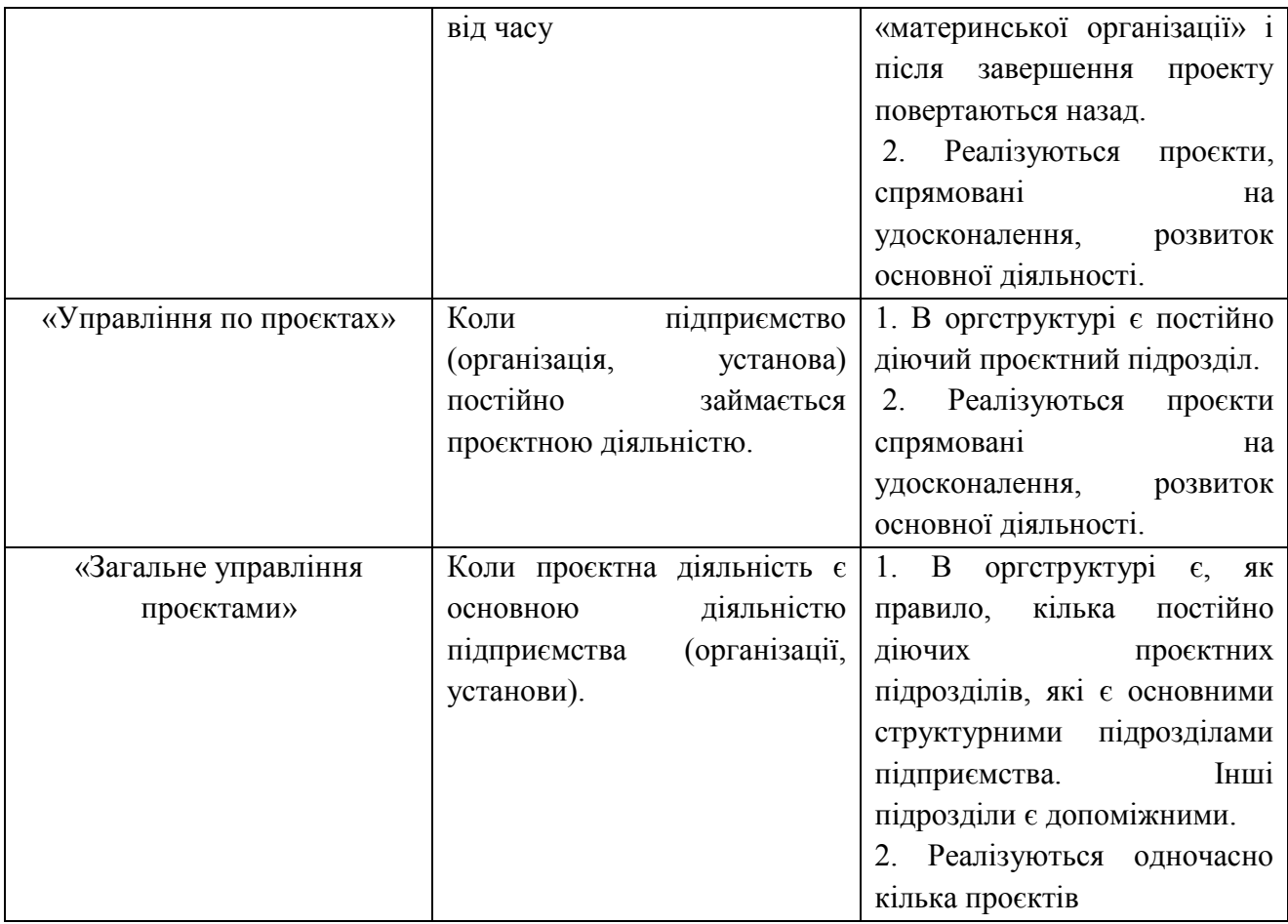

2. За організацією розподілу праці в проєктній структурі виділяють такі основні типи організаційних структур (див. табл. 1.2).

## Таблиця 1.2

## Основні типи організаційних структур управління прєктами за організацією розподілу праці в проєктній структурі

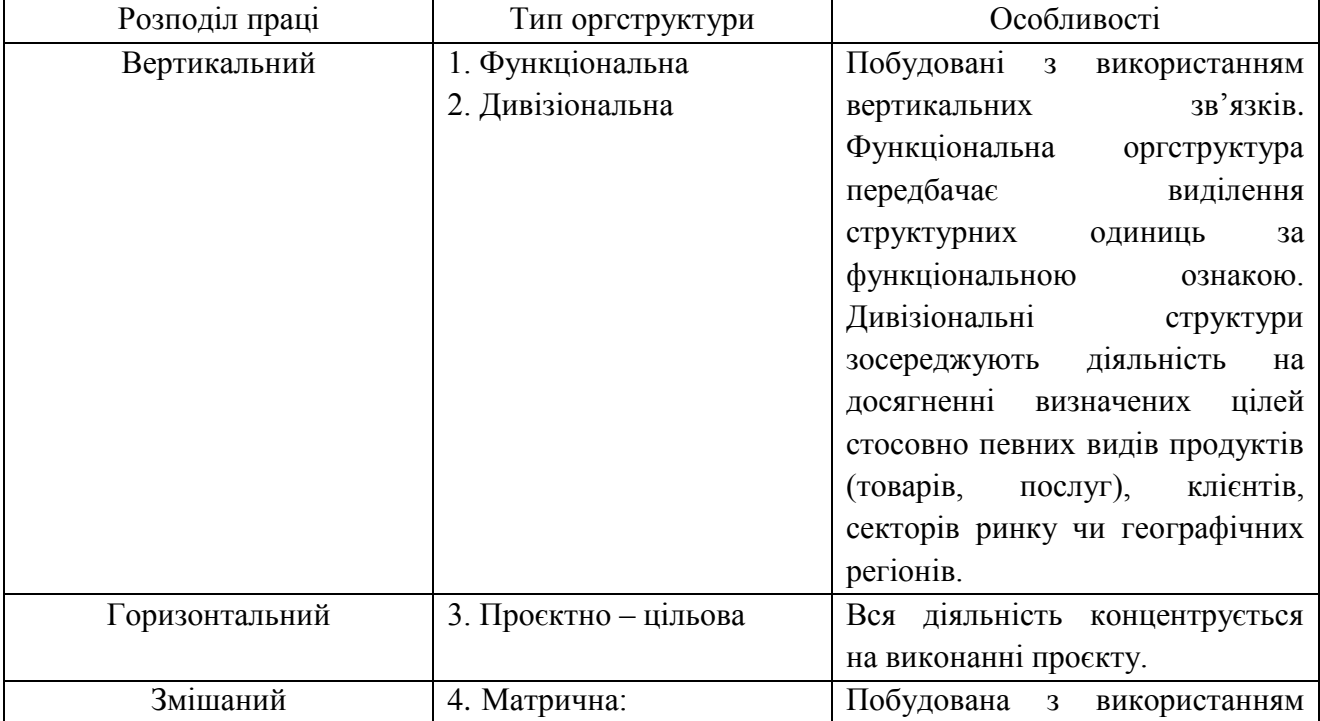

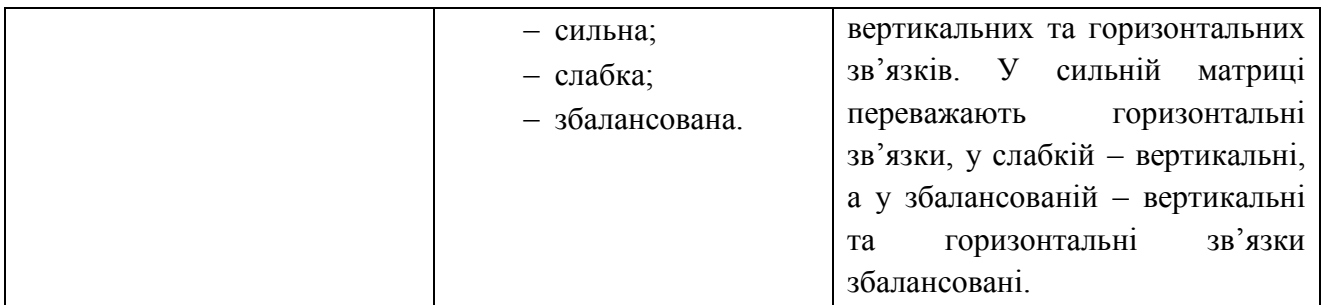

#### *Практична частина* **Завдання:**

1. Використовуючи сервіс «Організаційна діаграма» MS Word побудувати організаційні структури управління проеєктами різних типів за системою відносин між учасниками проекту: виділену, «управління по проектах», «загальне управління проектами». Охарактеризуйте, за яких умов використовується кожний тип організаційної структури управління проєктами.

2. Використовуючи сервіси MS Office Word побудуйте організаційні структури – функціональну, проєктну та матричну (сильну, слабку або збалансовану – за вибором студента) та опишіть їх переваги та недоліки

3. Визначте самостійно 3-и проєкти в різних сферах господарювання, виберіть структуру управління ними з обґрунтуванням свого вибору та представте схему організації управління.

#### *Тема:* **Структуризація бізнес-проєкту**

*Мета:* ознайомитись із типовими структурами проекту та побудувати їх для конкретного бізнес-проєкту.

*Обладнання та інструменти:*

1. Персональний комп'ютер.

2. MS Office Word.

#### *Теоретична частина*

**Структура бізнес-проєкту** – це організація зв'язків і взаємозв'язків між її елементами.

Основні завдання структуризації (декомпозиції):

- розбивка бізнес-проєкту на керовані блоки (блок – робота, сукупність робіт, підпроєкт – відносно незалежна частина проєкту);

- розподіл відповідальності за різні елемента та ув'язка робіт із структурою організації;

- оцінювання затрат;

- створення єдиної бази для планування та контролю за затратами;

- ув'язка робіт за бізнес-проєктом з системою ведення бухгалтерського обліку;

- перехід від загальних цілей до конкретних завдань;

- визначення комплексів робіт.

**Дерево цілей** – схема, яка показу, як мета (генеральна ціль) проєкту розбивається на підцілі наступних рівнів (рис. 2.1).

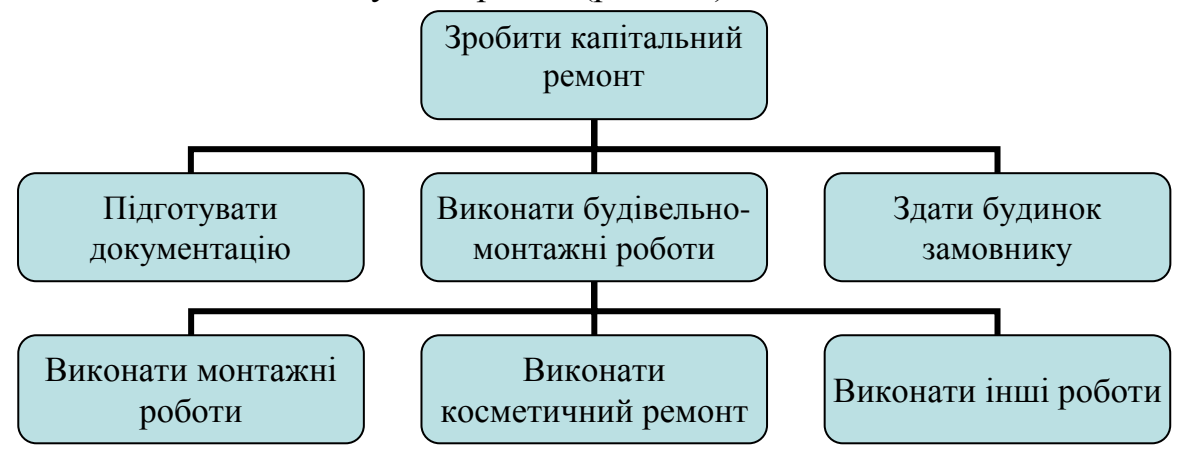

Рис. 2.1. Приклад дерев цілей «Капітальний ремонт будинку»

**Структура продукції -** схема, яка показує структуру об'єкта, який виробляється в результаті реалізації бізнес-проєкту (продукту, послуги) (рис.2.2).

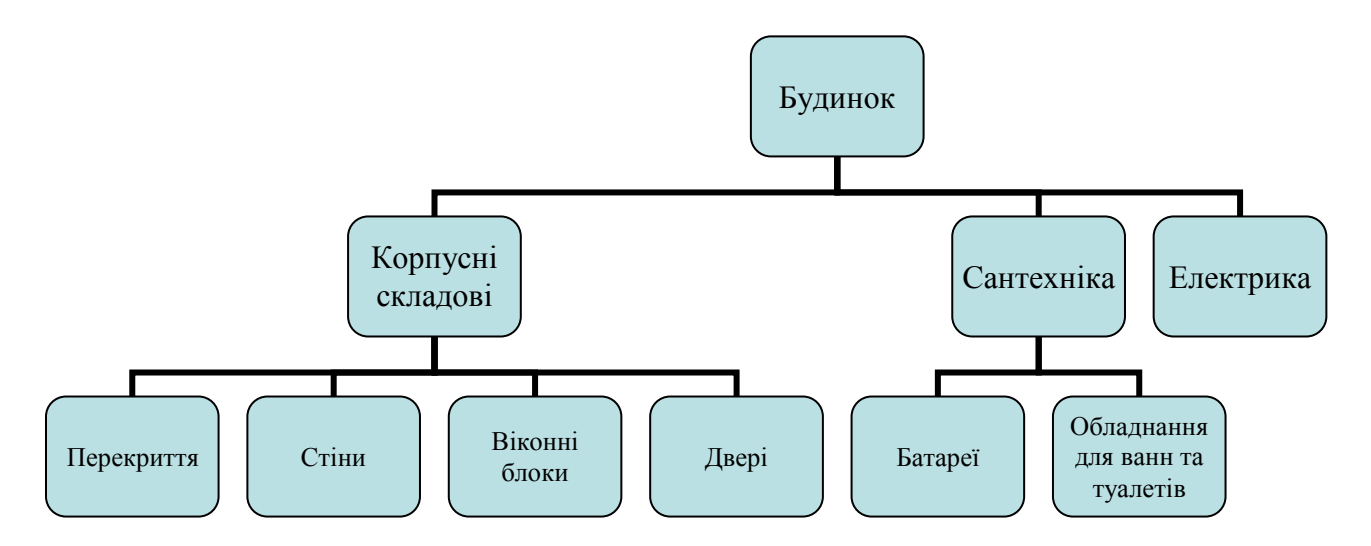

Рис.2.2. Структура продукції проєкту «Капітальний ремонт будинку»

**Робоча структура проекту** (WBS – Work Breakdown Structure) відображає декомпозицію складного проєкту на компоненти. Нижній рівень відповідає пакетам (комплексам) робіт, для яких розробляється бюджет і визначається ресурсне забезпечення.

Система WBS ділить проєкт на керовані елементи, для яких можна встановити витрати та побудувати графік. При цьому враховуються:

- компоненти продукції проєкту (продукт);
- етапи життєвого циклу проєкту (процес);
- елементи організаційної структури.

Метою структуризації робіт є забезпечення планування робіт в часі та визначення системи адміністративного (оперативного) управління.

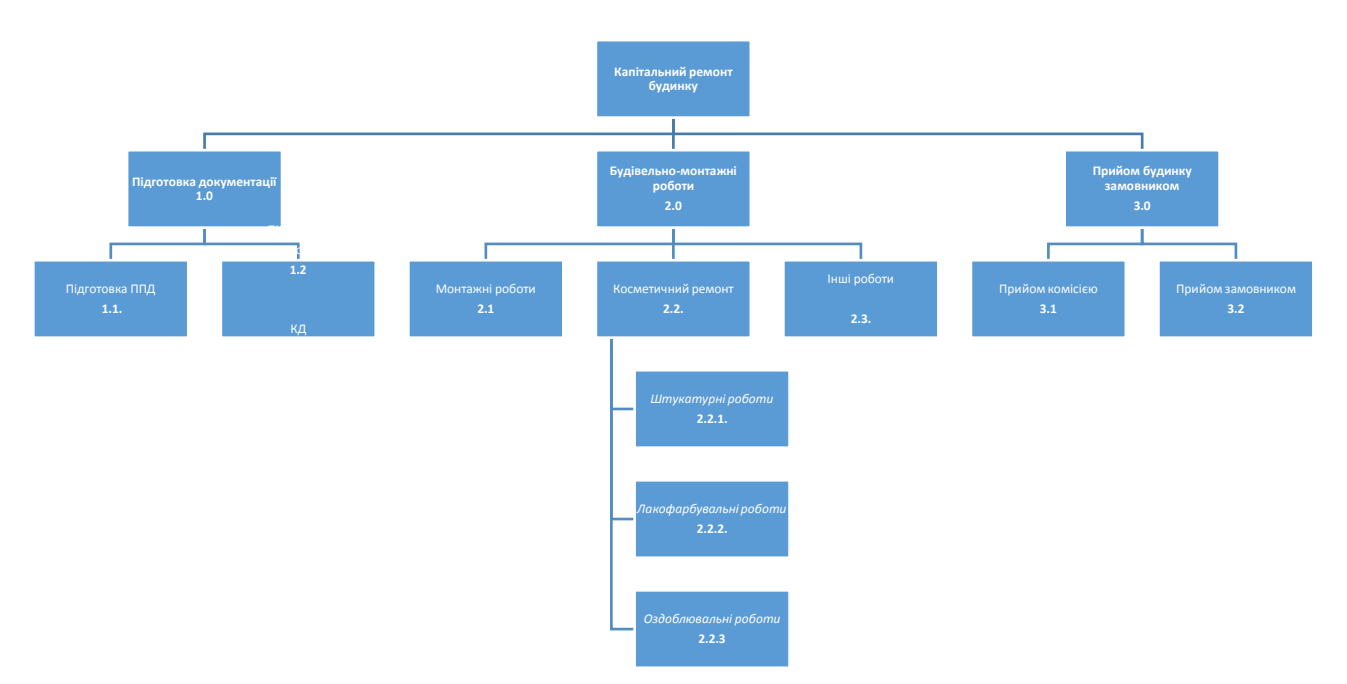

Рис. 2.3. Робоча структура проєкту «Капітальний ремонт будинку»

**Сіткова модель** – орієнтований граф, який відображає послідовність виконання робіт. Сітка може складатися із підсіток, закріплених за відповідними підрозділами.

*1-ий рівень деталізації* 

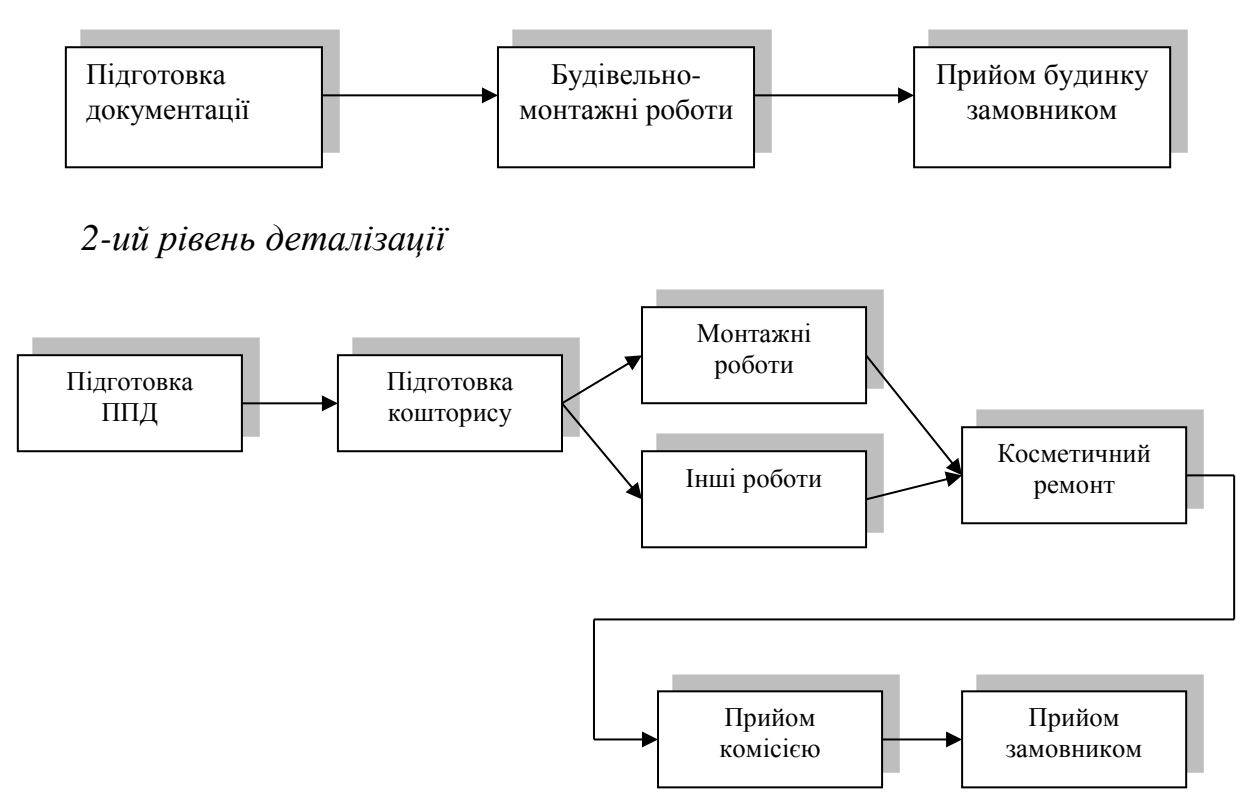

Рис. 2.4. Сіткова модель проєкту «Капітальний ремонт будинку»

**Організаційна структура проєкту** (OBS – Organization Breakdown Structure) визначає підрозділи, відповідальні за виконання відповідних робіт.

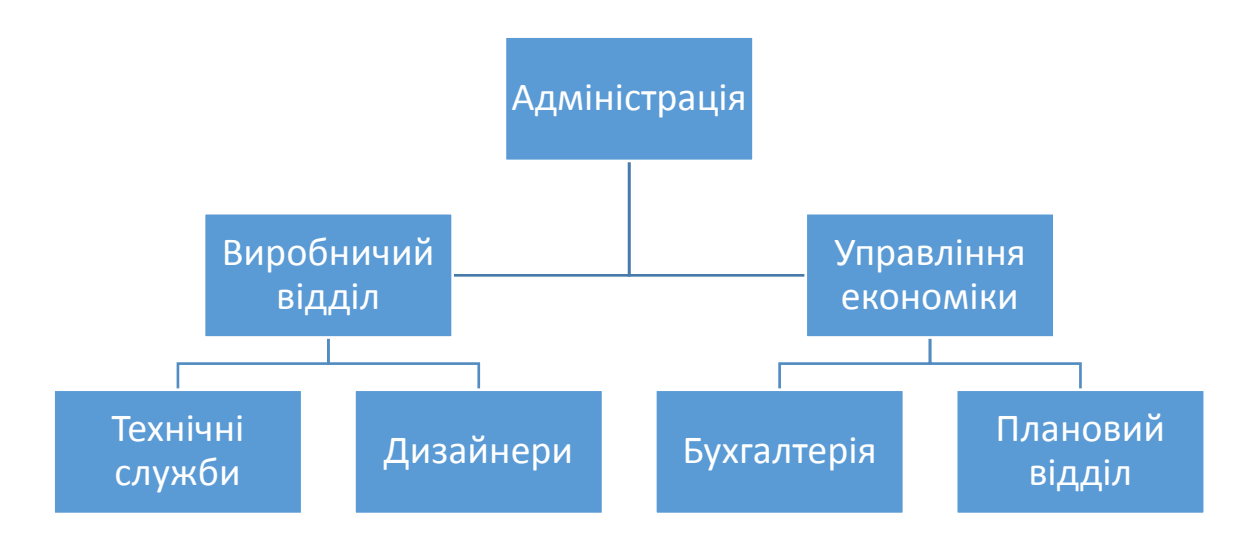

Рис. 2.5. Сіткова модель проєкту «Капітальний ремонт будинку»

**Матриця відповідальності** відображає зв'язок пакетів (комплексів) робіт з організаціями-виконавцями на основі схем WBS та OBS (рис. 2.6).

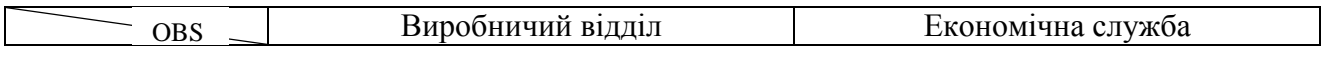

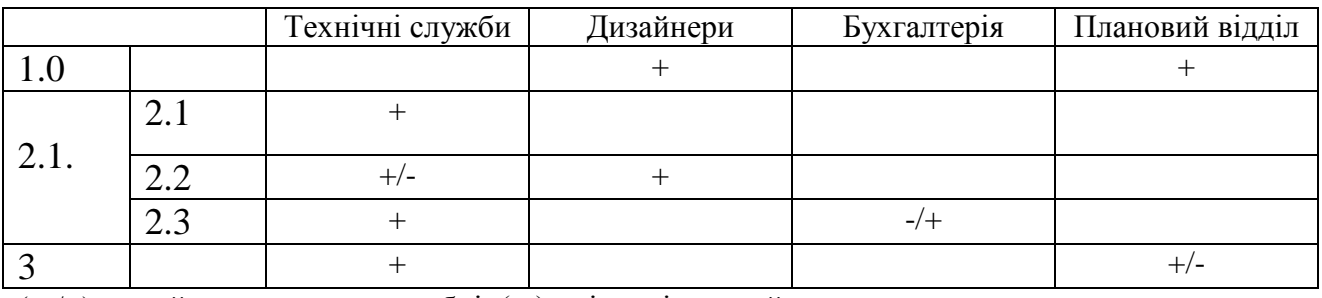

(+ / -) - приймає участь в розробці; (+ ) - відповідальний виконавець;

(- / +) - погоджує вихідний результат.

#### Рис. 2.6. Матриця відповідальності проєкту «Капітальний ремонт будинку»

**Ресурсна структура проекту** – ієрархічний граф, який відображає необхідні на кожному рівні ресурси.

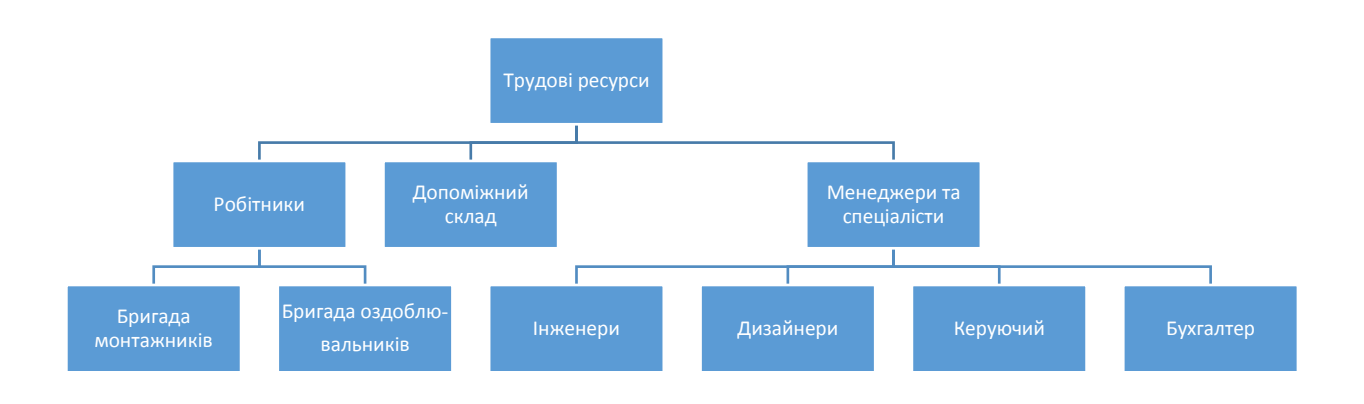

Рис. 2.6. Структура трудових ресурсів проєкту «Капітальний ремонт будинку»

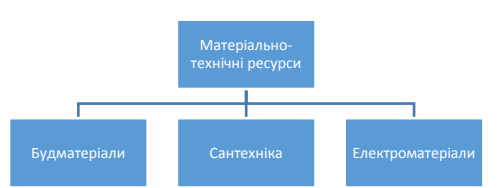

Рис. 2.7. Структура матеріальних ресурсів проєкту «Капітальний ремонт будинку»

Затратна структура проекту (Cost Breakdown Structure – CBS) – ієрархічний граф, що відображає необхідні на кожному рівні затрати. Структура затрат може мати різний вигляд залежно від побудови видів затрат.

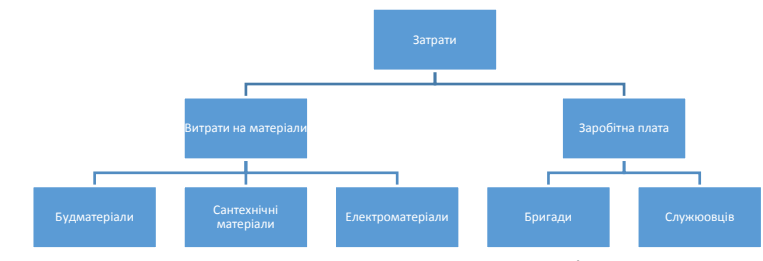

Рис. 2.8. Структура витрат проєкту «Капітальний ремонт будинку»

#### *Практична частина* **Завдання:**

Використовуючи сервіси MS Office Word побудуйте дерево цілей та 3-рівневу робочу структуру проєкту на основі нижче наведених робіт різного рівня деталізації відповідно до закріпленого варіанту. Обґрунтуйте організаційну структуру та склад трудових ресурсів проекту. Зробіть висновки.

## **Варіант 1.**

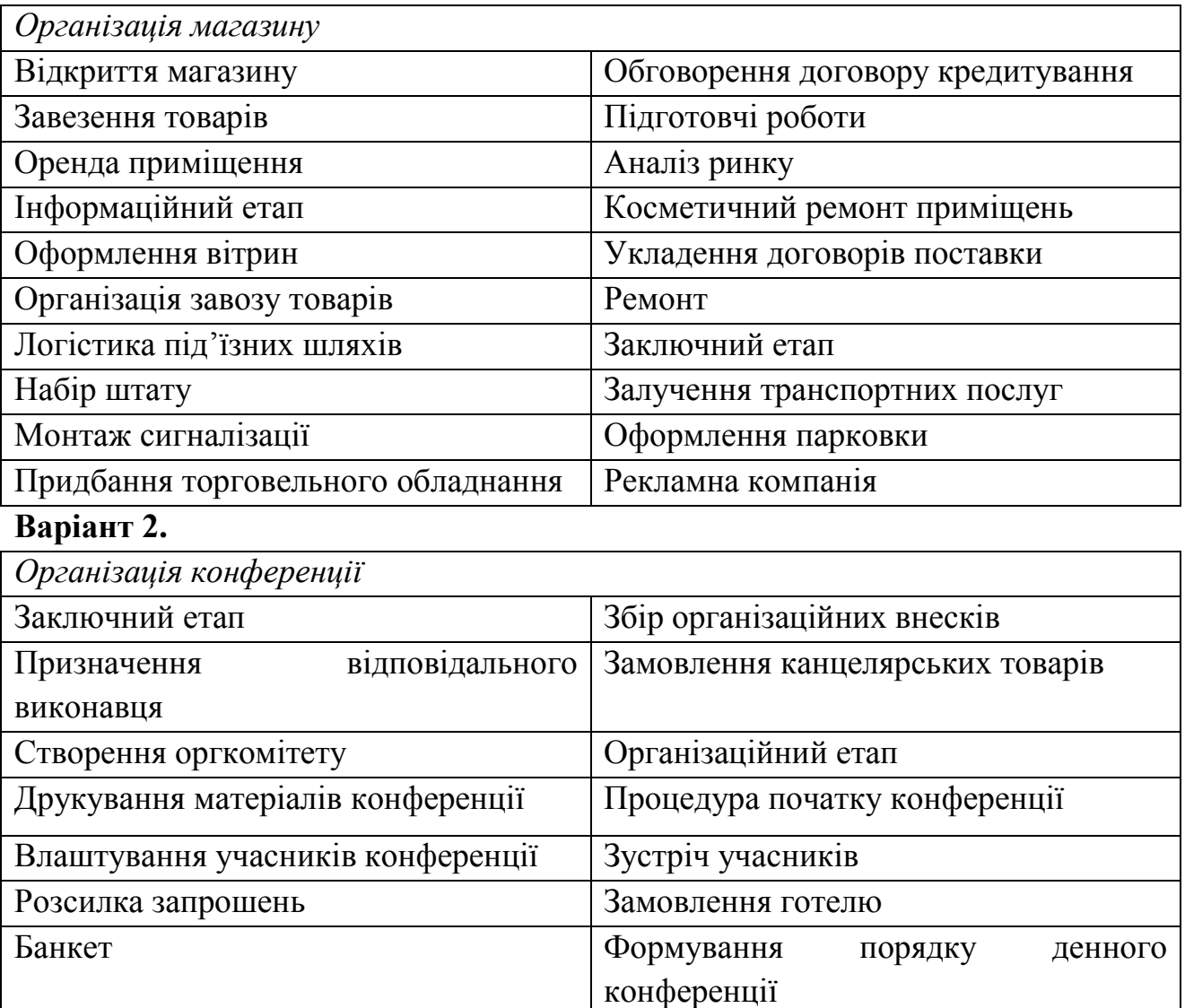

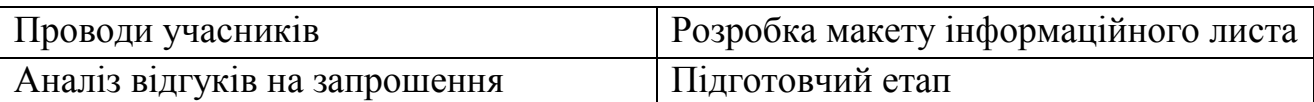

٦

## **Варіант 3.**

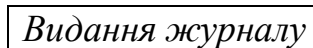

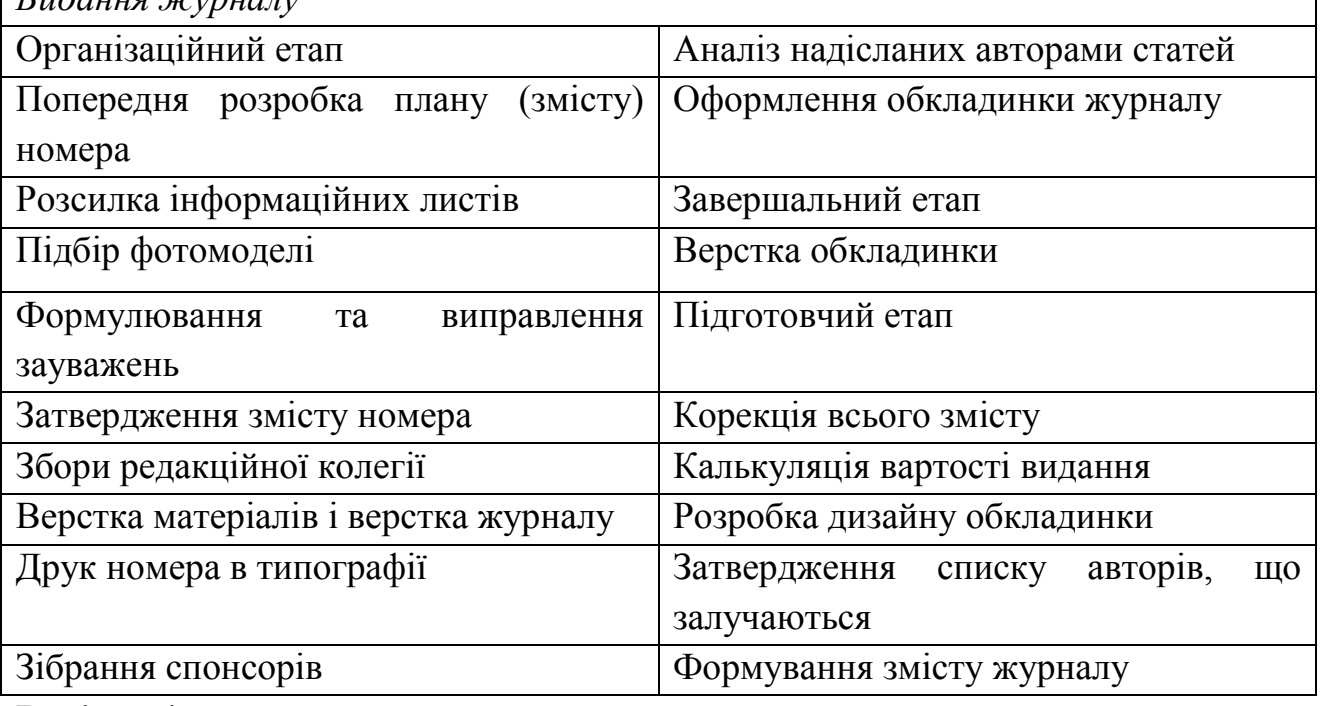

## **Варіант 4.**

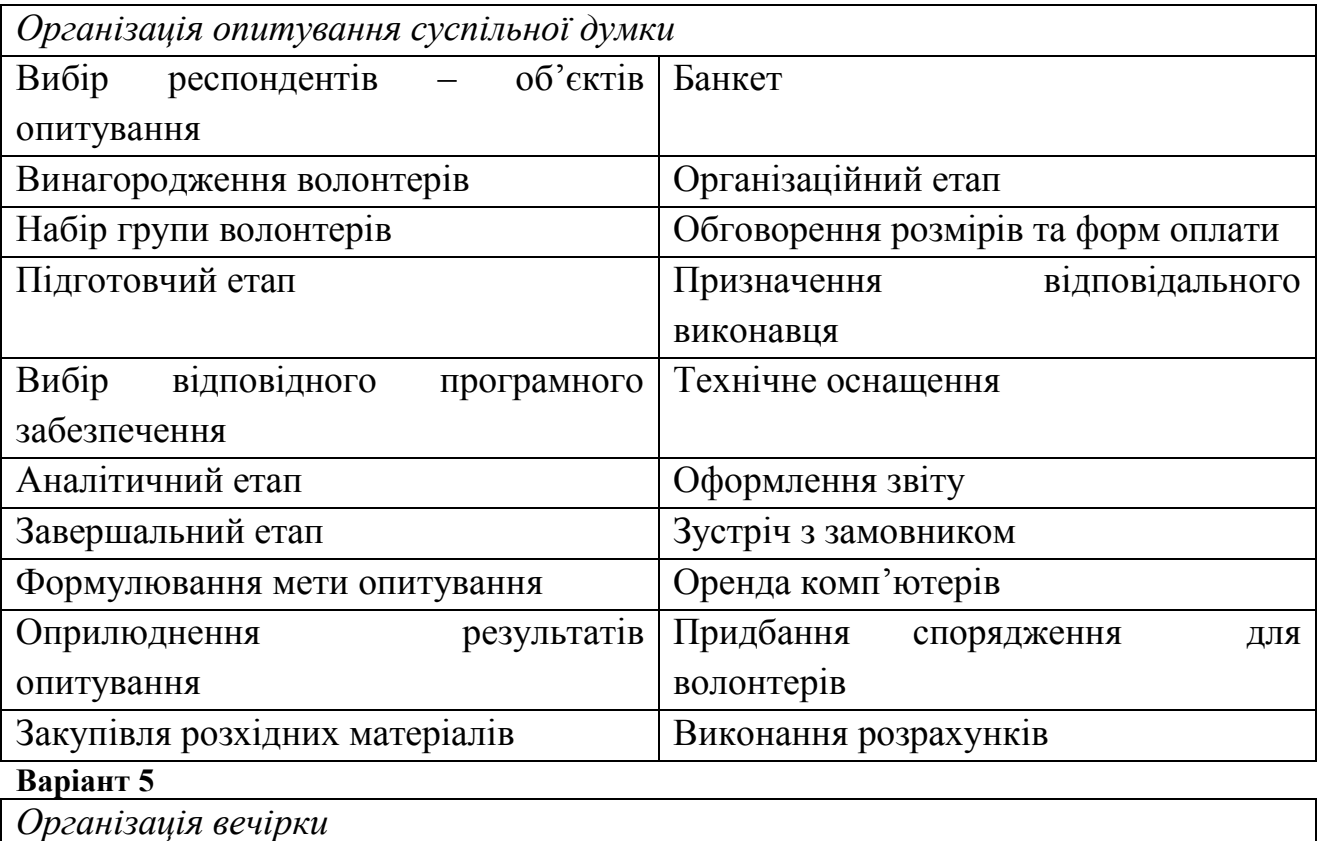

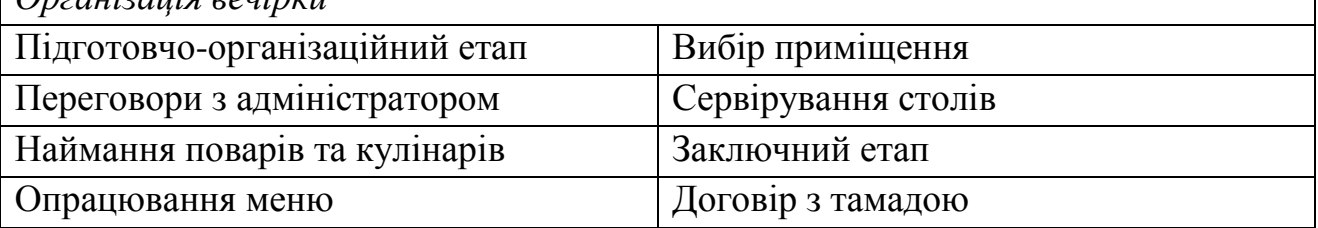

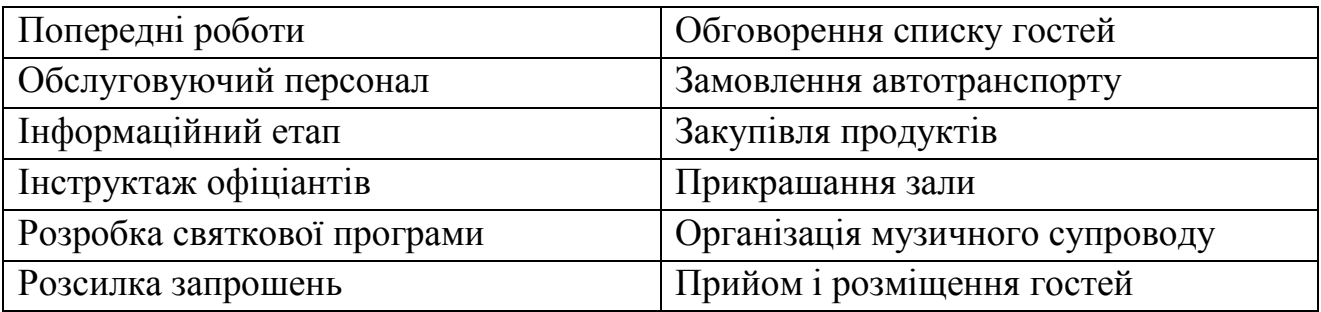

#### *Тема:* **Створення проєкту в MS Project.**

*Мета:* створення проєкту, внесення базової інформації про проєкт та налаштування часових параметрів проекту.

*Обладнання та інструменти:*

1. Персональний комп'ютер.

2. Microsoft Project (MS Project).

#### *Теоретичні відомості*

Програма MS Project озброює менеджера проєкту необхідним інструментарієм для створення плану проєкту, управління ресурсами і витратами, для відстеження ходу робіт і результатів їх виконання.

В сучасну комплектацію Microsoft Office входить програма MS Project, яка призначена для автоматизації процесів планування та управління проєктами. Щоб запустити MS Project слід виконати послідовно команди: Пуск / Всі програми / Microsoft Office / Microsoft Office Project.

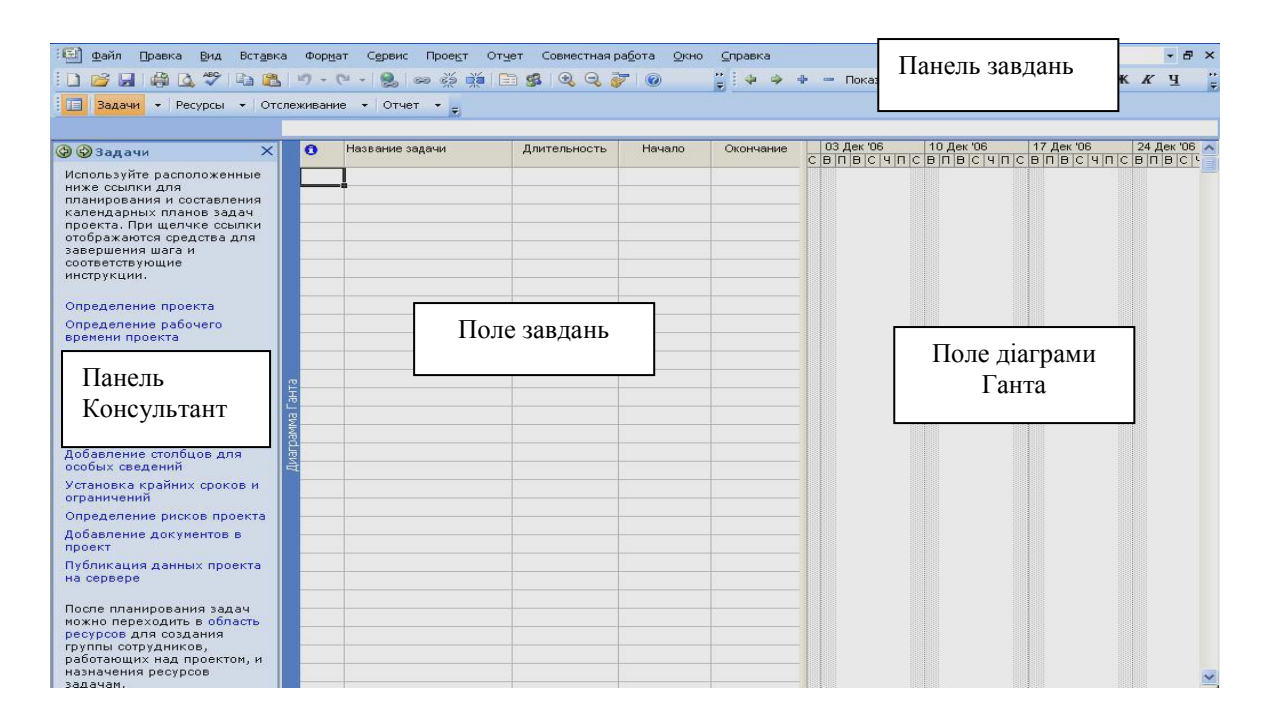

Рис.3.1. Головне вікно додатку MS Project

На рис. 3.1 представлені основні елементи інтерфейсу MS Project. Меню вікна програми, стандартна панель і набір інструментів для форматування мають вигляд, звичний для користувачів MS Office. Нижче розташована специфічна для MS Project «Панель завдання» (Завдання, Ресурси, Відстеження, Звіт). Вниз спадаюче меню кожної команди містить послідовність операцій, потрібних для проєктування на даному етапі.

Для *підключення необхідних панелей інструментів* треба зробити наступне: меню Вид - Панелі інструментів - встановити прапорець у потрібних для роботи панелей інструментів. Для подальшої роботи Вам знадобляться панелі інструментів Стандартна і Форматування.

Панель **Консультант** є довідковою системою з інформацією про MS Project і набором інструкцій, дотримуючись яких можна реалізувати проєкт без глибокого занурення в технологію його розробки. Початкуючі користувачі MS Project застосовують Консультант при створенні простих проектів. Щоб *заблокувати появу Консультанта MS Project* при наступних зверненнях до проєкту: меню Сервіс - Параметри - вкладка Інтерфейс - прибрати прапорець Відкривати Консультант. Якщо Консультант відображається, але його необхідно прибрати: меню Вид - Панелі інструментів - прибрати прапорець у рядку Консультант. Для подальшої роботи приберіть Консультанта і заблокуйте його появу при наступних запусках MS Project.

У центральній частині вікна знаходиться поле завдань – таблиця, призначена для відображення списку завдань проєкту.

У правій частині вікна відображається графік проєкту в форматі діаграми Ганта. Графік наочно показує черговість виконання завдань, їх тривалість і ресурси, необхідні для виконання конкретного завдання.

Поле завдань і діаграма Ганта розділені вертикальною лінією, переміщаючи яку можна змінювати розміри названих полів. У нижній частині кожного поля є кнопки горизонтальної прокрутки для зміни меж полів перегляду інформації.

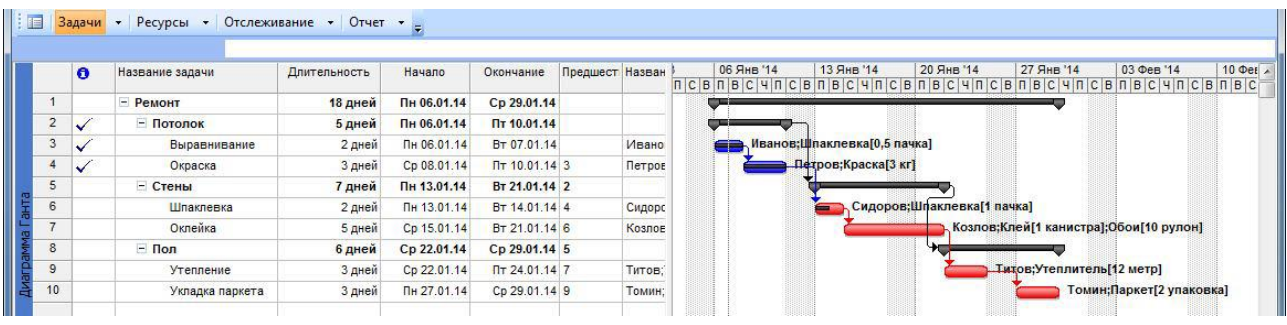

Проєкт завдання «Ремонт» представлено на рис. 3.2.

Рис. 3.2. План проєкту «Ремонт» в MS Project

В полі завдань відображений список завдань проєкту у відповідності до заданого для кожного з них пріоритету. У якості головного завдання вказана мета проекту ( «Ремонт»). Нижче і правіше розміщені підзавдання першого рівня («Стеля», «Стіни», «Підлога»), вони деталізують головне завдання. Нарешті найнижчий рівень займають елементарні завдання (роботи). Так, для підзавдання «Стеля» в якості елементарних робіт вказані завдання «Вирівнювання» і «Фарбування». Саме ці завдання, а точніше їх параметри - тривалість, вартість і якість – є визначальними для сумарного завдання «Стеля».

Настроювання інтерфейсу MS Project здійснюється в наступній послідовності.

*Крок 1*. Для установки виду відображення грошових одиниць: меню Сервіс - Параметри - вкладка Вид - в полі Параметри валюти для «Проекту ХХХ» встановити необхідний вид відображення

Для подальшої роботи слід встановити в якості валюти необхідну гр.од. в формі 1 гр.од. з двома знаками після коми.

*Крок 2.* Для установки виду відображення часових одиниць: меню Сервіс - Параметри - на вкладці Правка необхідно встановити необхідний вид відображення (рис.3.3).

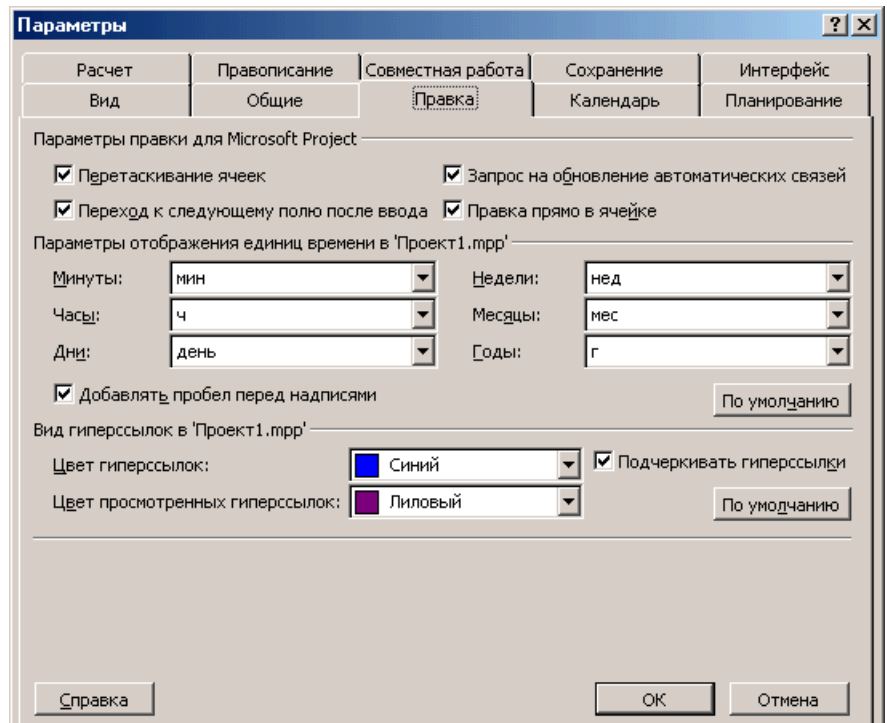

Рис. 3.3. Установка виду відображення часових одиниць

Для подальшої роботи слід установити вид відображення часових одиниць: рік, місяць, день, годин, хвилин.

*Крок 3.* Параметри збереження проекту налаштовуються в меню Сервіс - Параметри - на вкладці Збереження (рис.3.4).

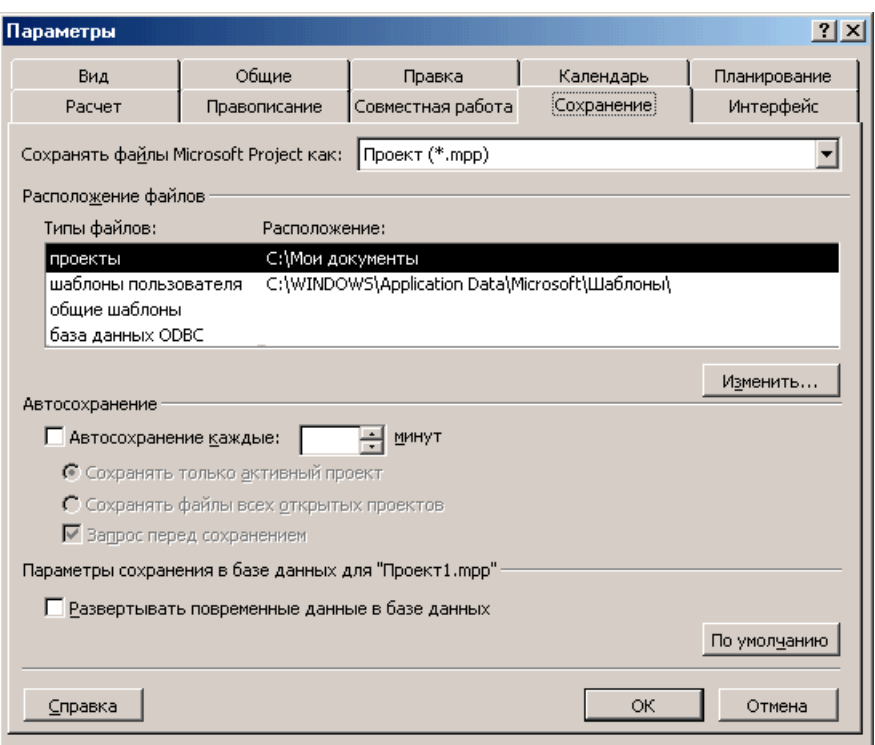

Рис. 3.4. Налаштування параметрів збереження проекту

Для подальшої роботи слід установити наступні параметри збереження проекту:

- зберігати файли проекту як Проект (\*. mpp);
- в полі Розташування файлів для рядка Проекти слід вказати робочу папку;
- встановити прапорець Автозбереження і вказати періодичність авто збереження 10 хв. (інше).

У Project є декілька режимів роботи, які називаються представленнями, оскільки забезпечують відображення даних в різних аспектах. Вони використовуються для перегляду, введення, редагування і аналізу проєктної інформації. За замовчуванням при запуску Project проєкт відображається в поданні Діаграма Ганта. В лівій частині подання знаходиться докладний список завдань, а в правій – графічна інтерпретація кожного з них. Це зручний режим для введення і коригування параметрів завдань та аналізу проєктної інформації.

План проєкту може бути складений від дати початку або завершення проєкту. Для настроювання планування від початкової дати вибирають в меню Проект пункт Відомості про проект. У вікні вибираємо планування **Від дати початку проекту** і ставимо **Дату початку**. Закінчення буде розраховане далі автоматично. У разі планування **від кінцевої дати** вибираємо **Від дати закінчення** проєкту і ставимо **Дату закінчення**. У цьому випадку автоматично буде розраховуватися дата початку.

Планування від дати початку проекту, календар – стандартний, решта установок - за замовчуванням: натисніть кнопку ▼ у правій межі поля списку, що відкрився (Дата початку). У вікні діалогу з'явиться календар поточного місяця. Виберіть на календарі дату. Щоб вибрати рік, кліпніть по році. Щоб вибрати місяць, кліпніть по місяцю. В полі списку, що відкрився (Початкова дата) відобразиться вибрана дата, по замовчуванню в полі списку виводиться поточна дата.

У списку, що (Календар) можна вибрати один з типів запропонованих програмою календарів: Стандартний (Календар проєкту), Добовий – «24 години», Нічна зміна.

У стандартному календарі робочий день починається з 8:00 і закінчується о 17:00 з обідньою перервою з 12.00 до 13.00. Робочий тиждень починається з понеділка і закінчується в п'ятницю. Це календар, який застосовуваний за замовчуванням.

У календарі нічної зміни робочий день починається з 23:00 і закінчується о 8:00 з годинною перервою з 03:00 до 04:00.

У календарі «24 години» робочий час триває цілодобово без вихідних і обідніх перерв.

Натисніть кнопку ОК, щоб закрити діалог Відомості про проєкт для «Проєкт 1». Зроблені в ньому установки будуть використовуватися для проєкту, що створюється.

MS Project створює графік виконання робіт на основі вбудованого календаря. За замовчуванням, це базовий календар (Стандартний (Календар проєкту)), параметри якого можна легко змінювати. Крім того, можна створити новий індивідуальний календар для кожного працівника (ресурсу) або групи ресурсів, на підставі якого буде плануватися виконання робіт. Наприклад, одна бригада може працювати без вихідних днів на відрядній оплаті праці, а інша на погодинній оплаті з усіма вихідними днями.

Перш ніж почнемо вводити в проєкт вихідну інформацію, слід зробити деякі зміни в базовому календарі, який MS Project використовує за замовчуванням.

Виберіть команду меню **Сервіс** → **Параметри**. На екрані з'явиться діалог **Параметри**. Кліпніть на ярличку **Календар**, щоб перейти на потрібну вкладку (рис. 3.5). У нашому проєкті робочий тиждень повинен починатися з понеділка. Переконайтеся, що понеділок встановлено як День початку тижня.

Фінансовий рік повинен починатися з січня. Переконайтеся, що в списку, Місяць початку фінансового року встановлено Січень.

Робочий день повинен починатися о 9:00 і закінчуватиметься о 18:00.

У полі списку Час початку за замовчуванням введіть 9.00.

У полі списку Час закінчення за замовчуванням введіть 18:00.

Переконайтеся, що в полі з лічильником (годин в дні) встановлено 8, а в полі (годин в тижні) встановлено 40.

Натисніть кнопку (За замовчуванням). Це дозволить використовувати

встановлені параметри календаря в поточному і в усіх новостворюваних проєктах.

Закрийте діалог (Параметри) натисканням кнопки ОК.

Тепер ми повинні вказати програмі неробочі, святкові та скорочені передсвяткові дні, щоб графік виконання робіт автоматично створювався з врахуванням таких днів.

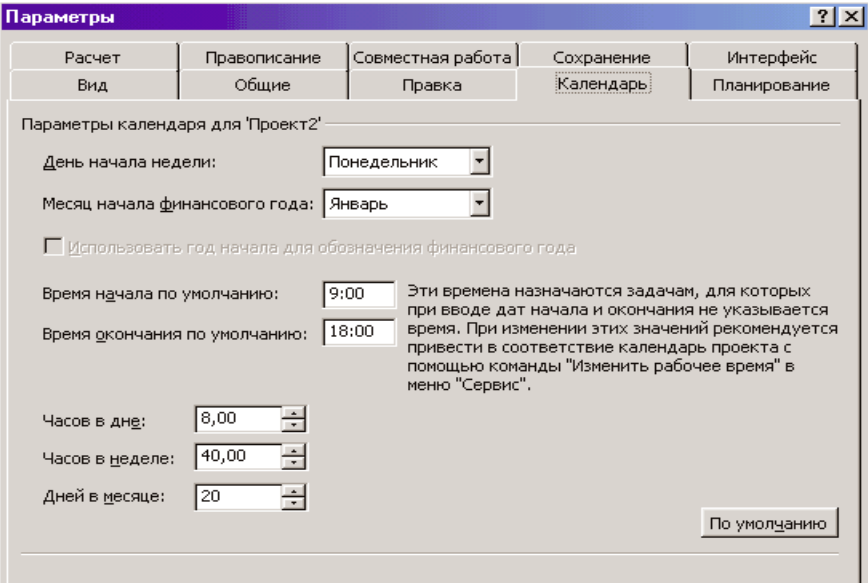

Рис. 3.5. Налаштування базового календаря

З допомогою команди **Сервіс** → **Змінити робочий час** вносяться зміни в стандартний календар

У центрі діалогового вікна знаходиться традиційний календар, в якому для кожного дня можна задати певну настройку. Дні календаря виділені кольором відповідно з легендою: робочі дні позначені білим, неробочі - сірим, а дні з нестандартним робочим часом заштриховані.

Для перемикання між місяцями потрібно використовувати смугу прокрутки, а щось вибрати потрібний день - кліпнути по ньому мишею. Для того щоб виділити відразу декілька днів, потрібно кліпнути по них, утримуючи клавішу Ctrl.

Щоб змінити робочі дні та час під час проєкту необхідно відкрити вкладку Робочі тижні і натиснути кнопку Подробиці. Щоб додати святкові дні в розклад, використовують вкладку Винятки. Виберіть дні, для яких ви хочете змінити робочий час, і вкажіть, чи належать вони до робочого чи неробочого часу. Якщо ви вибрали, слід задати дні для використання цих робочих годин, за допомогою стовпців (**С)** і (**По)** та задати робочий час для обраних днів. Натисніть кнопку ОК для повернення в діалогове вікно Зміна робочого часу, а потім ще раз натисніть кнопку ОК.

Інший спосіб передбачає наступні дії. Натисніть кнопку (Створити) в діалозі (Зміна робочого часу). На екрані з'явиться діалог (Створення базового календаря) (рис. 3.6).

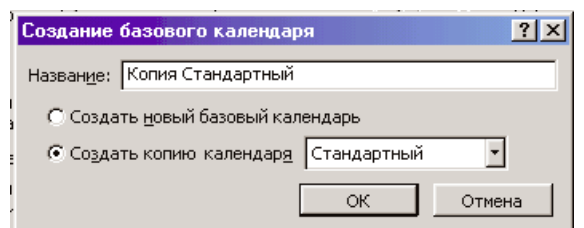

Рис.3.6. Сервіс «Створення базового календаря»

Встановіть перемикач (Створити новий базовий календар). В полі введення (Ім'я) з'явиться назва нового календаря (Календар 1). Закрийте діалог (Створити новий базовий календар) за допомогою кнопки ОК. Пройде повернення до діалогу (Зміна робочого часу), в полі списку, що відкривається, для якого відобразиться назва нового календаря (Календар 1).

У новому календарі відзначимо 14 жовтня 2023р. як неробочий день. Передсвятковий день 13 жовтня має бути скороченим. Кліпніть мишею на клітинці з датою 13 жовтня, щоб виділити її. Встановіть перемикач (нестандартний робочий час). У полях введення (С), (По) введіть робочий час в передсвятковий день: 9: 00-12: 00,13: 00-17: 00, яке враховує обідню перерву.

Тепер коли у нас є новий календар, слід підключити його до нашого проєкту для того щоб MS Project, ґрунтуючись на ньому, встановив графік робіт. Виберіть команду меню (Проект - Відомості про проект). На екрані з'явиться вже знайомий вам діалог (Відомості про проект для «Проект1»). У списку, що (Календар) виберіть створений нами (Календар 1). Закрийте діалог натиснувши кнопку ОК. Створений календар буде підключений до проекту.

Тепер слід виділити на панелі діаграми вихідний день 14 жовтня, щоб відображати його як неробочий. Для цього виконайте наступні кроки. Кліпніть правою кнопкою миші на панелі діаграми. На екрані з'явиться контекстне меню. Виберіть команду контекстного меню (вихідний). На екрані з'явиться діалог (Шкала часу) з відкритою вкладкою (вихідний).

У списку, що (Календар) виберіть (Календар 1 (Календар проекту)). Перейдіть на вкладку Нижній рівень і в списку, що Написи виберіть відповідні числа. Закрийте діалог (Шкала часу), натиснувши кнопку ОК. На панелі діаграми сірими вертикальними смугами відобразяться неробочі та святкові дні 8-10 березня.

Перш ніж продовжувати створення проекту, його слід зберегти. Натисніть кнопку на панелі інструментів (Стандартна). На екрані з'явиться діалог (Збереження файлу). У списку, що (Зберегти в) виберіть спочатку диск, а потім папку, в якій буде збережений проект. У поле введення (Файл) введіть Мій перший проект (інше). Закрийте діалог (Збереження файлу) за допомогою кнопки (Зберегти). Файл проєкту буде збережений на диску. У заголовку робочого вікна програми з'явиться нове ім'я проекту - Мій перший проєкт 3.

Отже, ми виконали всі підготовчі операції по створенню нового проекту і налаштуванню базового календаря.

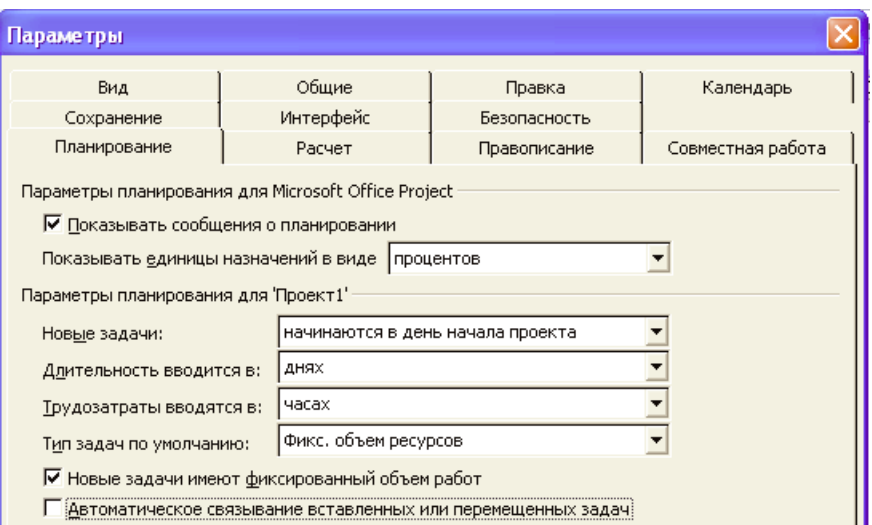

Рис.3.7. Вкладка Планування ділового вікна Параметри.

У MS Project є кілька налаштувань, що визначають поведінку програми при роботі користувача з календарним планом. Ці параметри можна змінити на вкладці Планування в діалоговому вікні Параметри меню Сервіс (рис. 3.7).

Створюваний проект може бути використаний в якості сховища проєктної документації, наприклад огляду проекту, результатів проведених аналізів або специфікацій створюваного продукту. Для приєднання такої документації доцільно використовувати т.зв. сумарне завдання проекту, що містить підсумкову інформацію про дати та вартості проекту. Для відображення сумарного завдання на діаграмі Ганта необхідно в меню Сервіс вибрати пункт Параметри і перейти на вкладку Вид. На даній вкладці необхідно вибрати параметр Показати сумарне завдання проекту під заголовком Параметри структури для проекту. Сумарне завдання буде додане до нульового ряду діаграми Ганта.

Проєктна документація може як включатися в файл проєкту, так і бути доступною через гіперпосилання. Для включення документів в файл проекту необхідно вибрати сумарне завдання проекту і натиснути кнопку Відомості про завдання  $\blacksquare$ , розташовану на стандартній панелі завдань. У вікні вибираємо вкладку замітки. На вкладці натискаємо кнопку Вставити об'єкт. У вікні необхідно вибрати опцію Створити з файлу. Після цього вказуємо шлях до файлу документа, який передбачається включити в проект.

Після закриття вікна відомостей про сумарну задачу в діаграмі Ганта з'явиться індикатор приміток .

Для створення гіперпосилання до документу необхідно натиснути кнопку Гіперпосилання на панелі завдань. В поле Текст діалогового вікна Додавання гіперпосилання (рис. 3.8) введіть назву пов'язаного документа, виберіть документ в списку. В полі індикаторів діаграми Ганта з'явиться **індикатор гіперпосилань .** 

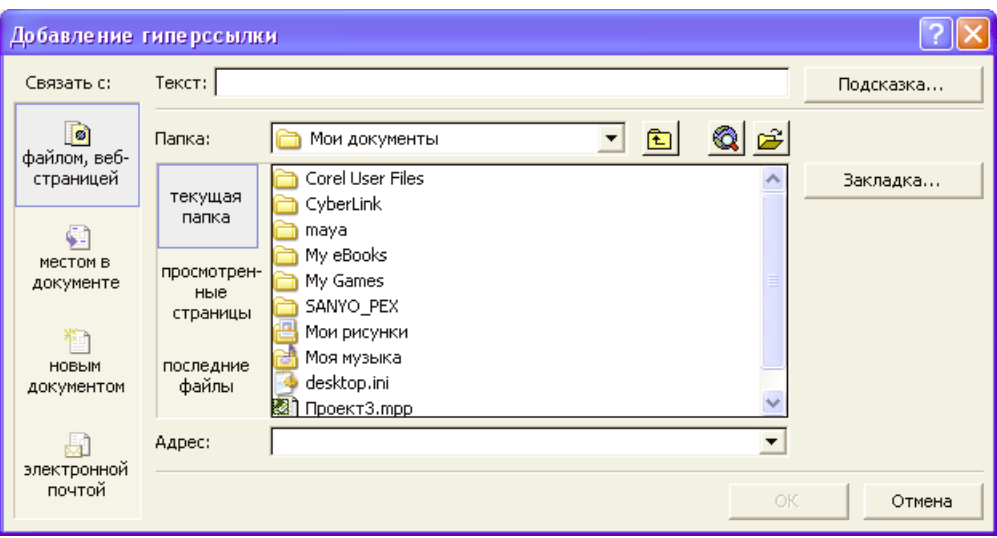

Рис.3.8. Додавання гіперпосилання

Для створення розкладу робіт в програмі MS Project необхідно внести завдання в діаграму Ганта відповідно до їх ієрархії. Для переходу в режим діаграми Ганта необхідно вибрати з меню Вид пункт Діаграма Ганта.

Існують кілька методик внесення завдань в діаграму Ганта:

- довільне введення - завдання вносяться без дотримання послідовності або угруповання завдань. Необхідні зміни вносяться пізніше;

- послідовне введення - завдання вводяться послідовно, від початку до завершення проекту (або навпаки);

- позначення фаз - вносяться тільки головні завдання. Далі слід їх декомпозиціонувати (структуризувати);

- позначення віх - внесення ключових завдань. Далі до розпису вносяться завдання, необхідні для виконання раніше внесених завдань.

Для додавання завдання в стовпець (Назва завдання) слід кліпнути мишею на клітинці першого рядка поля (Назва завдання) таблиці. Комірка виділиться рамкою. Введіть з клавіатури назву першої роботи. Як тільки розпочнеться введення, буде активізований рядок введення, в якому відобразиться введена в комірку інформація. У лівій частині цієї панелі з'являться дві кнопки. Ліва **х** використовується для відмови від введеної інформації, а права  $\blacksquare$  для завершення введення інформації. Натиснувши [стрілка вправо] завершуємо введення тексту і переміщуємо прямокутник виділення в поле (Тривалість).

Назву і інші властивості завдання можна редагувати подвійним натисканням на будь-якому стовпці в табличній частині діаграми Ганта.

Деякі завдання повторюються регулярно, наприклад щотижня. Для завдань такого типу немає необхідності вводити кілька разів одну й ту ж інформацію, досить вказати, що завдання є такими, що повторюються. В такому випадку необхідно в діаграмі Ганта вибрати завдання, після якого ви хочете вставити повторюване завдання. Потім в меню Вставка вибрати пункт повторювані завдання. Необхідно заповнити назву завдання, вказати частоту і діапазон повторень. Також в разі необхідності вказуємо дату закінчення завдання.

У діаграмі Ганта повторювані завдання відзначуються спеціальним індикатором  $\Theta$ .

Для переміщення завдань рядок завдання в діаграмі Ганта необхідно виділити цілком, для цього натискаємо на заголовку рядка сірого кольору. Після зміни курсора на «+» перетягуємо рядок в бажане місце. Для додавання завдання вибираємо рядок в діаграмі Ганта, вище якої буде розташовуватися нове завдання, натискаємо в меню Вставка пункт Нове завдання або натискаємо кнопку Insert. Для копіювання завдання необхідно вибрати завдання і натиснути кнопку Копіювати ячейку на стандартній панелі інструментів. Далі, перейшовши в вільний рядок, натисніть кнопку Вставити. Ви маєте можливість копіювати одночасно кілька завдань, для цього натиснувши Ctrl (для несуміжних завдань) або Shift (для завдань розташованих поруч), виділяємо необхідні завдання. Для видалення завдання необхідно вибрати відповідний рядок таблиці і натиснути Delete.

Після розташування завдань у логічній послідовності необхідно створити структуру, що відображає ієрархію завдань, що виконуються. Завдання, розташоване на найвищому рівні структури, називається сумарним завданням. Завдання нижчого рівня називаються підзавданнями. Кожне таке підзавдання, в свою чергу, може бути також розділене на підпідзавдання. MS Project підтримує до дев'яти рівнів в структурі завдань. Для структурування завдань можна використовувати такі засоби MS Project:

- переміщення завдання на один рівень нижче. Для цього необхідно виділити переміщуване завдання в діаграмі Ганта і натиснуто кнопку На рівень нижче на панелі інструментів Форматування. Обране завдання стає підзавданням, а вищестояще стає для нього сумарним. Переміщати можна і кілька завдань, попередньо виділивши їх за допомогою Ctrl або Shift.

- переміщення завдання на один рівень вище. Для цього необхідно вибрати переміщувані завдання і натиснути кнопку На рівень вище на панелі інструментів Форматування;

- відображення всіх завдань, аж до зазначеного рівня структури. Для цього необхідно натиснути кнопку Показати на панелі інструментів Форматування. Зі списку вибрати необхідний рівень. Будуть відображатися тільки завдання даного рівня або більш високих рівнів.

- приховати або показати всі підзавдання для даного завдання. Для цього необхідно натиснути знак «плюс» чи «мінус» зліва від заголовка завдання.

Якщо відсутні відповідні кнопки на панелі інструментів, то слід виконати команду меню Проект/ Структура/ На рівень … .

26

Після структуризації можна налаштувати коди структурної декомпозиції робіт (СДР). Кожен рівень і елемент структурної декомпозиції робіт описується за допомогою унікального коду. Як правило, кожна цифра, яка присутня в таких кодах, вказує на рівень в структурній ієрархії. За замовчуванням, MS Project створює коди структурної декомпозиції робіт на основі структурних номерів. Для відображення структурних номерів в діаграмі Ганта необхідно натиснувши правою кнопкою на заголовок табличної частині діаграми, вибрати пункт меню Вставити стовпець. У вікні (рис.3.9) вибираємо ім'я поля Номер в структурі.

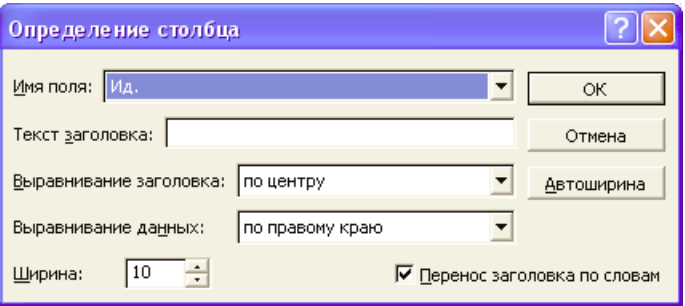

Рис. 3.9. Визначення стовпця

Щоб створити власні схеми структурної декомпозиції робіт необхідно в меню Проект вибрати пункт СДР / Визначити код. У вікні (рис.3.10) вибираємо префікс коду проекту, дальше в полі Послідовність вибираємо формат коду для рівнів ієрархії, починаючи з першого. Після закриття вікна в табличну частину діаграми Ганта вставляємо стовпець з заголовком СДР.

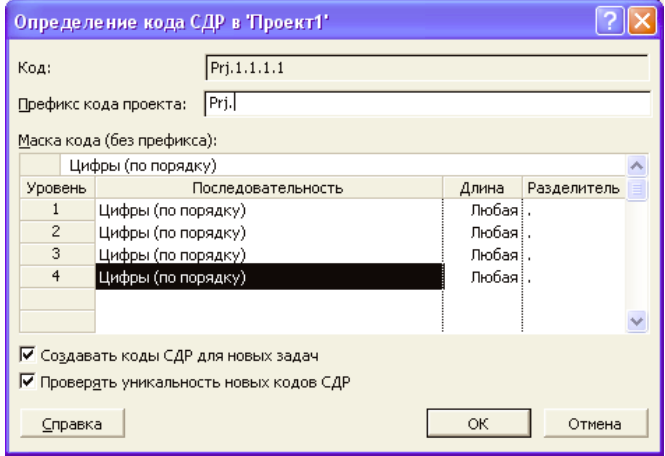

Рис. 3.10. Визначення коду СДР в проекті.

## *Практична частина*

#### **Завдання:**

1. Запустіть програму MS Project, ознайомтесь з основними елементами інтерфейсу програми та зробіть їх опис. Відкрийте панель Консультант, ознайомтесь з її елементами та представте знімок панелі у звіті.

2. Проведіть настроювання інтерфейсу програми, представивши у звіті налаштовані параметри Виду, Правки, Збереження проекту.

3. Ознайомтесь зі стандартними календарями MS Project. Використавши поточну дату налаштуйте час виконання проекту від Дати початку, відобразивши відомості про проект в звіті. Виходячи із припущення, що проект повинен закінчитися рівно через 60 календарних днів від поточної дати, налаштуйте його часові параметри від кінцевої дати.

Проведіть зміни в базовому календарі відповідно до наступної інформації:

1-ий варіант: 27 червня 2023р. - скорочений день без обіду з 9.00 до 15.00, 28 червня – вихідний, 29 червня зі зміненими параметрами роботи (з 9.00 до 13.00, обід -1 година, завершення робочого дня о 17.00);

2-ий варіант: 17 квітня 2023р. - скорочений день без обіду з 9.00 до 15.00, 21 квітня з зміненими параметрами роботи (з 9.00 до 13.00, обід -1 година, завершення робочого дня о 16.00);

3-ій варіант –24 серпня 2023р. вихідний, 23 серпня зі зміненими параметрами (з 9.00 до 13.00, обід -1 година, завершення робочого дня о 16.00).

Опишіть хід робіт у звіті, продемонструвавши відповідними знімками (поля діаграми Ганта з вказаними на ній додатковими вихідними днями, вікна сервісу «Зміна робочого часу», тощо).

4. Ознайомтесь із налаштуванням сумарного завдання, включенням документів в файл проекту, створенням гіперпосилання.

5. Апробуйте засоби MS Project для управління ієрархією структури завдань (робіт), використавши завдання лабораторної роботи 2. Представте список завдань (колонка Назва завдань) з виділенням рівнів та відобразивши коди робіт.

6. Оформіть звіт та зробіть висновки по роботі.

#### *Тема:* **Розклад бізнес-проєкту. Розстановка часових зв'язків**

*Мета:* складання розкладу бізнес -проєкту, розстановка часових зв'язків між завданнями.

*Обладнання та інструменти:*

1. Персональний комп'ютер.

2. Microsoft Project (MS Project).

#### *Теоретичні відомості*

Побудові розкладу робіт в програмі MS Project передує внесення завдань в діаграму Ганта (див. лаб. роботу 3). При введенні завдань в режимі діаграми Ганта відобразиться тривалість роботи, що дорівнює 1 дню, що встановлюється MS Project за замовчуванням для кожного виду робіт. Як тільки будь-яка комірка в полі (Тривалість) виділяється, в ній з'являється лічильник, за допомогою якого можна змінити тривалість роботи. Використовуючи кнопку лічильника, встановіть тривалість введеної роботи. Зверніть увагу, що ця тривалість відобразиться в рядку введення. Слід кліпнути мишею кнопку В рядку введення, щоб зафіксувати введену тривалість. Тепер збільшимо ширину лівої панелі діаграми Ганта, перемістивши її праву межу для того, щоб бачити сусідні колонки. Встановіть покажчик миші на вертикальній смузі, що розділяє панелі таблиці. Натисніть і утримуючи ліву кнопку миші збільшіть видиму частину таблиці. Відпустіть ліву кнопку миші. Ширина таблиці збільшиться.

Праворуч від поля (Тривалість) ви тепер бачите два поля - (Початок) і (Закінчення), в яких відображаються дати початку і закінчення зазначеного нами виду робіт.

Змінити формат дати можна за допомогою Сервіс, Параметри, Вид, Формат дати.

На підставі введеної тривалості роботи MS Project може обчислити календарну дату закінчення цього виду роботи, при цьому враховуючи вихідні дні. На панелі діаграми в правій частині робочого вікна з'явилася синя горизонтальна стрічка із загальною довжиною, яка складається із робочих та календарних днів. 7 календарних днів (5 робочих + 2 вихідних).

Якщо ж необхідно виконувати роботу і у вихідні дні, то її тривалість потрібно вказати трохи інакше. Для цього слід скопіювати роботу в буфер обміну, а потім вставити її у другому рядку таблиці. Натисніть [стрілка вправо], щоб виділити сусідню комірку в полі (Тривалість). Введіть з клавіатури тривалість 5 (календарних днів), яка означає, що робота повинна тривати 5 календарних, а не робочих днів, і натисніть клавішу [Enter]. Введене значення тривалості буде зафіксовано. Тепер в полі (Закінчення) у другому рядку зазначається більш рання дата закінчення цього виду робіт, а на діаграмі праворуч горизонтальна смужка-робота має довжину рівно 5 днів

Значення тривалості також може бути внесено як приблизне. MS Project розраховує таку тривалість як і підтверджену. Дана можливість дозволяє вказати на попередній характер тривалості, який необхідно уточнити в ході розробки проекту. Для внесення приблизної тривалості необхідно після часової одиниці додати знак питання, наприклад «1нед?» Видаливши знак питання, приблизну тривалість завдання можна змінити на підтверджену.

Тривалість роботи в полі (Тривалість) можна вводити в різних одиницях: тижнях, днях, годинах, хвилинах. При введенні тривалості завдань можуть використовуватися як повні назви часових одиниць, так і їх абревіатури. Якщо одиницю виміру часу не вказувати, MS Project автоматично буде використовувати дні.

Ви можете змінити дату початку будь-якого виду роботи. Кліпніть мишею на полі (Початок) у другому рядку, щоб виділити відповідну комірку. З правого її краю з'явиться кнопка списку ▼. Натисніть її, з'явиться календар. Кліпніть мишею на потрібну дату, вона відобразиться в виділеній комірці, а горизонтальна стрічка-робота на панелі діаграми зміститься відповідно до нової дати.

Змінювати дату початку роботи можна також, переміщуючи стрічкуроботу на панелі діаграми. Для цього слід встановити показник миші на нижній горизонтальній стрічці-роботі на панелі діаграми. Вказівник прийме відповідну форму , а на екрані з'явиться інформаційне вікно завдання з вказівкою початкової та кінцевої дати роботи.

Не відпускаючи ліву кнопку миші, її переміщують до тих пір, поки в інформаційному вікні не зафіксується потрібна дата. Так само, можна змінити тривалість роботи. Для цього слід встановити вказівник миші на правому краю нижньої смужки-роботи на панелі діаграми. Вказівник прийме форму  $\overline{P}$ . Натисніть і утримуйте ліву кнопку миші. На екрані з'явиться інформаційне

вікно завдання, в якому тепер вказані дата її закінчення і тривалість. Не відпускаючи лівої кнопки миші, переміщуйте її до тих пір, поки тривалість роботи не досягне потрібної.

Таким чином, MS Project надає різноманітні можливості для встановлення початкової і кінцевої дат кожного виду робіт та їх тривалості.

На діаграмі Ганта можна створювати так звані контрольні точки (віхи), які відображають проміжні підсумки проекту. Контрольна точка - це робота нульової тривалості.

Щоб створити на діаграмі контрольну точку Початок робіт кліпніть мишею на першому рядку в полі (Назва завдання), щоб виділити відповідну комірку. Виберіть команду меню (Вставка • Нове завдання). У таблиці буде вставлений пустий перший рядок, у якому введіть: Початок робіт. Натисніть [стрілка вправо], щоб закінчити введення і перемістити виділення в поле (Тривалість). У полі (Тривалість) встановіть тривалість роботи (0 днів) і натисніть клавішу [Enter]. На панелі діаграми в першому рядку з'явиться контрольна точка в вигляді чорного ромба з датою початку робіт. Самостійно створіть другу контрольну точку Завершення проекту вкінці списку робіт.

Для введення віх ненульовий тривалості, наприклад останнього завдання на кожній фазі проекту, необхідно встановити прапорець Позначити завдання як віху на вкладці Додатково вікна Відомості про завдання, попередньо виділивши бажане завдання.

У разі якщо необхідно планувати завдання з урахуванням робочого часу, відмінного від прийнятого в календарі проекту або календарі ресурсу, завданню призначається свій календар. В якості такого календаря можна вибрати один з вже наявних базових календарів або створити новий.

При існуванні розбіжностей в оцінці тривалості завдань або необхідності моделювання альтернативних сценаріїв виконання проекту використовується методика PERT (Program, Evaluation and Review Technique). При аналізі методом PERT для розрахунку тривалості завдання використовуються середньозважені значення оптимістичної, песимістичної і очікуваної тривалості. Аналіз PERT є ефективним методом попередження ризиків. Він дозволяє розраховувати розклад проекту з урахуванням можливого або наявного часу, ресурсів або вартості.

Для виконання аналізу методом PERT необхідно вибрати пункт Аналіз по методу PERT в меню Вид / Панелі інструментів. На панелі інструментів, що з'явилася Аналіз за методом PERT натисніть кнопку Лист введення PERT ( ). Введіть для кожного завдання значення оптимістичної, песимістичної і очікуваної тривалості у відповідні поля таблиці (рис.4.1). Якщо тривалість відома точно, то у всіх полях таблиці вказується однакова тривалість.

|                | Название задачи    | Длительность | Оптимистическая<br>длительность | Ожидаемая<br>длительность | Пессимистическая<br>длительность |
|----------------|--------------------|--------------|---------------------------------|---------------------------|----------------------------------|
| 1              | - Шаблон локализац | 143,33 дней? | 134 дней                        | 143 дней                  | 154 дней                         |
| $\overline{2}$ | - Область охвата   | 22,33 дней?  | 13 дней                         | 22 дней                   | 33 дней                          |
| 3              | Изучение зад       | 2 дней       | 1 день                          | 2 дней                    | 3 дней                           |
| 4              | Оценивание т       | 1,67 нед     | 6 дней                          | 8 дней                    | 12 дней                          |
| 5              | Подготовка сг      | 2 дней       | 1 день                          | 2 дней                    | 3 дней                           |
| 6              | Предваритель       | 2 дней       | 1 день                          | 2 дней                    | 3 дней                           |
| 7              | Определение        | 2 дней?      | 1 день                          | 2 дней                    | 3 дней                           |
| 8              | Закрепление (      | 2 дней       | 1 день                          | 2 дней                    | 3 дней                           |
| 9              | Предваритель       | $0.4$ нед    | 1 день                          | 2 дней                    | 3 дней                           |
| 10             | Определение        | 2 дней       | 1 день                          | 2 дней                    | 3 дней                           |
| 11             | Закрепление и      | $0.4$ нед    | 1 день                          | 2 дней                    | 3 дней                           |
| 12             | Область охва       | 0 дней       | 0 дней                          | 0 дней                    | 0 дней                           |
|                |                    |              |                                 |                           |                                  |

Рис. 4.1. Лист введення PERT

При натисканні на кнопку Обчислення за методом PERT на цій же панелі інструментів програма розрахує приблизну тривалість завдання, яка буде внесена в поле таблиці Тривалість.

Наступним кроком в побудові базового розкладу є встановлення взаємозв'язків між завданнями. Зв'язок між завданнями виникає у разі, якщо початок і / або закінчення одного завдання будь-яким чином залежить від іншого завдання.

Існує чотири типи можливих зв'язків:

1. «Закінчення - початок» - подальша робота починається після закінчення попередньої:

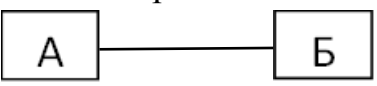

3. «Початок - початок» - подальша робота не може початися поки не почалася попередня:

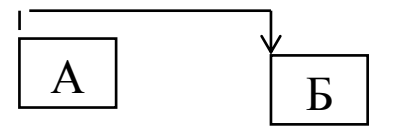

4.«Закінчення - закінчення» - подальша робота не може закінчитися поки не закінчилася попередня:

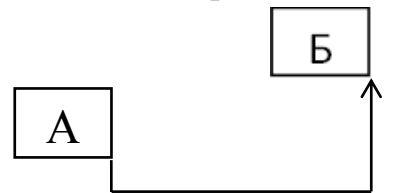

5.«Початок - закінчення» - подальша робота не може закінчитися поки не почалася попередня:

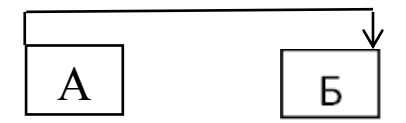

У MS Project можна створити зв'язок між попереднім і наступним завданням, і тим самим створити залежність між ними. Для цього необхідно перейти в режим діаграми Ганта та вибрати два завдання, які необхідно пов'язати між собою. Якщо завдання розташовані в списку завдань не поруч, виділяємо завдання попередник, а потім, утримуючи клавішу Ctrl, вибираємо завдання-послідовник. Далі натискаємо кнопку Зв'язати завдання на панелі завдань ( ). Після цього зв'язок буде показаний на діаграмі Ганта стрілкою і в стовпці Попередники з'явиться номер завдання-попередника. Також зв'язок може бути встановлений зазначенням завдання-попередника в стовпці Попередники безпосередньо.

За замовчуванням завжди будується зв'язок типу «кінець-початок». Як і більшість операцій, установка зв'язків між видами робіт може бути скасована за допомогою натиснення на кнопку<sup>1</sup> на панелі інструментів (Стандартна).

Для створення інших типів взаємозв'язків Для їх створення на діаграмі Ганта вибирають завдання, що є послідовником у встановлюваному зв'язку. Подвійним натисканням миші відкриваємо вікно Відомості про завдання. На вкладці Попередники вибираємо будь-яку вільну комірку в полі Назва завдання. У рядку з'явиться список, що відкривається, що містить завдання проекту. Виберіть завдання, яке є попередником у встановлюваній залежності. Натиснувши на поле Тип виберіть зі списку тип зв'язку. Для часткового суміщення завдань необхідно в поле Запізнення ввести встановлений час випередження. Це значення вводиться або у відсотках, або в часових одиницях і у разі суміщення завдань (випередження) повинно бути від'ємним. У разі, якщо при виконанні завдання-послідовника виникає запізнення, в поле Запізнення вказується позитивне значення (рис.4.2)

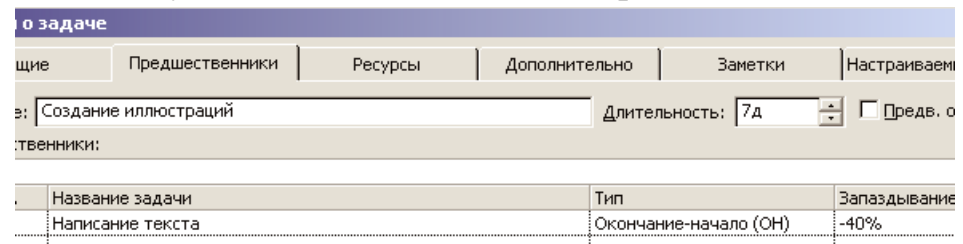

Рис.4.2. Вкладка (Попередники) із встановленим терміном випередження Для видалення зв'язку необхідно на вкладці Попередники у вікні Відомості про завдання для видаленя зв'язку вказати тип зв'язку (Ні). Після закриття вікна зв'язок зникне.

Інші типи взаємозв'язку можна встановити і іншим способом. Створіть зв'язок типу «кінець-початок» між обраними роботами, натиснувши кнопку на панелі інструментів (Стандартна). Двічі кліпніть на стрілці, що позначає зв'язок на діаграмі. На екрані з'явиться діалог (Залежність завдань) (рис. 4.3).

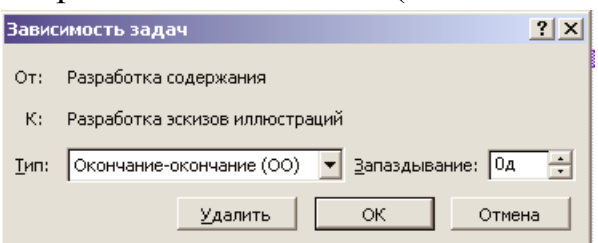

Рис. 4.3. Діалог «Залежність задач»

У верхній частині діалогу вказані назви робіт, між якими встановлено зв'язок, а в полі списку, що відкривається (Тип) - тип зв'язку. Виберіть в списку необхідний тип зв'язку і кліпніть по ньому. Відповідний тип зв'язку встановиться автоматично. Перевірити встановлений тип зв'язку можна за допомогою внесення змін у тривалість однієї із взаємопов'язаних робіт та перевірки після цього, чи зберігається заданий взаємозв'язок між роботами.

Розглянемо інший спосіб встановлення множинних зв'язків. Для цього слід в таблиці виділити відповідну роботу. Натисніть кнопку (Відомості про завдання) на панелі інструментів (Стандартна) або двічі клацніть на назві роботи. На екрані з'явиться діалог (Відомості про завдання). Кліпніть мишею по ярличку (Попередники), щоб вибрати потрібну вкладку (рис. 4.4).

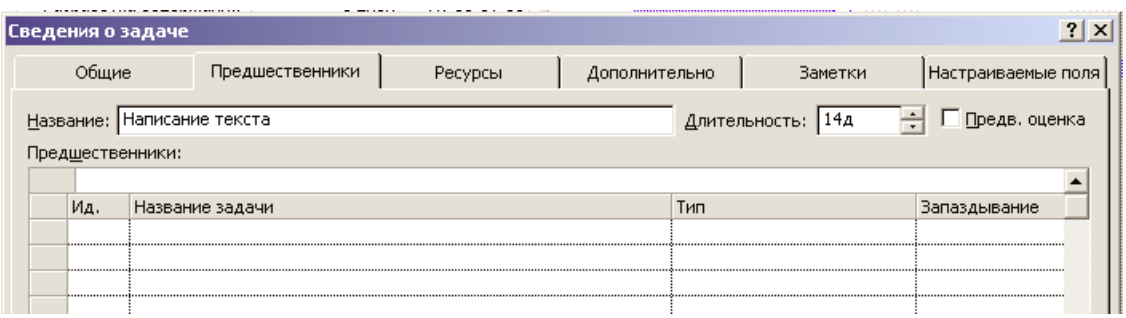

Рис.4.4. Вкладка (Попередники) діалогу (Відомості про завдання)

У верхній частині діалогу в полі введення (Назва) зазначено назву обраної роботи. Праворуч від нього, в полі списку, що відкривається (Тривалість) – її тривалість. У нижній частині діалогу знаходиться таблиця. Кліпніть мишею на полі (Назва завдання) в першому рядку таблиці діалогу. У списку виберіть попередню роботу, яку потрібно зв'язати з виділеною. Її назва відобразиться в рядку введення над таблицею. Натисніть [Enter]. В полі (Тип) з'явиться назва типу зв'язку, запропонованого за замовчуванням (рис.4.5). Закрийте діалог (Відомості про завдання) натисканням кнопки ОК. Встановлений зв'язок відобразиться на діаграмі.

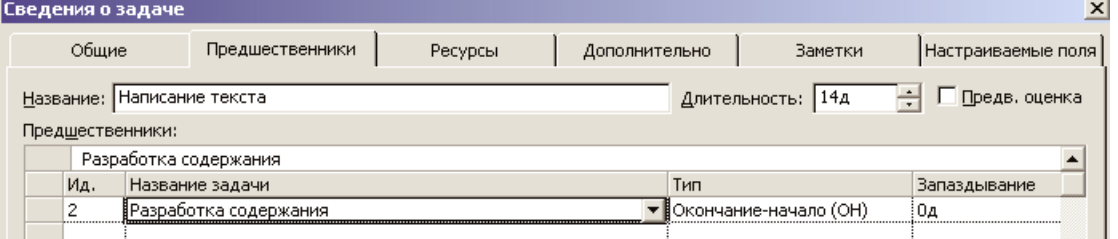

Рис.4.5. Встановлення множинних взаємозв'язків між роботами в діалогу (Відомості про завдання)

Будь-яке завдання в MS Project має обмеження за часом виконання. За замовчуванням це Якомога раніше. MS Project підтримує такі типи обмежень:

- *Гнучкі* - Якомога раніше і Якомога пізніше. Наявність таких обмежень підвищує гнучкість часу виконання завдання;

- *Змінно-гнучкі* - Початок не раніше, Початок не пізніше, Закінчення не раніше і Закінчення не пізніше. Такі обмеження дозволяють використовувати при роботі з ними часовий інтервал і допускають наявність варіантів часу виконання;

- Негнучкі - Фіксований початок і Фіксоване закінчення. Всі решта обмежень будуть другорядними по відношенню до них. Поза залежністю від взаємозв'язків завдань вони повинні виконуватися з урахуванням фіксації дат початку / закінчення.

Для зміни обмежень необхідно на вкладці Додатково вікна Відомості про завдання поміняти Тип обмеження і Дату обмеження. Також при установці дати початку або закінчення завдання в табличній частині діаграми Ганта тип обмеження також автоматично зміниться на Фіксований початок / закінчення.

У тих випадках, коли завдання повинне бути завершене до певного терміну, але розклад змінювати небажано, використовуються нагадування про крайні терміни. Таке нагадування не впливає на розклад проекту, при виконанні завдання після крайнього терміну в стовпці індикаторів з'являється попередження. Для установки крайнього терміну необхідно вибрати дату в полі Крайній термін вкладки Додатково вікна Відомості про завдання. Після цього в графічній частини діаграми Ганта з'явиться покажчик крайнього терміну (рис.4.6).

Рис. 4.6. Вказівник крайнього терміну

Часто встановлений за замовчуванням масштаб часу, при якому на діаграмі відображаються всі календарні дні, не дозволяє бачити графік на екрані повністю. Для того, щоб зменшити масштаб слід натиснути кнопку на панелі інструментів Стандартна. Тепер масштаб часу зменшився в три рази.

Використовуючи горизонтальну смугу прокрутки діаграми, можна добитися, щоб діаграма була видна на екрані повністю.

Якщо ж не вдається повністю відобразити всю діаграму на правій панелі, слід зробити наступне. Вибрати команду меню (Вид • Масштаб). На екрані з'явиться діалог (Масштаб) (рис. 4.7).

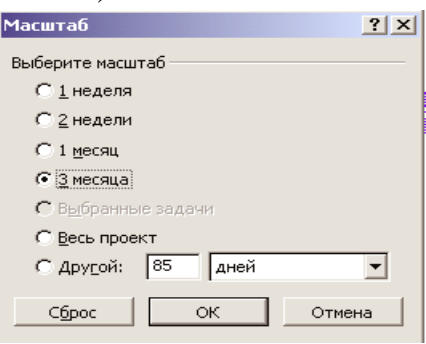

Рис.4.7. Діалог (Масштаб)

Встановіть перемикач Весь проект і закрийте діалог, натиснувши кнопку ОК. Тепер діаграма повністю відобразиться на правій панелі. Збережіть створений проект.

Група критичних робіт, виконання яких визначає термін закінчення проекту, називається критичним шляхом. Іншими словами, критичний шлях складається з взаємопов'язаних робіт, затримка виконання кожної з яких може відсунути дату закінчення проекту.

MS Project визначає критичний шлях на підставі встановлених зв'язків і тривалості робіт. Переглянувши його, можна внести необхідні корективи в проект: змінити тривалість окремих видів робіт, їх взаємозв'язок, тощо.

Критичний шлях на діаграмі може бути наочно відображений в процесі автоматичного форматування, що виконується Майстром діаграми Ганта, який запускається натисканням кнопки в на панелі інструментів Стандартна.

Можливим є і ручне форматування проекту. Форматування таблиці розпочинають з форматування назви контрольних точок. Клікніть мишею по контрольній точці (напр. початок роботи) в полі (Назва завдання), щоб виділити її. Виберіть команду меню (Формат • Шрифт). На екрані з'явиться діалог (Шрифт). (рис. 4.8).

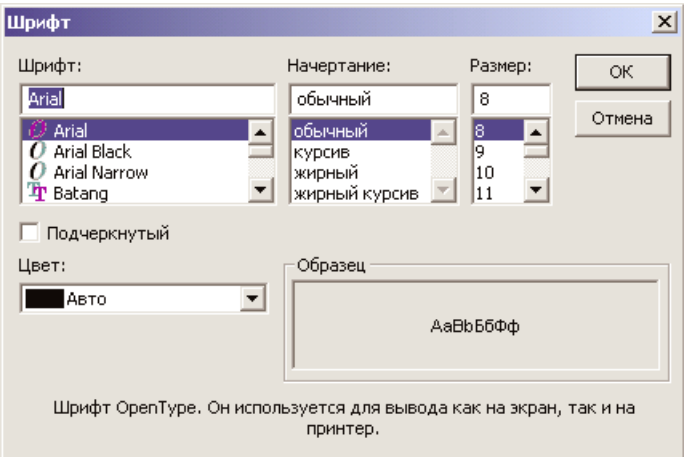

Рис. 4.8. Діалог (Шрифт)

У списку (Колір) виберіть бажаний та натисніть кнопку ОК. Діалог закриється. Обраний колір назви контрольної точки відобразиться на екрані. Встановимо бажану жирність/щільність шрифту.

Для виділення шрифтом назви видів робіт, що утворюють критичний шлях слід вибрати команду меню (Формат • Стилі тексту). На екрані з'явиться діалог (Стилі тексту). У списку, що (Змінний елемент) виберіть (Критичні завдання). У полі списку (Накреслення) виберіть Курсив. У полі списку (Розмір) виберіть потрібну величину. У списку (Колір) виберіть відповідну позицію (рис.4.9).

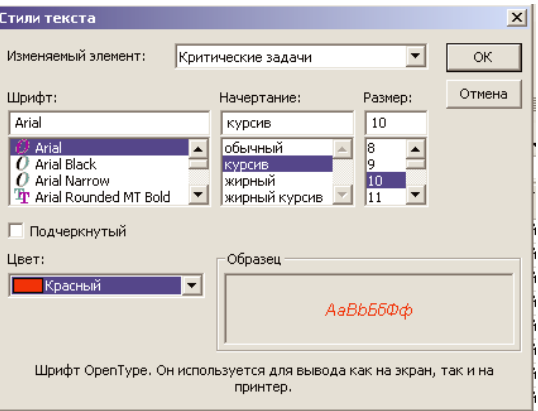

Рис. 4.9. Діалог «Стилі тексту»
Для виділення критичного шляху на діаграмі Ганта слід вибрати команду меню (Формат • Стилі відрізків). Або двічі кліпнути мишею на вільному полі діаграми. На екрані з'явиться діалог Стилі відрізків. У верхній частині діалогу виводиться таблиця, в якій міститься інформація про те, як будуть відображатися на діаграмі різні елементи проекту: завдання стрічками, контрольні точки ромбами і т.д. У нижній частині діалогу знаходяться дві вкладки - (Текст) і (Відрізки). За допомогою вкладки (Текст) можна вказати, які текстові показники будуть виводитися на діаграмі, вкладка (Відрізки) дозволяє змінювати форму, візерунок, колір різних елементів діаграми.

Щоб відобразити на діаграмі критичний шлях, ми додамо в таблиці новий рядок для критичних робіт. Клікніть мишею на клітинці першого рядка таблиці діалогу в полі (Назва), щоб виділити її. Натисніть кнопку (Додати рядок) у верхній частині діалогу. У таблицю буде вставлено перший порожній рядок. У полі (Назва) вставленого рядка введіть з клавіатури Критичний шлях і натисніть клавішу [стрілка вправо]. Прямокутник виділення переміститься вправо, в поле (Вид). У даній комірці відобразиться зовнішній вигляд елемента діаграми, зазначеного в полі (Назва). В даному випадку це Критичний шлях.

Замінимо чорний колір, запропонований за замовчуванням, на бажаний. Для цього у списку (Колір) в групі елементів управління (Середина) вибираємо відповідний колір. Кліпніть мишею на виділеній комірці, щоб зафіксувати вибраний колір. Кліпніть мишею на клітинці в першому рядку поля (Відображати для наст. Завдань). Комірку буде виділено. Справа в комірці з'явиться вказівник списку. У цьому списку, виберіть (Критичне завдання) і натисніть клавішу [Enter]. Прямокутник виділення переміститься в наступну комірку, другого рядка, в якій буде визначатися зовнішній вигляд смужок некритичних завдань. У списку виберіть (Некритичне завдання) і натисніть на клавішу [Enter] (рис.4.10).

| Стили отрезков           |                   |                            |        |  |  |  |
|--------------------------|-------------------|----------------------------|--------|--|--|--|
| Вырезать строку          | Вставить строку   | Добавить строку            |        |  |  |  |
| Критический путь         |                   |                            |        |  |  |  |
| Название                 | Вид               | Отображать для след, задач |        |  |  |  |
| <u> Критический путь</u> |                   | Критическая задача         |        |  |  |  |
| Задача                   |                   | Некритическая задача       |        |  |  |  |
| Прерывание               | .                 | Обычная задача,Прерывание  |        |  |  |  |
| Ход выполнения           |                   | Обычная задача             |        |  |  |  |
| Bexa                     |                   | Bexa                       |        |  |  |  |
| Суммарная задача         |                   | : Суммарная задача         |        |  |  |  |
| < = Ⅲ                    |                   |                            |        |  |  |  |
|                          |                   |                            |        |  |  |  |
| Текст                    |                   |                            | Отрезк |  |  |  |
|                          |                   |                            |        |  |  |  |
|                          |                   |                            |        |  |  |  |
| Слева                    |                   |                            |        |  |  |  |
| Справа                   | Названия ресурсов |                            |        |  |  |  |
| Сверху                   |                   |                            |        |  |  |  |

Рис. 4.10. Діалог (Стилі відрізків)

Для критичних завдань на вкладці Текст слід вибрати Назви ресурсів.

Щоб змінити колір символів, що відображають контрольні точки на діаграмі, слід кліпнути мишею по клітинці (Віха) в полі (Назва), щоб виділити її. У списку, (Колір) в лівій нижній частині діалогу виберіть бажаний колір. Обраний колір відобразиться в полі (Вид).

Можна також вибрати форму символу в списку, (Форма) і тип (Пунктирний), (Контурний), (Заливка) – в списку (Тип). Після закриття діалогу (Стилі відрізків), натиснувши кнопку ОК, встановлені елементи форматування відобразяться на діаграмі.

Для складних проектів, які складаються з великої кількості видів робіт, MS Project дозволяє створити ієрархічну структуру, об'єднавши пов'язані між собою роботи в групи. Це робить проект більш наочним і дозволяє розділити його на окремі етапи, завдяки чому набагато легше здійснювати ним управління. Для того, щоб об'єднати окремі види робіт в групи, слід перед першою роботою, яку буде включено в групу, вставити пустий рядок (Вставка • Нове завдання). В комірці поля (Назва завдання) вставленого рядка вводиться з клавіатури назва етапу – Планування – і натисніть клавішу [Enter]. MS Project відобразить введену назву як роботу, з тривалістю 1 день.

Тепер потрібно вказати MS Project, які роботи до якого етапу слід віднести. Для цього слід виділити роботи першого етапу: мишею слід кліпнути по комірці з назвою першої роботи етапу, потім натиснути на клавішу [Ctrl] та не відпускаючи її кліпнути по комірках з назвами інших робіт, що відносяться до даного етапу. Відпустивши клавішу [Ctrl] натискуємо на кнопку → на панелі інструментів (Форматування).

Виділені в таблиці назви робіт будуть згруповані. При цьому їх назви змістяться вправо, а назва етапу відобразиться напівжирною стрічкою чорного кольору. Зліва від назви етапу з'явиться значок  $\equiv$  (мінус), який означає, що в даний момент всі види робіт цього етапу відображаються на екрані. В полі (Тривалість) з'явиться інформація про тривалість даного етапу – (5 днів), яку MS Project визначає на підставі тривалості окремих видів робіт, включених в цей етап. На діаграмі з'явиться новий елемент у вигляді чорної смуги з трикутниками на кінцях, який позначає етап проекту.

Так само поступаємо для того, щоб виділити інші етапи (комплекси) робіт. При цьому слід мати на увазі, що сумарні завдання мають ряд особливостей. Зокрема, не можна задавати їх тривалість, початкову дату, витрати і інші значення, оскільки вони обчислюються на підставі відповідних характеристик під завдань.

У структурі можна приховати або показати види робіт, що входять в той чи інший етап. Для цього слід кліпнути мишею на значку зліва≡ від назви етапу. Назви робіт, включених в цей етап, будуть приховані. Зникнуть також їх відображення на діаграмі. Зліва від назви етапу з'явиться значок з символом +, який означає, що роботи цього етапу приховані.

Щоб показати всі приховані роботи, слід натиснути кнопку [Показати] на панелі інструментів (Форматування). Внесені зміни слід зберегти.

Іноді корисно мати календарний варіант графіка проекту, - його отримують в результаті виконання команди Вид – Календар.

В результаті виконання вищенаведених робіт, структура проекту буде сформованою: складено список завдань, визначено головні і підзавдання, призначені зв'язки між роботами.

Як правило, роботи, які лежать на критичному шляху, мають нульовий часовий резерв. Проте, можна змінити визначення критичної роботи, яке використовується програмою. Для цього необхідно вибрати пункт Параметри в меню Сервіс і у вікні, перейти на вкладку Розрахунок (рис. 4.11) – значення максимального тимчасового резерву критичної завдання встановлюється в полі «Вважати критичними завдання, що мають резерв не більше. Також на цій вкладці можна налаштувати режим використання кількох критичних шляхів. У цьому випадку Microsoft Project змінює розрахунок критичного шляху таким чином, що будь-яка робота, яка не має послідовника, стає критичною. Це означає, що її дата пізнього закінчення встановлюється рівною даті раннього закінчення і тимчасової резерв виявляється рівним нулю. Будь-яка послідовність робіт, що передують даній роботі, стає критичним шляхом.

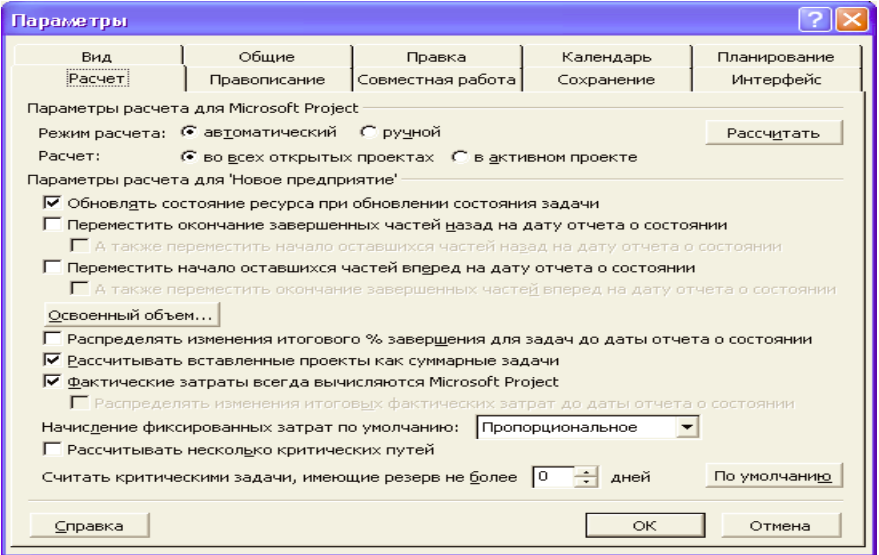

Рис. 4.11. Параметри розрахунку

Для того, щоб визначити величину вільного та повного часового резерву необхідно, відкривши діаграму Ганта, вибрати пункт *Таблиця:Календарний план* із меню *Вид*. Після цього в табличній частині з'являться поля *Вільний часовий резерв і Загальний часовий резерв.* Для того, щоб побачити критичний шлях на діаграмі Ганта, необхідно вибрати пункт *Діаграма Ганта* з відслідковуванням в меню *Вид*. На цій діаграмі критичний шлях буде показано червоним кольором в графічній частині представлення.

## *Практична частина* **Завдання:**

1. За нижченаведеним зразком сплануйте тривалість виконання проектних завдань одного рівня за результатами лабораторної роботи 3

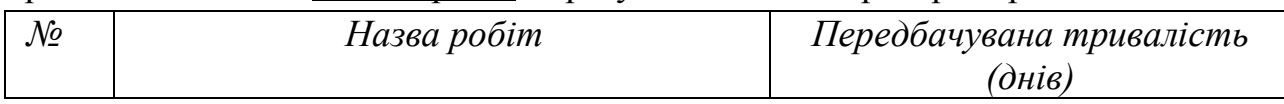

2. Введіть заплановані тривалості завдань в таблицю діаграми Ганта. При цьому передбачте виконання 2-ох завдань як у робочі, так у календарні дні.

3. Спробуйте змінити дати початку та закінчення 3 завдань, застосувавши при цьому різні способи, які пропонує програма MS Project.

4. Створіть на діаграмі Ганта контрольні точки початку та завершення проекту.

5. Застосуйте для аналізу даних проекту метод PERT, самостійно задавши значення оптимістичних, песимістичних та очікуваних оцінок тривалості.

6. Апробуйте різні типи взаємозв'язків між роботами проекту, включаючи запізнення або випередження дат початку/закінчення робіт, та різні способи їх встановлення з представленням на графіку.

7. Проведіть форматування тексту та діаграми Ганта.

8. Побудуйте діаграму Ганта, яка відобразить лише етапи виконання робіт та календарний графік виконання проекту.

9. Визначте критичний шлях, повний та вільний часові резерви часу.

10. Оформіть звіт та зробіть висновки по роботі.

# *Тема:* **Ресурси проекту**

*Мета:* введення в проект ресурсів та забезпечення їх призначення завданням.

*Обладнання та інструменти:*

1. Персональний комп'ютер.

2. Microsoft Project (MS Project).

## *Теоретичні відомості*

Виконання будь-яких завдань забезпечується такими видами ресурсів людьми, машинами, обладнанням, матеріалами, тощо. У програмі MS Project всі ресурси діляться на три категорії. Люди і обладнання відносяться до трудових ресурсів і одиницею вимірювання їх зусиль є час. Матеріали відносяться до матеріальних ресурсів. Для них вимірювальною величиною по відношенню до завдання, що виконується, є споживання ресурсу, а одиницею виміру - кількість ресурсу. Третя група – витратні ресурси, по суті, є разовими витратами, наприклад, оплата за доставку або проживання трудового ресурсу по місцю роботи (типу вахтових робіт).

Інформацію про ресурси слід продумувати заздалегідь, тобто до початку проєктування в MS Project.

Введення даних про ресурси проєкту в MS Project виконується через вікно Лист ресурсів, яке розкривається по команді Вид – Лист ресурсів (рис. 5.1). Зміст основних стовпців визначається їх заголовком, а їх доступність для введення даних автоматично контролюється MS Project.

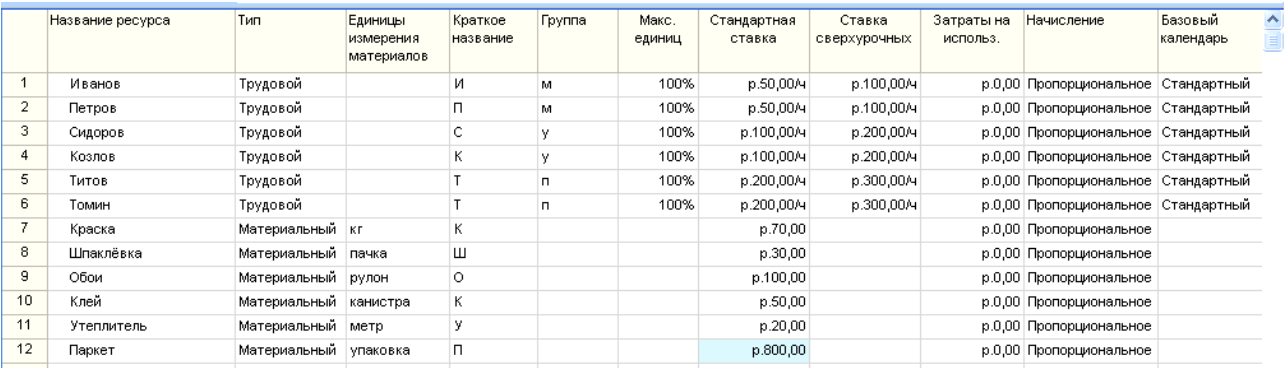

Рис. 5.1. Таблиця ресурсів в проєкті «Ремонт»

Для додавання ресурсу в список потрібно встановити курсор в поле Назва ресурсу і ввести його назву. Потім в полі Тип потрібно вибрати один з двох пунктів списку, що відкривається: Трудовий або Матеріальний. Для трудового ресурсу вказується максимальна кількість доступних одиниць.

Матеріальні ресурси споживаються або повністю використовуються при призначенні завданню і після закінчення завдання не доступні для призначення іншому завданню.

Введення ресурсів у проєкт здійснюється наступним чином. Слід кліпнути мишею на клітинці першого рядка таблиці поля (Назва ресурсу), щоб її виділити. У виділену комірку вводиться назву першого ресурсу, і натискається [Enter], щоб зафіксувати введення. В інших полях таблиці з'явиться інформація про даний ресурс, пропонована MS Project за замовчуванням.

В полі (Скорочена назва) відображаються ініціали ресурсу. Це його скорочена назва. В полі (Група) слід вказати, до якої групи належить ресурс. Для цього, кліпнувши відповідну комірку введіть Люди (групу можна також визначити за спеціальністю/по виробничому статусу/інше) та натисніть клавішу [Enter]. Цю ж назву групи слід ввести для інших відповідних ресурсів.

В полі (Максимальна кількість одиниць) вказується максимальна кількість одиниць даного ресурсу у відсотках або числових значеннях. Ресурсам, які працюють на повну ставку, присвоюється 100% для 1-єї особи.

У наступних двох полях (Стандартна ставка) і (Ставка понаднормових) слід вказати відповідно погодинну і понаднормову погодинну тарифні ставки. У разі, якщо робота оплачується після її виконання, то дані в цих полях, пропоновані за умовчанням, змінювати не треба, а в поле (Витрати на використання) слід ввести загальну суму, яку належить виплатити за виконану роботу.

За замовчуванням MS Project розподіляє вартість ресурсів кожного виду робіт пропорційно відсотку їх виконання. Для людських ресурсів це означає погодинну або відрядну форму оплати праці. Однак в списку (Нарахування) можна вибрати і інші методи розподілу вартості: (На початку) і (Після закінчення), при яких виконана робота оплачується відповідно перед початком або після закінчення її виконання. (Наприклад, якщо для виконання робіт необхідно придбати комп'ютер, то, очевидно, його вартість повинна бути перенесена в початок робіт).

У разі погодинної оплати в полі (Стандартна ставка) вводиться тарифна ставка, а у полі (Понаднормова ставка) вказується подвоєне значення тарифної ставки, так як понаднормові роботи, як правило, оплачуються в подвійному розмірі. Введення понаднормової тарифної ставки дозволяє передбачити можливість використання понаднормових робіт при виникненні необхідності. Тоді у полі (Нарахування) має бути виставлятися (Пропорційно), так як їх робота оплачується погодинно.

У полі Базовий календар виберіть відповідний його вид, та натисніть [Enter]. За замовчуванням в якості базового календаря застосовується

42

стандартний, проте в разі особливих умов праці можна вибрати будь-який інший календар або створити свій.

Матеріальні ресурси, на відміну від трудових, не використовують календарів ресурсів. У той же час, для матеріальних ресурсів задаються одиниці виміру і норми витрат.

У разі, якщо ресурси задіяні в проєкті одночасно зайняті і на інших роботах, виникає необхідність визначити ступінь їх максимального завантаження в проекті. Для цього існує вікно «Відомості про ресурс» (рис. 5.2), що викликається з Листа ресурсів двома способами: а) подвійним кліпом по рядку ресурсу; б) через меню Проект • Відомості про ресурс або шляхом натискання на кнопку в на панелі інструментів Стандартна, попередньо виділивши відповідну комірку.

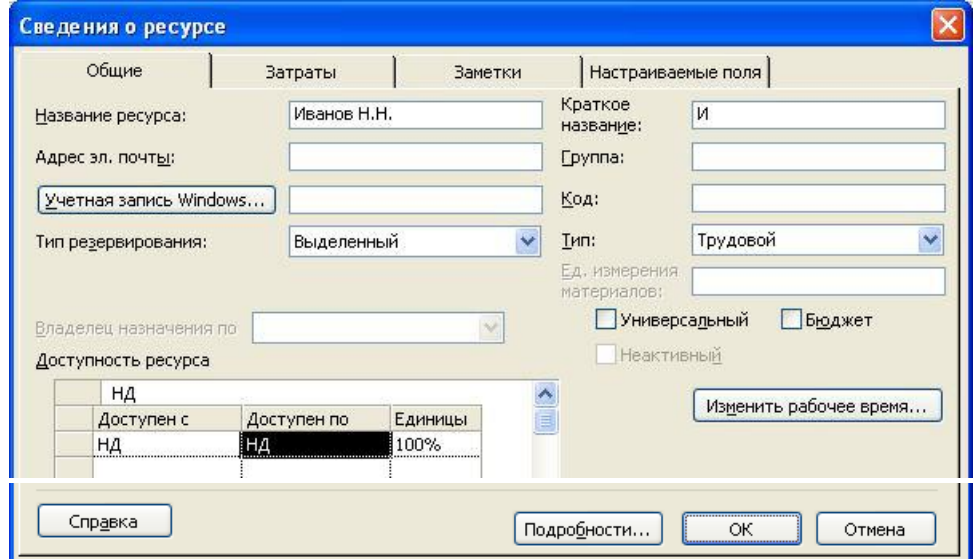

Рис. 5.2. Загальний вигляд діалогу «Відомості про ресурси»

На цій вкладці редагуються загальні відомості про ресурс і серед них інформація про його доступність в проекті.

За замовчуванням в MS Project вважається, що всі співробітники працюють за основним календарем проекту. Але часто окремі співробітники мають власні календарі. Для визначення робочого часу, за яким працює ресурс, призначена вкладка [Змінити робочий час] в діалоговому вікні Відомості про ресурс, яка дозволяє настроїти особливий режим роботи для вибраного ресурсу.

Для матеріального ресурсу заноситься одиниця виміру матеріалу і стандартна ставка вартості за одиницю виміру.

До будь-якого ресурсу можна додати будь-яку додаткову інформацію. Для цього необхідно, виділивши ресурс в Листі ресурсів, натиснути кнопку Нотатки ресурсу на панелі інструментів Стандартна. В полі заміток можна внести свої коментарі або вставити будь-який файл даних.

При формуванні призначення ресурсу його одиниці можуть відображатися як числове значення або як відсоток. Одиниці призначення вибираються в списку [Показувати одиниці призначень] у вигляді на вкладці Планування діалогового вікна Параметри.

На цій же вкладці в списку Тип завдань за замовчуванням визначається, які типи будуть автоматично присвоюватися завданням при створенні. Крім того, з допомогою вказівника Нові завдання, які мають фіксований обсяг робіт, можна включити режим, при якому завдання, що додаються, позначатимуться як такі, що мають фіксований обсяг робіт.

Режим автоматичного вирівнювання завантаження варто відключити, з тим щоб скористатися цією можливістю після того, як всі призначення будуть визначені (Сервіс, Вирівнювання завантаження ресурсів, Виконувати вручну).

За умови створення таблиці ресурсів, призначення ресурсів окремим видам робіт не представляє особливої складності. Для цього слід натиснути кнопку Діаграма Ганта на панелі представлень. На екрані з'являться дві панелі діаграми Ганта. У полі (Назва завдання) таблиці кліпнувши мишею виберіть перший вид роботи. Натисніть кнопку на панелі інструментів (Стандартна). На екрані з'явиться діалог (Призначення ресурсів) (рис. 5.3.)

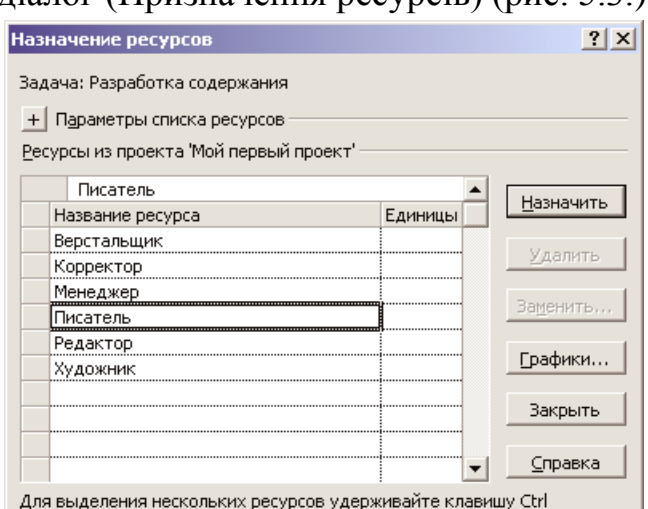

Рис.5.3. Діалог «Призначення ресурсів»

У таблиці діалогу натискуючи мишу та утримуючи клавішу [Ctrl] слід виділити потрібні ресурси та натиснути кнопку (Призначити). Зазначені ресурси будуть призначені виділеному виду робіт.

На діаграмі Ганта праворуч горизонтальної смужки відповідної роботи з'являться назви ресурсів, призначених цього виду робіт (при необхідності виконайте: Формат, Стилі відрізків, Текст, Праворуч, Назви ресурсів).

Якщо призначений ресурс буде використовуватися частково - неповний робочий день, то в полі (Одиниці) слід вказати число, менше 100%. Якщо ж який-небудь вид робіт буде виконуватися кількома працівниками, наприклад, трьома, то кількість одиниць однойменних ресурсів для нього буде 300%. Через вікно призначення можна зняти ресурс з завдання (натиснувши кнопку Видалити), замінити один ресурс на інший (кнопка Замінити) або вивести графік трудозатрат (кнопка Графіки).

За умови, коли всім видам робіт ресурси будуть назначені, слід закрити діалог Призначення ресурсів (рис. 5.4).

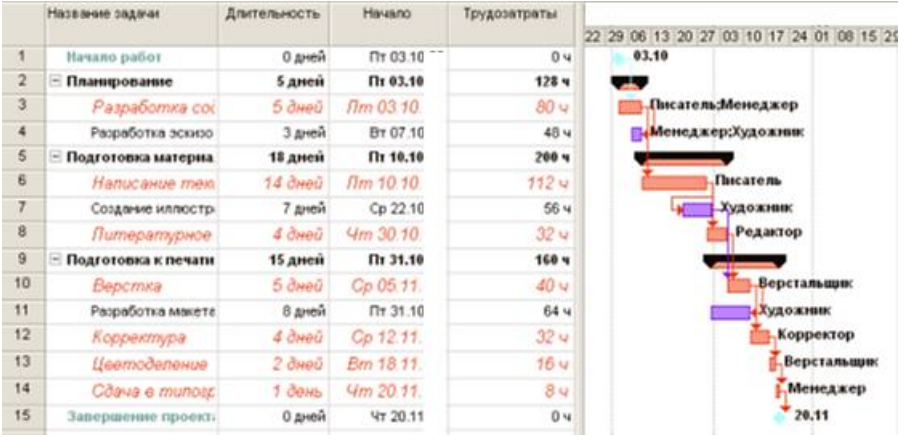

### Рис.5.4. Діаграма після призначення ресурсів

MS Project визначає дату закінчення проєкту, використовуючи дати закінчення кожного виду робіт, які залежать від їх тривалості.

У MS Project використання ресурсу при вирішенні кожного конкретного завдання проєкту характеризується трьома параметрами: тривалістю використання (D), трудозатратами (L) і кількістю ресурсів (R), причому вони є пов'язаними, наприклад, D = L / R.

Слід враховувати заздалегідь, що практична реалізація передбачуваного плану проекту відбуватиметься з вимушеними відхиленнями. Наприклад, один з призначених виконавців захворів і роботу виконають меншим складом (скоротиться R), але тоді збільшиться тривалість D. Отже, в проєкті повинні бути закладені варіанти оперативного реагування на постійно мінливу реальність - предметну область проекту.

Реальний хід виконання проєкту постійно вимагає прийняття управлінських рішень, що змінюють параметри використання ресурсів в зв'язку зі зміною умов (або пріоритетів) реалізації проєкту. Тоді при цілеспрямованій зміні якогось одного параметра (D, L або R), MS Project повинен скорегувати два інших, забезпечуючи виконання  $D = L / R$ .

Щоб задати тип завдання, треба двічі клацнути по стовпцю індикаторів цього завдання, розкривши діалогове вікно Відомості про завдання (або виділіть в таблиці потрібну роботу натисніть значок **на панелі інструментів** (Стандартна), потім на вкладці Додатково в списку Тип завдання вибрати потрібне значення (рис. 5.5.).

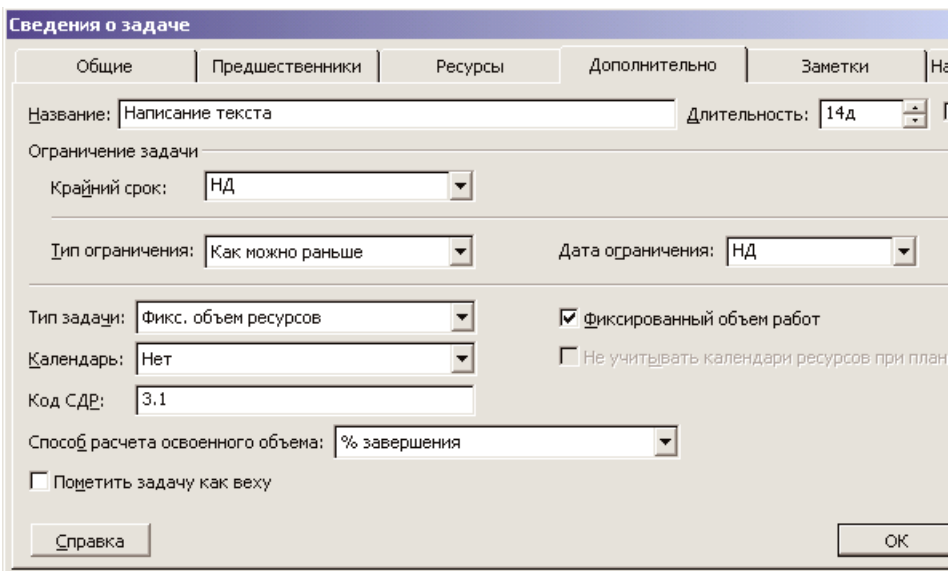

Рис.5.5. Вкладка (Додатково) діалогу (Відомості про завдання)

Якщо обраний тип завдання (Фіксований обсяг ресурсів), то при призначенні обраній роботі додаткових одиниць ресурсів тривалість даної роботи пропорційно скоротиться.

Якщо ж роботі призначити інший можливий тип - (Фіксована тривалість), то при додаванні ресурсів загальна тривалість роботи не зміниться, а зменшиться обсяг робіт, що виконується кожною одиницею (кожним працівником).

При призначенні роботі третього можливого типу - (Фіксована трудомісткість) і збільшенні кількості одиниць ресурсів, тривалість роботи буде скорочена (табл. 5.1).

Таблиця 5.1

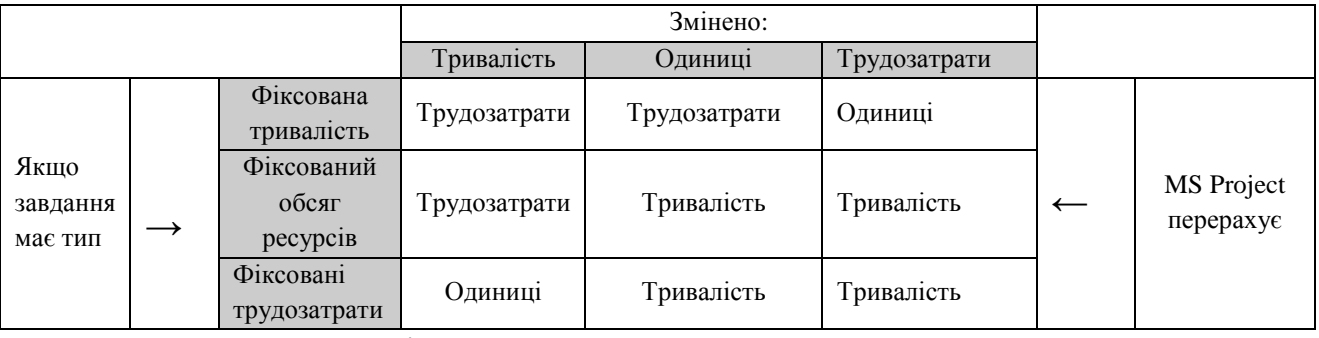

При призначенні ресурсу завданню, робочий час ресурсу за замовчуванням рівномірно розподіляється по всій тривалості завдання. Форма розподілу трудозатрат називається профілем завантаження. Для його зміни можна внести свої значення завантаження в табличну частину представлення використання ресурсу (пункт Використання ресурсу меню Вид). Також можна застосувати до призначення один з вбудованих профілів завантаження. Для цього вибравши призначення, якому необхідно надати певний профіль, натиснувши кнопку Відомості про призначення. На вкладці Загальні вибирається профіль завантаження із запропонованого списку (рис.5.6).

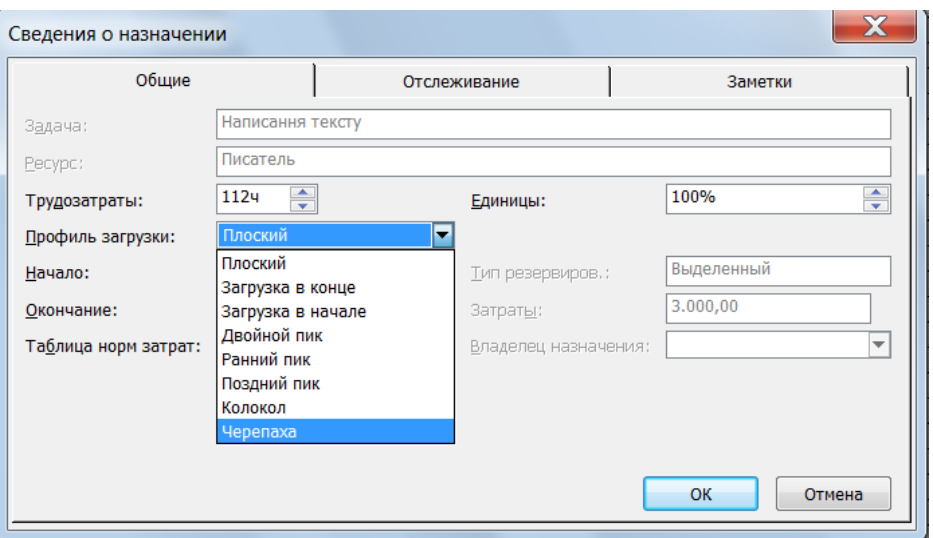

Рис. 5.6. Зміна профілю завантаження

На завершення етапу призначення ресурсів корисно перевірити, завантаженість ресурсів, призначених для двох і більше завдань, які виконуються одночасно, з тим, щоб встановити перевантажені ресурси. З цією метою переглядають список ресурсів (Вид / Лист ресурсів), тут перенавантажені ресурси MS Project виділені червоним кольором та індикатором $\overline{\Phi}$ .

MS Project здатний зберігати величезну кількість інформації і пропонує різні режими представлення інформації в різних форматах, що дозволяють значно полегшити її сприйняття.

*Сітковий графік.* Натисніть кнопку Сітковий графік на панелі представлень Вид, Сітковий графік - проєкт з'явиться на екрані у вигляді сіткової діаграми (рис. 5.7). На діаграмі кожна робота зображена прямокутником, а стрілки, що їх з'єднують, символізують зв'язки між роботами. Усередині кожного прямокутника вказано назву роботи, її порядковий номер в таблиці, тривалість, дати початку і закінчення. Сітковий графік можна представити в різних масштабах, скориставшись кнопками в та на панелі інструментів Стандартна.

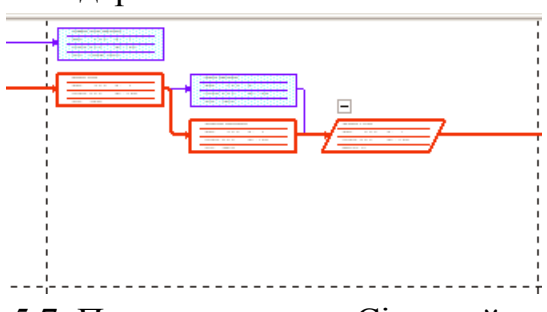

Рис. 5.7. Представлення – Сітковий графік

MS Project дозволяє настроювати зовнішній вигляд Сіткового графіка відповідно до вимог, а також передбачати на ньому відображення потрібних параметрів, які необхідні для розв'язання управлінських задач.

*Використання завдань*. Якщо на панелі представлень натиснути кнопку Використання завдань, проєкт автоматично буде представлений в режимі (рис. 5.8), в якому робоче вікно програми складатиметься з двох панелей. В лівій панелі відображається таблиця зі структурованим списком завдань, під кожним з яких вказуються призначені йому ресурси. Для кожного виду завдань і ресурсу в сусідніх колонках виводиться обсяг робіт - трудовитрати, тривалість, дати початку і закінчення завдань. На правій панелі виводиться таблицякалендар, у якій вказані обсяги робіт для кожного ресурсу і виду робіт на кожен робочий день проекту.

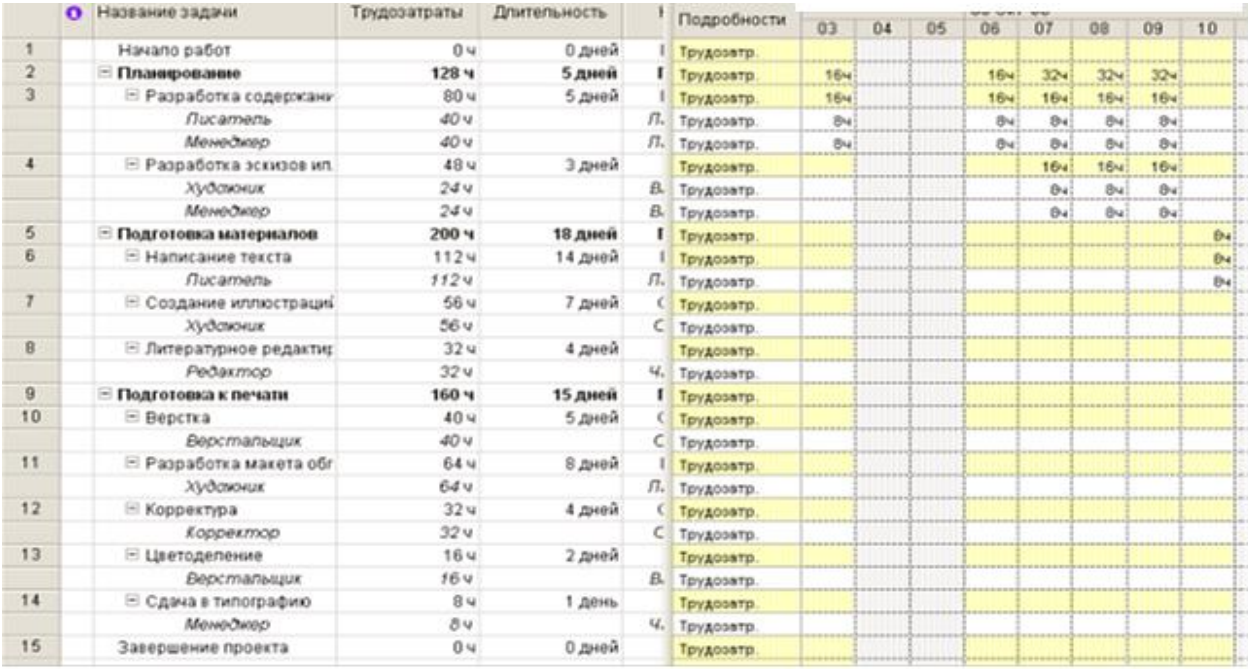

## Рис.5.8. Представлення Використання завдань

У режимі Використання завдань можна призначати роботам людські та інші ресурси, вводити і редагувати різну інформацію по видах робіт і ресурсах, їх обсягах, вартості, початкових і кінцевих датах, тощо, визначати кількість годин, запланованих для кожного ресурсу на конкретний вид робіт, змінювати кількість робочих годин, що плануються для того чи іншого ресурсу, розділяти роботу на частини таким чином, щоб наступна її частина починалася з пізнішої дати.

*Графік ресурсів*. Для отримання графіку натисніть (Вид, Графік ресурсів). Інформація про проект буде представлена в вибраному режимі (рис.5.9). Графік ресурсів відображає на часовій шкалі інформацію про розподіл, обсяги робіт та вартість ресурсів. Робоче вікно програми розділене на дві панелі. На лівій відображається назва ресурсу, а на правій - діаграма використання цього ресурсу в обраному масштабі часу. Якщо діаграма невидима, слід скористатися горизонтальною смугою прокрутки на правій панелі.

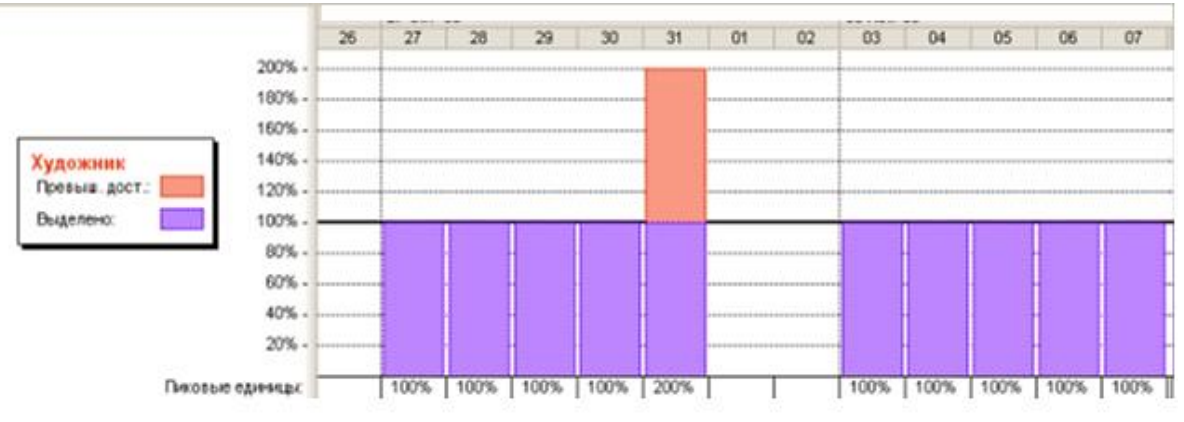

Рис. 5.9. Графік ресурсів

За допомогою графіка ресурсів можна визначати, які ресурси і наскільки перевантажені, визначати кількість годин, запланованих на кожен вид робіт, визначати час, протягом якого ресурс може бути задіяний на інших роботах, визначати вартості різних ресурсів.

*Використання ресурсів.* Для запуску режиму слід на панелі представлень натиснути Використання ресурсів, після чого ресурси згрупуються за роботами, для яких вони призначені.

|                | . .       | <b>LEASY &amp; OLIMA PACCARVAY</b> | <b>INJMOVIES</b> FOLLO | Подробности | 03 | 04 | 05 | 06 | O7   | O8         | 09  | 10 | 11 |
|----------------|-----------|------------------------------------|------------------------|-------------|----|----|----|----|------|------------|-----|----|----|
|                |           | - Не назначен                      | 04                     | Трудозатр.  |    |    |    |    |      |            |     |    |    |
|                |           | Havano pačom                       | 0 u                    | Трудозатр.  |    |    |    |    |      |            |     |    |    |
|                |           | Завершение проею                   | 0 u                    | Трудозатр.  |    |    |    |    |      |            |     |    |    |
| 1              |           | E Discarerib                       | 152 <b>4</b>           | Трудозатр.  | 84 |    |    | 84 | 84   | 84         | 84  | 84 |    |
|                |           | Разработка содерь                  | 40u                    | Трудозатр.  | 84 |    |    | 84 | 84   | 84         | 84  |    |    |
|                |           | Написание тексть                   | 1124                   | Трудозатр.  |    |    |    |    |      |            |     | 84 |    |
| $\overline{2}$ |           | ⊟ Редактор                         | 32u                    | Трудозатр.  |    |    |    |    |      |            |     |    |    |
|                |           | Питературное рес                   | 32 <sub>4</sub>        | Трудозатр.  |    |    |    |    |      |            |     |    |    |
| 3              | ⊕         | <b>В Художник</b>                  | 144 u                  | Трудозатр.  |    |    |    |    | 84   | 84         | 84  |    |    |
|                |           | Разработка эскизо                  | 244                    | Трудозатр.  |    |    |    |    | 84   | BN         | 84  |    |    |
|                |           | Создание шилюстр                   | 56 u                   | Трудозатр.  |    |    |    |    |      |            |     |    |    |
|                |           | Разработка макет.                  | 644                    | Трудозатр.  |    |    |    |    |      |            |     |    |    |
| 4              |           | ⊟ Верстальщик                      | 56 <b>u</b>            | Трудозатр.  |    |    |    |    |      |            |     |    |    |
|                |           | Bepcmra                            | 40 M                   | Трудозатр.  |    |    |    |    |      |            |     |    |    |
|                |           | Цветоделение                       | 16 u                   | Трудозатр.  |    |    |    |    |      |            |     |    |    |
| 5              |           | ⊟ Корректор                        | 32 <sub>4</sub>        | Трудозатр.  |    |    |    |    |      |            |     |    |    |
|                |           | Корректура                         | 32u                    | Трудозатр.  |    |    |    |    |      |            |     |    |    |
| 6              | $\bullet$ | ⊟ Менеджер                         | 72 4                   | Трудозатр.  | Bu |    |    | 84 | 1641 | <b>164</b> | 164 |    |    |
|                |           | Разработка содерх                  | 40 u                   | Трудозатр.  | 84 |    |    | 84 | 84   | 84         | 84  |    |    |
|                |           | Разработка эскизо                  | 244                    | Трудозатр.  |    |    |    |    | 84   | 84         | 84  |    |    |
|                |           | Сдача в типограф.                  | 3 <sub>4</sub>         | Трудозатр.  |    |    |    |    |      |            |     |    |    |

Рис. 5.10. Використання ресурсів.

Як і в попередніх режимах, робоче вікно ділиться на дві панелі. У лівій панелі виводиться таблиця з структурованим списком ресурсів і робіт, яким ці ресурси призначені. Тут же, в колонці (Трудовитрати) зазначена загальна кількість робочих годин для кожного ресурсу і кожного виду робіт.

На правій панелі, в таблиці-календарі відображаються щоденні обсяги робіт в годинах для кожного ресурсу і виду робіт. Щоб побачити всю інформацію, слід скористатися горизонтальною смугою прокрутки лівої панелі.

Режим використання ресурсів дозволяє вводити і редагувати інформацію по ресурсах, призначених різним видам робіт, таку, як їх вартість, обсяги і розподіл; визначати, які ресурси перевантажені і в якій мірі; більш точно розподіляти призначення ресурсів; визначати кількість робочих годин, що плануються кожному ресурсу; визначати відсоток від загального обсягу робіт, запланований для кожного ресурсу; визначати кількість часу, протягом якого кожен ресурс може бути задіяний на інших роботах; визначати кількість годин, які плануються кожному ресурсу для визначеного виду робіт; переглядати вартість ресурсів для конкретного виду робіт; змінювати обсяг робіт для кожного ресурсу і кожного виду робіт.

На панель інструментів виводяться кнопки не всіх доступних можливостей перегляду. Щоб переглянути проєкт в режимах, кнопки яких відсутні, слід натиснути кнопку (Інші представлення) на панелі уявлень, на екрані з'явиться діалог (Інші уявлення), в якому можна вибрати будь-який доступний режим перегляду і натиснути кнопку (Застосувати).

Інколи інформацію про ресурси або завдання зручно переглядати на двох діаграмах одночасно, тобто в комбінованому поданні, яке створюється за допомогою команди Вікно, Розділити. Після цього, встановивши курсор в потрібну частина вікна, можна вибрати відповідні подання за допомогою панелі представлень. Для повернення до початкового стану потрібно скористатися командою меню Вікно, Зняти поділ.

Щоб відкрити нове вікно з даними поточного проєкту, потрібно вибрати команду меню Вікно, Нове вікно. У діалоговому вікні потрібно вибрати назву проєкту і назву представлення. Сумістити вікна з відкритими представленнями можна з допомогою команди Вікно, Упорядкувати все.

В описаному нижче режимі можна побачити призначення витрат роботам проєкту. В меню Вид вибираємо команду Використання задач або Використання ресурсів. Після цього також в меню Вид вибираємо пункт таблиця: Витрати. У представленні використання завдань відобразяться витрати на окремі призначення, а також загальні витрати на кожну роботу. У представленні використання ресурсів відобразяться витрати на окремі призначення і загальні витрати на кожен ресурс.

Розподіл витрат в часі можна побачити, додавши відомості про витрати в табличну частину представлення використання завдань або ресурсів. Для цього, перейшовши в представлення Використання завдань або Використання ресурсів, необхідно в меню Формат вибрати пункт Подробиці / Витрати. Після цього в стовпець Подробиці табличної частини представлення буде додано поле Витрати.

50

Для того, щоб побачити витрати, пов'язані з виконанням ресурсами призначених їм завдань, необхідно в таблицю ресурсів вставити стовпець Витрати. Для цього, вибравши представлення Лист ресурсів, натискаємо на заголовку стовпчика, праворуч від якого ми хочемо вставити стовпець витрат. У меню Вставка вибираємо команду Стовпець. У вікні, що відкривається в списку Ім'я поля вибираємо Витрати (рис. 5.11). Після закриття вікна в таблиці з'явиться поле Витрати, в якому будуть показані плановані витрати на всі призначення для кожного ресурсу.

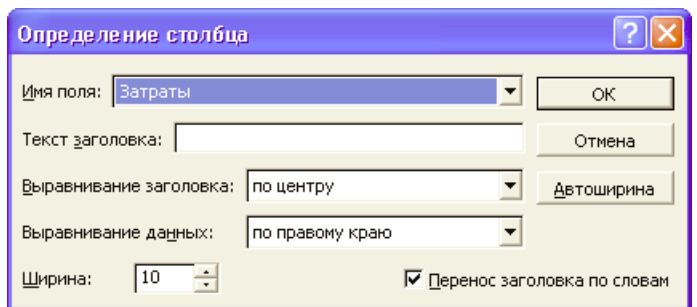

Рис. 5.11. Визначення стовпця

Ресурси можна сортувати, групувати і фільтрувати за витратами:

Для сортування за витратами необхідно, відкривши представлення Лист ресурсів, вибрати пункт меню Сортування / за витратами в меню Проект. Пункт меню Сортування / за ідентифікатором повертає вихідний порядок.

Для фільтрації необхідно вибрати в меню Проект команду Фільтр / Інші фільтри. Із списку вибираємо варіант Витрати перевищують. Після натискання на кнопку Застосувати необхідно ввести порогове значення витрат. Вибравши фільтр Всі ресурси повертаємо вихідну ситуацію.

Для групування необхідно вибрати команду Групувати за / Стандартною ставкою в меню Проект. Для скасування групування вибираємо пункт меню Групувати по / немає групування.

Заплановані витрати можна побачити в звітах про бюджет і рух грошових коштів. Для відображення звіту Бюджет необхідно вибрати меню Звіти ( або відповідний індикатор в меню Вид). Далі вибираємо категорію Витрати і вид звіту Бюджет (рис. 5.12.). У звіті, який з'явився, відображаються фіксовані витрати і загальні витрати за завданнями.

| Ид. | Название задачи              | <b>Фиксированные</b><br>затраты | Начисление фикс.<br>затрат | Общие затраты | Базовые | Отклонение |
|-----|------------------------------|---------------------------------|----------------------------|---------------|---------|------------|
| з   | Розробка змісту              | 0.00                            | Пропорциональное           | 3.500.00      | 0.00    | 3.500.00   |
| 6   | Написання тексту             | 0.00                            | Пропорциональное           | 3.000.00      | 0.00    | 3.000.00   |
|     | Розробка ескізів ілю страцій | 0.00                            | Пропорциональное           | 1.125.00      | 0.00    | 1.125,00   |
| 9   | Верстка                      | 0.00                            | Пропорциональное           | 500.00        | 0.00    | 500.00     |
| 11  | Розробка макет обложки       | 0.00                            | Пропорциональное           | 450.00        | 0.00    | 450.00     |
| 10  | Літературне редагування      | 0.00                            | Пропорциональное           | 420.00        | 0.00    | 420.00     |
|     | Створення ілюстрацій         | 0.00                            | Пропорциональное           | 350.00        | 0.00    | 350.00     |
| 12  | Коректура                    | 0.00                            | Пропорциональное           | 200.00        | 0.00    | 200.00     |
| 13  | Кольоророз поділ             | 0.00                            | Пропорциональное           | 100.00        | 0.00    | 100.00     |
| 14  | Передача в типографію        | 0.00                            | Пропорциональное           | 100,00        | 0.00    | 100,00     |
|     | Начало работ                 | 0.00                            | Пропорциональное           | 0.00          | 0.00    | 0.00       |
| 15  | Завершення проекту           | 0.00                            | Пропорциональное           | 0.00          | 0.00    | 0,00       |
|     |                              | 0,00                            |                            | 9.745,00      | 0,00    | 9.745,00   |

Рис. 5.12. Звіт про бюджет

Звіт Рух грошових коштів, також обирається з категорії Витрати і відображає загальні плановані витрати на завдання за тижневі періоди (рис. 5.13).

|                              | 16.01.17 | 23.01.17 | 30.01.17 | 06.02.17 | 13.02.17 | 20.02.17 | 27.02.17 | 06.03.17 | 13.03.17 | 20.03.17 | 27.03.17 | $\bullet$ |
|------------------------------|----------|----------|----------|----------|----------|----------|----------|----------|----------|----------|----------|-----------|
| Начало работ                 |          |          |          |          |          |          |          |          |          |          |          |           |
| Планування                   |          |          |          |          |          |          |          |          |          |          |          |           |
| Розробка змісту              |          | 3.500.00 |          |          |          |          |          |          |          |          |          |           |
| Розробка ескізів ілю страцій |          | 675.00   |          |          |          |          |          | 225.00   | 225.00   |          |          |           |
| Підготовка матеріалів        |          |          |          |          |          |          |          |          |          |          |          |           |
| Написання тексту             |          |          |          |          | 3.000,00 |          |          |          |          |          |          |           |
| Створення ілюстрацій         |          |          |          | 80.00    | 250.00   | 20.00    |          |          |          |          |          |           |
| Підготовка до друку          |          |          |          |          |          |          |          |          |          |          |          |           |
| Верстка                      |          |          |          |          |          | 100,00   | 150,00   |          |          | 250,00   |          |           |
| Літературне редагування      |          |          |          | 140.00   | 70,00    | 210,00   |          |          |          |          |          |           |
| Розробка макет обложки       |          |          |          |          |          |          |          |          | 200.00   | 250.00   |          |           |
| Коректура                    |          |          |          |          |          |          |          |          |          |          | 200,00   |           |
| Кольоророз поділ             |          |          |          |          |          |          |          |          |          |          | 50,00    |           |
| Передача в типографію        |          |          |          |          |          |          |          |          |          |          |          |           |
| Завершення проекту           |          |          |          |          |          |          |          |          |          |          |          |           |
| Итого                        |          | 4.175,00 |          | 220,00   | 3.320,00 | 330,00   | 150,00   | 225,00   | 425,00   | 500.00   | 250,00   |           |

Рис. 5.13. Звіт про рух грошових засобів

Загальні витрати на весь проект можна побачити у вікні статистики проекту. Для цього необхідно в меню Проект слід вибрати команду Відомості про проект. У вікні, що відкрилося, натискаємо на кнопку Статистика.

Ресурс вважається перевантаженим, якщо йому призначено обсяг роботи більший, що є більшим, ніж він може виконати за свої робочі години. Якщо ж робота запланована в меншому обсязі, то ресурс буде недовантаженим. Управління проєктом повинне призначити для кожної роботи достатню кількість ресурсів на планований час робіт. І кожному ресурсу повинен бути визначений оптимальний обсяг робіт, що виключає перевантаження і недовантаження.

Для виявлення перевантажених ресурсів на панелі представлень слід відкрити Лист ресурсів: в списку ресурсів (рис.5.14) все перевантажені ресурси будуть відмічені червоним кольором і спеціальним значком зі знаком оклику

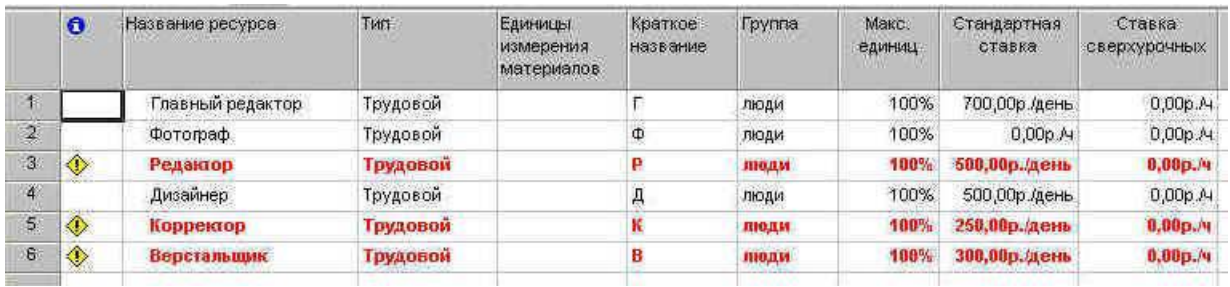

.

Рис. 5.14. Демонстрація перевантажених ресурсів

Характер перевантаження ресурсу можна подивитися в таблиці *Використання ресурсів*, яку можна відкрити кліпнувши по значку Використання ресурсів на Панелі представлень. Тут червоним кольором будуть відзначені перевантажені ресурси, робочі дні, в які ресурс є перевантаженим, і характер перевантаження (рис. 5.10).

Для усунення перенавантаження можна вибрати один з таких варіантів:

1) змінити кількість робочого часу, необхідного ресурсам для виконання даної роботи, тобто призначити понаднормові години або роботу у вихідні дні;

2) змінити графік робіт так, щоб роботи виконувалися в той час, коли ресурси не будуть перевантажені;

3) замінити перевантажений ресурс на інший;

4) перемістити перевантажений ресурс для виконання роботи в інший час або змінити графік даної роботи так, щоб вона виконувалася, коли ресурс буде вільний;

5) перервати завдання (роботу).

Вибір варіанту залежить від різних параметрів проекту: бюджету, доступності ресурсів, характеру виконуваних робіт і т.п.

*Призначення понаднормового часу*. Для виконання даного завдання використовують представлення *Використання ресурсів* і додають в табличну частину стовпець *Понаднормові трудовитрати*. Для відображення понаднормових витрат за часовими періодами необхідно в меню Формат вибрати пункт Стилі докладних даних. В вікні (рис.5.15) в списку Доступні поля вибираємо понаднормовані трудовитрати і натискаємо кнопку «показати». Після закриття вікна понаднормові витрати з'являються в обох частинах представлення. Понаднормові витрати можна додати тільки в табличну частину, змінити їх автоматичний розподіл за часовими періодами не можна.

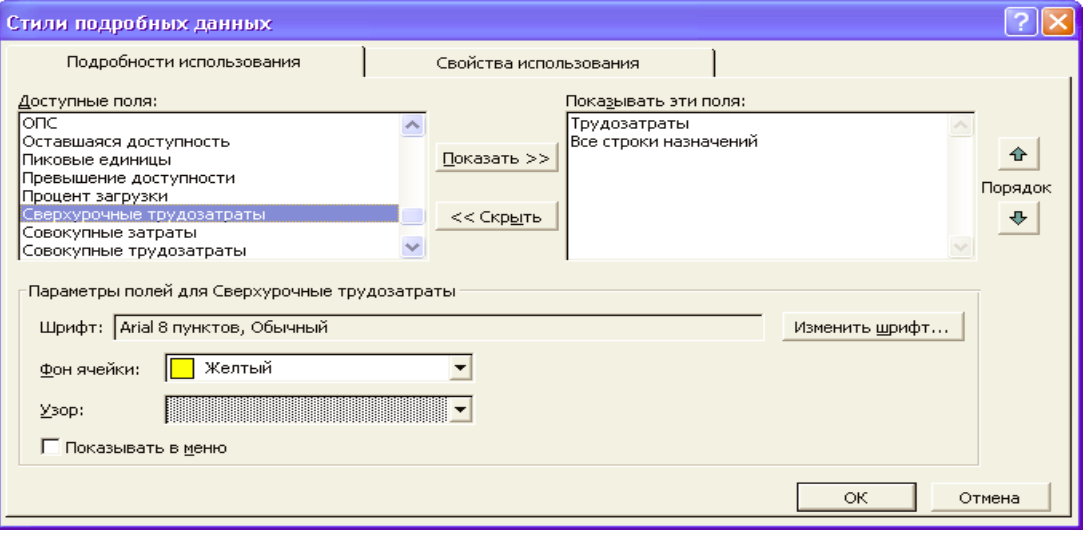

Рис. 5.15. Додавання полів докладних даних

Вирішити проблему перевантаження ресурсу можна також, призначивши кожному виду робіт, які він повинен одночасно виконувати, кількість одиниць ресурсу менше 100%, наприклад 50%.

Це можна зробити наступним чином:

- перейти в режим діаграми Ганта;
- виділити роботу, яка має ресурсне перевантаження;

- відкрити панель інструментів (Стандартна). На екрані з'явиться діалог (Відомості про завдання);

- кліпнути мишею на ярличку (Ресурси), щоб перейти на потрібну вкладку;

- призначити перевантаженому ресурсу меншу кількість одиниць (допустимо 50%);

- кліпнути мишею на вкладці (Додатково). У діалозі з'являться елементи управління цією вкладки;

- у списку (Тип завдання) вибрати (Фіксована тривалість) – якщо цього не зробити, то тривалість роботи буде збільшена на 50%;

- закрити діалог (Відомості про завдання) за допомогою кнопки ОК. На діаграмі справа від назви ресурсу, призначеного роботі, з'явиться відмітка про кількість одиниць ресурсу - [50%].

- самостійно зменшити завантаженість ресурсу на інших роботах, де він використовується.

Далі необхідно переключитися в режим Використання ресурсів та переконатися, що перевантаженість ресурсу ліквідована.

*Зміна графіку робіт*. Інколи проблема перевантаження ресурсів може бути розв'язана шляхом перенесення на раніше початку роботи або на пізніше її закінчення (у разі, якщо це не спричинить подовження виконання проекту). Клацніть двічі на стрілці, що зв'язує роботу з перевантаженим ресурсом з наступними роботами. На екрані з'явиться діалог (Залежність завдань). У полі з лічильником (Затримка) введіть (мінус … днів). Закрийте діалог (Залежність завдань), натиснувши кнопку ОК. В режимі Використання ресурсів переконайтеся, що перевантаженість ресурсу ліквідована.

*Заміна перевантаженого ресурсу на інший*. Для цього необхідно, вибравши на діаграмі Ганта завдання з перевантаженими ресурсами, натиснути кнопку Призначення ресурсів на панелі інструментів Стандартна. В діалоговому вікні Призначення ресурсів слід вибрати замінний ресурс і натиснути кнопку Замінити. У вікні Заміна ресурсів вибрати той ресурс, на який слід провести заміну;

*Переміщення перевантаженого ресурсу* до тих пір, поки у ресурсу з'явиться вільний час. Для цього використовується вирівнююча затримки і затримка призначення. Вирівнююча затримка - кількість часу яка має пройти від запланованої дати початку роботи до моменту фактичного початку виконання. При цьому затримуються всі призначення по даній роботі. Для додавання вирівнюючої затримки необхідно, перейшовши в представлення Діаграма Ганта з відстеженням, вибрати з меню Вид пункт Таблиця / Інші таблиці. З запропонованого списку вибрати таблицю Затримка і натиснути Застосувати. Після цього вирівнюча затримка вводиться у відповідне поле. Затримка призначення - кількість часу, який повинен пройти від запланованої дати початку виконання роботи до планованої дати початку призначення. Для додавання затримки призначення необхідно вставити в табличну частину діаграми Ганта з відстеженням стовпець Затримка призначення.

*Переривання завдання*. Для того, щоб перервати виконання завдання і повернутися до нього з певної дати, необхідно перейти в представлення Діаграма Ганта, і натиснути кнопку Перервати завдання. Після цього в графічній частині необхідно вибрати роботу, яка переривається і вказати дату, коли має пройти переривання. Другу частину відрізка перетягуємо до тієї дати, де має відбутися переривання.

Інші варіанти розв'язання проблеми перезавантаженості ресурсів:

- зменшити обсяг роботи, яку повинен виконувати перевантажений ресурс;

- змінити робочий календар перевантаженого ресурсу так, щоб він мав більшу кількість робочих годин;

- затримати початок виконання роботи до тих пір, поки перевантажений ресурс не зможе приступити до неї;

- призначити даному виду робіт додаткові ресурси. Це дозволить зменшити кількість робочих годин перевантаженого ресурсу;

- розділити роботу, яку повинен виконувати перевантажений ресурс, на частини так, щоб він міг виконувати її в інший час.

Залежно від конкретних обставин можна застосовувати будь-який з перерахованих способів вирішення проблеми перевантаження ресурсів.

Автоматичне усунення перевантаження ресурсів можна здійснити, використовуючи діалог Вирівнювання завантаження ресурсів, який отримують з пункту Сервіс меню вікна програми (рис. 5.16).

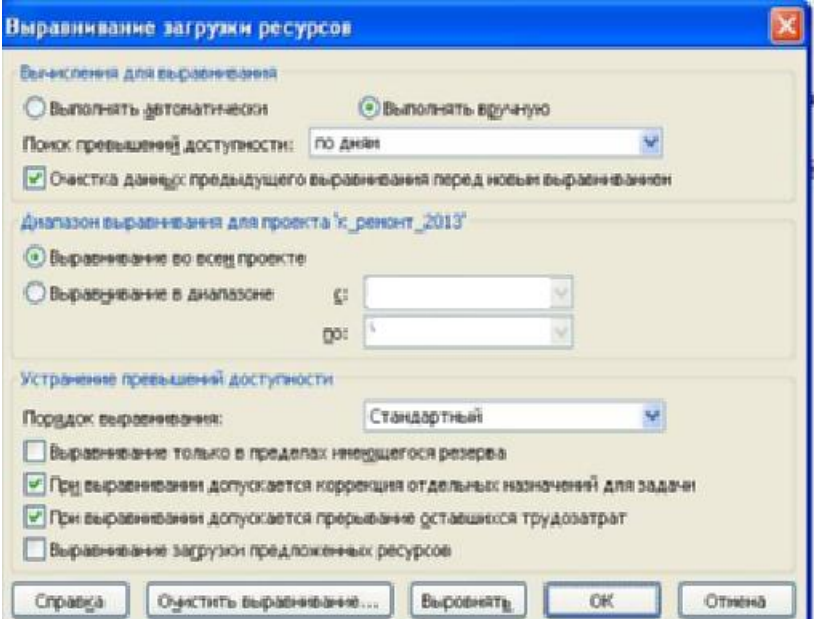

Рис. 5.16. Вікно «Вирівнювання завантаження ресурсів»

У разі, якщо заплановані параметри проєкту не відповідають очікуванням, виникає потреба оптимізації проєктних рішень. Якщо виявилось, що тривалість проекту є завеликою, слід встановити, які роботи це обумовили. Як відомо, загальна тривалість проєкту визначається критичним шляхом, який в свою чергу створюється роботами, що знаходяться на ньому. Такі роботи не володіють часовими резервами і є критичними. Корекція робіт, що не знаходяться на критичному шляху, не впливає на загальні терміни завершення проекту.

Найочевиднішим способом зменшення тривалості проекту є скорочення критичного шляху через скорочення тривалості окремих критичних робіт. Починати оптимізацію завжди слід з найдовшої роботи на критичному шляху.

Зменшити тривалість робіт критичного шляху можна також, скоротивши обсяг передбачений для даного виду робіт. За замовчуванням MS Project обчислює тривалість роботи на підставі загального обсягу роботи, кількості одиниць ресурсів, призначених даному виду робіт, робочого часу і обсягу робіт, визначеного для кожного ресурсу. Змінити обсяг робіт можна в режимі використання робіт, зменшивши в полі (Обсяг роботи) загальний обсяг роботи, запланований для даного виду робіт.

Ще один спосіб зменшення довжини критичного шляху полягає у видаленні або комбінуванні робіт. Комбінування полягає в такому плануванні, при якому деякі види робіт будуть виконуватися одночасно. Якщо ж це зробити практично не можливо, то можна спробувати знайти на критичному шляху види робіт, які можуть бути розділені на більш дрібні і які, в свою чергу, можуть бути виконані не послідовно, а одночасно. Це також дозволить скоротити критичний шлях, так як деякі з таких дрібних робіт стануть некритичними.

Для зменшення довжини критичного шляху можна використовувати також призначення додаткових ресурсів критичним робіт.

У деяких випадках зменшення тривалості робіт на критичному шляху можна домогтися, призначивши ресурсам, які їх виконують, понаднормові роботи. При цьому слід пам'ятати, що понаднормові роботи збільшують вартість проекту.

Наприклад, якщо ми бажаємо зменшити довжину критичного шляху, призначивши одному із трудових ресурсів роботу у вихідні дні. Для цього слід відзначити в базовому календарі (Календар 1) для даного ресурсу вихідні дні, як робочі, керуючись наступним алгоритмом:

- команда меню (Сервіс, Змінити робочий час). На екрані з'явиться діалог (Зміна робочого часу);

- обрання у списку, що (Для) потрібного ресурсу;

- виділення в календарі осередків з датами вихідного дня;

56

- встановлення перемикача (нестандартний робочий час);

- у полях введення (З), (До) зазнається робочий час в ці дні: 9:00-12:00, 13:00-18:00;

- зняття виділення;

- закриття діалогу (Зміна робочого часу);

- за параметрами діаграми Ганта переконайтесь, що тривалість використання даного ресурсу скоротилася. Так само перевірте, як це вплинуло на загальну тривалість проекту.

Завершальним етапом створення проекту є його збереження разом з базовим планом. Це дозволить в подальшому в ході його виконання порівнювати фактичні показники з плановими. Для цього вибираємо команду меню (Сервіс • Відстеження • Зберегти (задати) базовий план). На екрані з'явиться діалог (Збереження (задання) базового плану) (рис. 5.17).

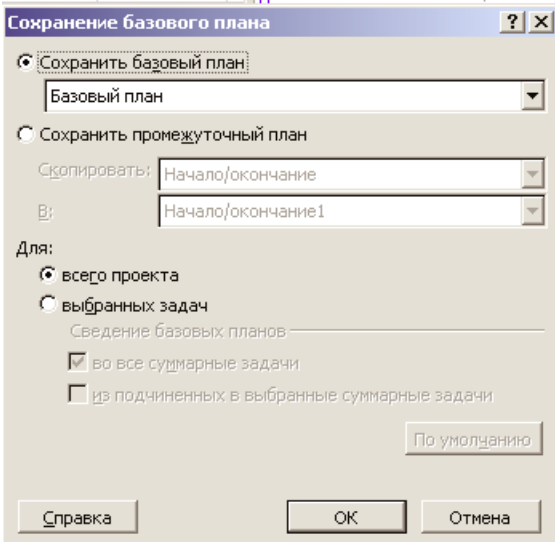

Рис. 5.17. Діалог «Збереження базового плану»

Переконайтеся, що встановлено перемикач (Зберегти базовий план) для всього проєкту. Закрийте діалог, натиснувши кнопку ОК. Базовий план буде збережений.

# *Практична частина*

# **Завдання:**

1. За нижченаведеним зразком сплануйте ресурсне забезпечення проєктних завдань.

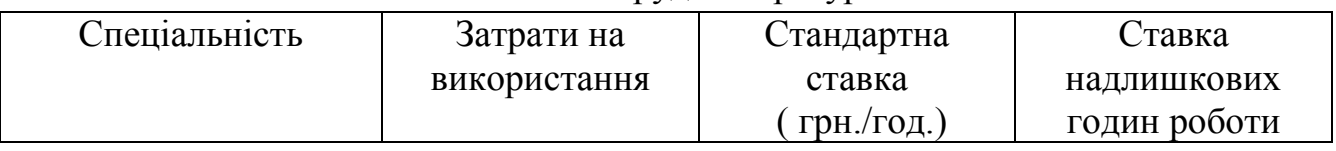

## Список трудових ресурсів

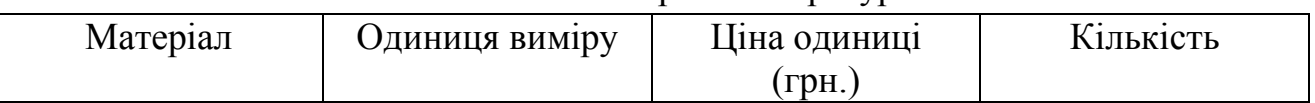

2. Введіть дані про заплановані ресурси. Результати відобразіть у Листі ресурсів.

3. Оцініть доступність ресурсів за допомогою діалогу «Відомості про ресурси».

4. Проведіть призначення ресурсів роботам за допомогою діалогу «Призначення ресурсів» та представте діаграму Ганта після призначення ресурсів.

5. Виберіть 3-и роботи та прослідкуйте, як зміниться час використання призначених цим роботам ресурсів у разі додаткового їх виділення при різних типах робіт.

6. На основі отриманих результатів побудуйте сітковий графік проєкту, представивши на ньому необхідні для розв'язання управлінських завдань параметри.

7. Опишіть можливості управлінських дій за допомогою представлення «Використання завдань» та «Використання ресурсів». Побудуйте та дайте оцінку графіку ресурсів.

8. За допомогою програми визначте витрати, пов'язані з виконанням ресурсами призначених їм завдань. Побудуйте звіт про бюджет, Звіт про рух грошових коштів та представте статистику проєкту.

9. Перевірте, чи мають місце перевантаження ресурсів. Якщо це так, то проведіть зміни профілю їх використання. У разі відсутності перенавантаження ресурсів, опишіть варіанти та алгоритми його подолання.

10. Оформіть звіт, давши відповідь на поставлені вище завдання та зробіть висновки по роботі.

## *ЛАБОРАТОРНА РОБОТА 6.*

## *Тема:* **Супровід проекту. Контроль над ходом його виконання.**

*Мета:* контроль над ходом виконання проєкту та його оптимізація в процесі виконання.

### *Обладнання та інструменти:*

1. Персональний комп'ютер.

2. Microsoft Project (MS Project).

## *Теоретичні відомості*

Виконання проєкту обумовлює необхідність моніторингу стану проєкту, тобто відстеження фактичних дат початку і закінчення окремих видів робіт, їх тривалості, відсотку виконання запланованих робіт, обсягів та витрат витрачання ресурсів, тощо. Це сприяє формуванню поточних планів з врахуванням досягнутих результатів з тим, щоб забезпечити мінімальні відхилення від початкових (базових) планових завдань.

Якщо після фіксації базового плану виявилися деякі нові обставини, які зробили його недійсним, можна розробити і зберегти новий базовий план з іншим набором відомостей. Всього в проекті MS Project допускається не більше 11 базових планів. Для перегляду набору базових планів використовують команду Вид / Інші подання / Діаграма Ганта з декількома планами.

Крім базових планів можна зберігати до 11 робочих проміжних планів, кожен з яких відображає стан проєкту в заданий момент його реалізації. Для цього в діалоговому вікні для завдання базового плану використовують перемикач Задати проміжний план.

Різні проміжні плани можна порівнювати як між собою, так і з базовим планом, що допомагає контролювати хід виконання проекту. Послідовний набір всіх планів (базовий, всі проміжні) являють собою як би «зйомку» реалізації проєкту в хронологічному порядку.

Для очищення базових і проміжних планів проєкту необхідно вибрати пункт меню Відстеження / Очистити базовий план в меню Сервіс. У вікні (рис. 6.1) необхідно вибрати чи підлягає очищенню весь проєкт, чи лише окремі завдання.

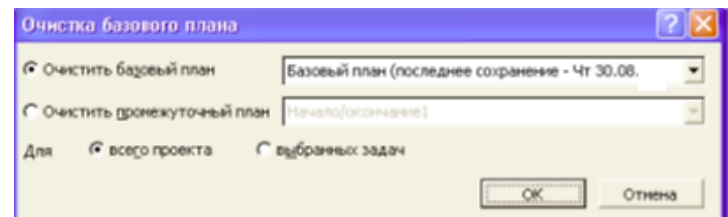

Рис. 6.1. Очистка базового плану

Відстеження проєкту вимагає постійного введення фактичних показників виконання завдань, тобто підтримки проєкту в актуальному стані. Для цього в план проєкту повинні вноситься такі відомості:

- відсоток завершення;
- фактична тривалість і тривалість, що залишилася;
- фактичний початок і фактичне закінчення;
- відсоток завершення трудовитрат;
- фактичні трудовитрати і трудовитрати, що залишилися;
- фактичні трудовитрати за період, що залишився

Існують різні способи відстеження проєкту.

А) Відкривши вікно діалогу Відомості про завдання (подвійним клацанням мишею на рядку завдання в таблиці) встановити відсоток виконання завдання в даний момент. Операцію необхідно виконати послідовно для кожної незавершеної роботи.

Б) В режимі діаграми Ганта мишею виділити контрольну точку, наприклад Початок робіт в полі (Назва завдання). Вибрати команду меню (Сервіс • Відстеження • Оновити завдання). На екрані з'явиться діалог (Оновлення завдань) (рис. 6.2).

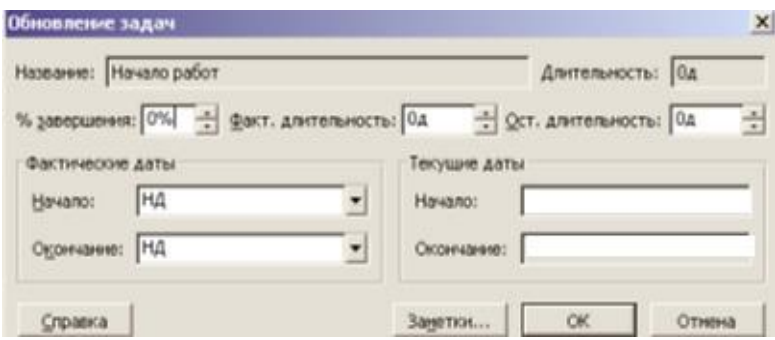

#### Рис. 6.2. Діалог «Оновлення завдань»

У списку, що (Початок) групи полів (Фактичні дати) на календарі вказати фактичну дату. Ця дата відобразиться в полі списку. У полі з лічильником (% завершення) вкажіть 100% (фактичну величину). Натисніть кнопку ОК в діалозі (Оновлення завдань). В інформаційному полі таблиці i зліва від назви контрольної точки Початок робіт з'явиться відмітка  $\checkmark$  про її проходження (при 100% її виконанні).

В)Утримуючи [Ctrl], виділити в таблиці назви робіт. Вибрати команду меню (Сервіс • Відстеження • Оновити проект). На екрані з'явиться діалог (Оновлення проекту). Переконатися, що встановлено перемикач (Оновити трудовитрати як завершення по ), і в списку, що праворуч від нього, на календарі, вибрати дату закінчення цих робіт. Встановіть перемикач (обраних завдань). Закрийте діалог (Оновлення проекту) натисканням кнопки ОК. В інформаційному полі таблиці з'являться позначки про виконання зазначених видів робіт, а на діаграмі, всередині горизонтальних смужок відповідних робіт чорні смуги, які відображатимуть відсоток виконання цих робіт, - 100%. Червоний колір, яким раніше виділялася критична робота зміниться на синій, так як виконана робота перестала бути критичною.

Г) За допомогою миші виділіть в таблиці роботу. Натисніть кнопку на панелі інструментів (Стандартна). На екрані з'явиться діалог (Відомості про завдання). Кліпніть мишею на ярличку (Загальні), щоб перейти на цю вкладку (рис. 6.3).

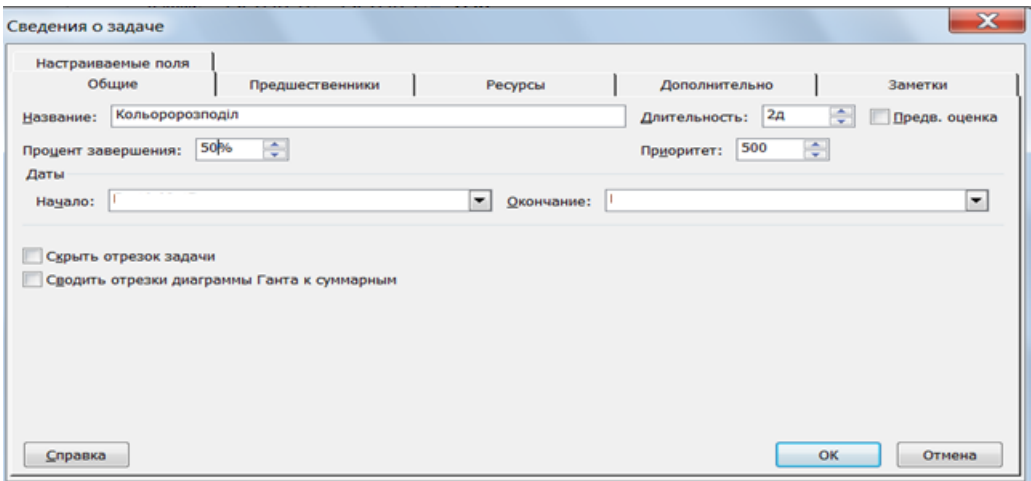

Рис. 6.3. Вкладка (загальні) діалогу (Відомості про завдання**)** 

В полі з лічильником (Відсоток завершення) встановіть %. Закрийте діалог (Відомості про завдання) за допомогою кнопки ОК. Чорна смуга на прямокутнику-роботі Написання тексту відобразить відсоток виконання цієї роботи.

Д) Використання спеціальної панелі інструментів (Відстеження). Для виведення її на екран необхідно вибрати пункт Панелі інструментів / Відстеження в меню Вид (рис.6.4).

**↓ 1 1 1 2 3 4 4 5 4 6 6 6 7 8 4 8** 

#### Рис. 6.4. Панель «Відстеження»

Кнопки на панелі Відстеження мають наступні функції (зліва направо):

- Статистика проєкту. Відкриває діалогове вікно Статистика проєкту з відомостями про поточні, базові і фактичні дати початку і закінчення проекту та їх відхилення від базових дат, а також поточні, базові, фактичні і ті, що залишилися тривалості, трудовитрати і вартості;

- Оновити за графіком. Додає в виділені завдання інформацію, яка показує, що вони виконуються точно за графіком;

- Змінити графік робіт. Графік робіт для всіх завдань проєкту змінюється таким чином, щоб всі незавершені роботи починалися після дати звіту. Якщо дата звіту не вказана, то вона вважається відповідно поточною датою;

- Додати лінію ходу виконання. Перетворює курсор в інструмент виділення, з допомогою якого можна вказати дату виконання для якої буде будуватися лінія ходу виконання. Для цього треба, щоб вікно відповідного подання, наприклад робіт діаграми Ганта, було активним;

- 0%, 25%, 50%, 75%, 100% - завершено. Встановлює для виділених завдань відповідний відсоток виконання;

- Оновити завдання. Відкриває діалогове вікно Оновлення завдань (рис. 6.5), де можна налаштувати фактичні дати початку і закінчення, % виконання і тривалість виділених завдань;

- Панель інструментів спільної роботи. Виводить на екран панель Спільна робота. З її допомогою можна публікувати призначення, оновлювати і запитувати відомості про хід виконання проєкту і користуватися різними функціями взаємодії через Microsoft Project Server.

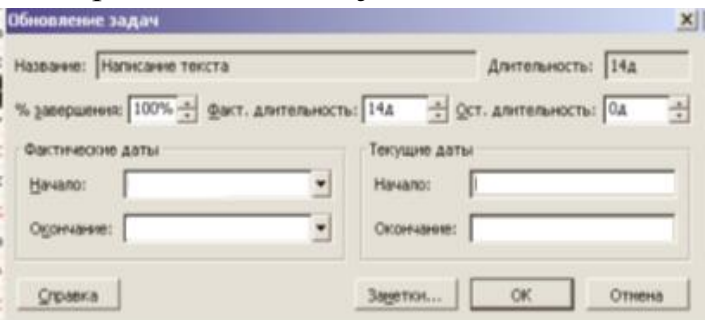

Рис. 6.5. Оновлення завдань

*Використання панелі відстеження*.

Виділивши роботу та використовуючи шкалу %-ів завершення роботи, можна ввести відсоток виконання роботи з автоматичними змінами параметрів графіку Ганта.

В календарі «Оновлення завдань» можна зафіксувати дати фактичного початку та закінчення виконання завдань з відповідним їх відображенням в таблиці та на графіку.

Відмітити виконання будь-якої роботи можна на діаграмі за допомогою миші. Для цього слід встановити покажчик миші у лівого краю смужки-роботи. Він прийме форму <sup>%</sup>. Натиснувши та утримуючи ліву кнопку миші на екрані отримуємо інформаційне вікно завдання, в якому буде вказана дата Завершено по … (рис. 6.6).

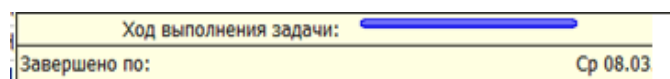

Рис. 6.6. Інформаційне вікно Завдання при введенні відмітки про виконання

Не відпускаючи ліву кнопку миші, переміщайте мишу по смужці-роботі. При цьому в інформаційному вікні буде змінюватися дата закінчення цієї роботи. Відпустіть ліву кнопку миші. Інформаційне вікно закриється. Робота буде відзначена як частково або повністю виконана.

В ході виконання проєкту можливі випадки, коли будь-яка робота після часткового виконання переривається на деякий час. При цьому необхідно перенести решту роботи на більш пізній термін. Це можна зробити наступним чином. Виділити відповідну роботу в таблиці. За допомогою панелі (Відстеження) вкажіть необхідний процент часткового виконання роботи. Визначтесь з датою початку виконання роботи, що залишилася. Встановіть покажчик миші на смужці-роботі правіше смуги виконання. Натисніть і утримуйте ліву кнопку миші. На екрані з'явиться інформаційне вікно Критична завдання, в якому будуть вказані дати початку і закінчення решти роботи.

Не відпускаючи ліву кнопку миші, перемістіть мишу вправо так, щоб в інформаційному вікні відобразилася нова дата початку решти роботи. Відпустіть ліву кнопку миші. На діаграмі між виконаною і невиконаною частинами роботи з'явиться розрив в кілька днів. Буде також змінено графік для інших видів робіт.

При управлінні проектом необхідно постійно володіти інформацією про те, чи виконуються роботи відповідно до графіка, і якщо ні, то наскільки великими є відхилення. Аналізуючи такі дані, можна своєчасно вживати необхідних заходів для закінчення проєкту в термін.

Щоб переглянути цю інформацію слід натиснути кнопку (Діаграма Ганта з відстеженням) на панелі інструментів. На екрані з'явиться діаграма Ганта в режимі відстеження (Рис. 6.7.). На діаграмі кольором будуть виділені роботисмужки які відповідають базовому плану та фактичному виконанню. Праворуч від кожної виконаної роботи вказується відсоток виконання. Невиконані критичні роботи відображаються червоним кольором, і праворуч від них вказаний відсоток виконання – 0%. Виконані етапи також відзначені спеціальними умовними позначеннями.

| n            | Название задачи | Длительность |                                  |
|--------------|-----------------|--------------|----------------------------------|
|              | ⊟ Ремонт        | 18 дней      | 33%<br>------------------------- |
| ×            | ⊟ Полок         | 5 дней       | 100%<br>,,,,,,,,,,,,,,,          |
| $\checkmark$ | Выравнивание    | 2 дней       | 100%                             |
| ×            | Окраска         | 3 дней       |                                  |
|              | ⊟ Стены         | 7 дней       | ₩14%                             |
|              | Шпаклевка       | 2 дней       | 50%                              |
|              | Оклейка         | 5 дней       | 0%                               |
|              | $\Box$ Пол      | 6 дней       | , 0%                             |
|              | Утепление       | 3 дней       |                                  |
|              | Укладка паркета | 3 дней       | 0%                               |
|              |                 |              |                                  |

Рис. 6.7. Діаграма Ганта з відстеженням

Переглянути числові показники можна на таблиці відхилень. Для цього слід вибрати команду меню (Вид • Таблиця • Відхилення). Вид таблиці зміниться. (рис. 6.8).

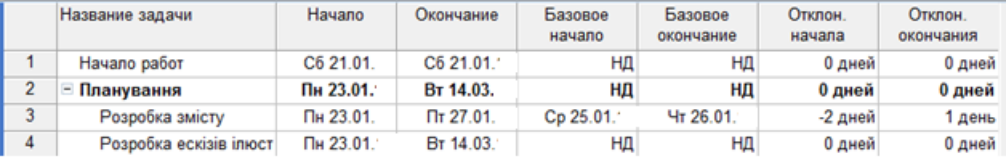

#### Рис. 6.8. Таблиця відхилень

У таблиці в колонках (Початок) і (Закінчення) вказуються фактичні дати початку і закінчення кожного виду робіт. В колонках (Базовий початок) і (Базове закінчення) зазначаються відповідні дати за базовим планом. В колонках (Відхилення початку) і (Відхилення закінчення) - різниця між фактичними і плановими датами. Відхилення може бути позитивним і негативним. Позитивне відхилення означає, що робота розпочато або закінчена пізніше планового терміну, а негативне - раніше.

Одним із способів скорочення тривалості роботи є призначення понаднормових робіт ресурсу, призначеного цьому виду робіт. Вибирають команду меню (Вікно • Розділити). Робоче вікно програми буде розділене на два вікна. Кліпнувши мишею, зробіть роботу поточною. Одним із варіантів є скористатися командою *меню (Формат • Подробиці • Трудовитрати ресурсів).*  На формі робіт в полі (Назва ресурсу) таблиці з'явиться назва ресурсів, призначених цьому виду робіт. Встановіть кількість годин понаднормової роботи - (8 годин) - і натисніть клавішу [Enter] (рис. 6.9). Виберіть команду меню (Вікно • Зняти поділ). Діаграма Ганта з відстеженням знову відобразиться в повний екран з внесеними корективами.

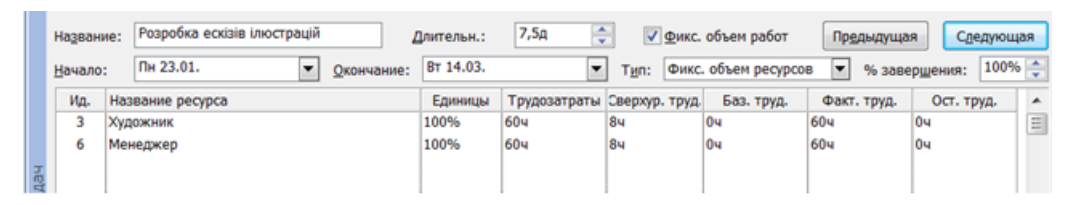

Рис. 6.9. Форма завдання з надурочними годинами

Після проведених коригувань слід зберегти новий проміжний план, щоб подальший хід виконання робіт можна було порівнювати з скоригованим планом. Вибирають команду меню (Сервіс • Відстеження • Зберегти проміжний план).

Відстеження проєкту можна здійснювати через відомості про трудовитратах ресурсів. Трудовитрати з'являються в проєкті тільки після призначення ресурсів в результаті перерахунку тривалості завдань під час роботи ресурсів. Для обліку трудовитрат можна або ввести відсоток

завершених трудовитрат або значення фактичних і трудовитрат, що залишилися.

Для того, щоб ввести відсоток завершених трудовитрат необхідно спочатку перейти в представлення зі списком завдань (діаграма Ганта), до яких необхідно застосувати таблицю трудовитрати. Вибираємо пункт меню Таблиця / Трудовитрати в меню Вид. В полі % заверш. по праці в розрізі робіт вказується значення відсотка завершених трудовитрат.

Для того, щоб вказати відсоток завершених трудовитрат по конкретному призначенню, необхідно відкрити представлення Використання завдань. Виберіть призначення, якому ви хочете ввести відсоток завершених трудовитрат. Можна вибрати кілька призначень, якщо необхідно ввести однаковий відсоток. Натиснувши кнопку Відомості про призначення на панелі Стандартна відображаємо відповідне вікно. У ньому вибираємо вкладку Відстеження (рис. 6.10). В полі % завершення по трудовитратах вводимо необхідні значення.

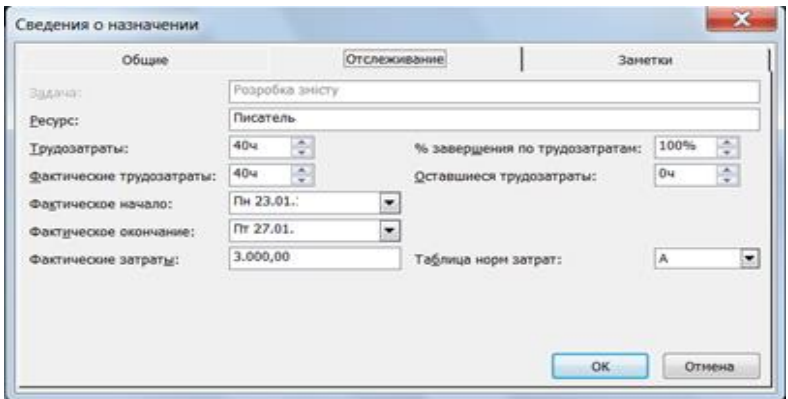

Рис. 6.10. Введення проценту завершення проценту по трудовитратах

Для введення фактичних трудовитрат по завданню необхідно ввести значення в полі Фактичні будь-якого представлення зі списком завдань при включеній таблиці Трудовитрати. При цьому значення в полях Решта та % заверш. по праці будуть перераховані автоматично.

У разі, якщо проєкт з яких-небудь причин переривався і дані про його виконання стали неактуальними, необхідно перенести незавершені завдання на нову дату. Для цього необхідно вибрати пункт Відстеження / Оновити проект в меню Сервіс. У вікні (рис. 6.11) потрібно установити перемикач Перепланувати незавершені трудовитрати з початком після і вказати дату відновлення проекту у відповідному полі.

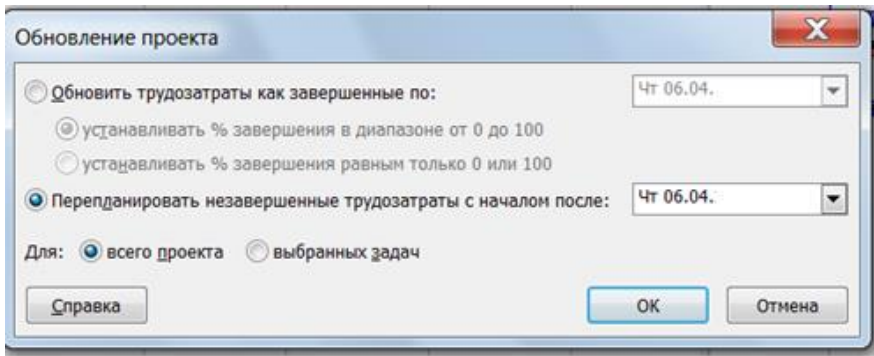

### Рис. 6.11. Перепланування проекту

Використовуючи шкалу відстеження, можна графічно відобразити хід виконання робіт для будь-якої дати на часовій шкалі. Для цього натискаємо кнопку на панелі інструментів (Відстеження). Покажчик миші прийме форму  $\leftrightarrow$ . Розмістіть вказівник на діаграму. На екрані з'явиться інформаційне вікно (Індикатор виконання), в якому при русі миші буде змінюватися дата виконання, для якої повинен бути побудований графік виконання. ( рис.6.12).

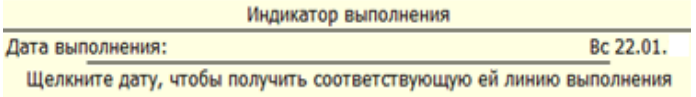

Рис. 6.12. Інформаційне вікно. Індикатор виконання.

Виберіть потрібну дату і кліпніть лівою кнопкою миші на діаграмі. У зазначеній точці відобразиться графік виконання проекту (рис. 6.13).

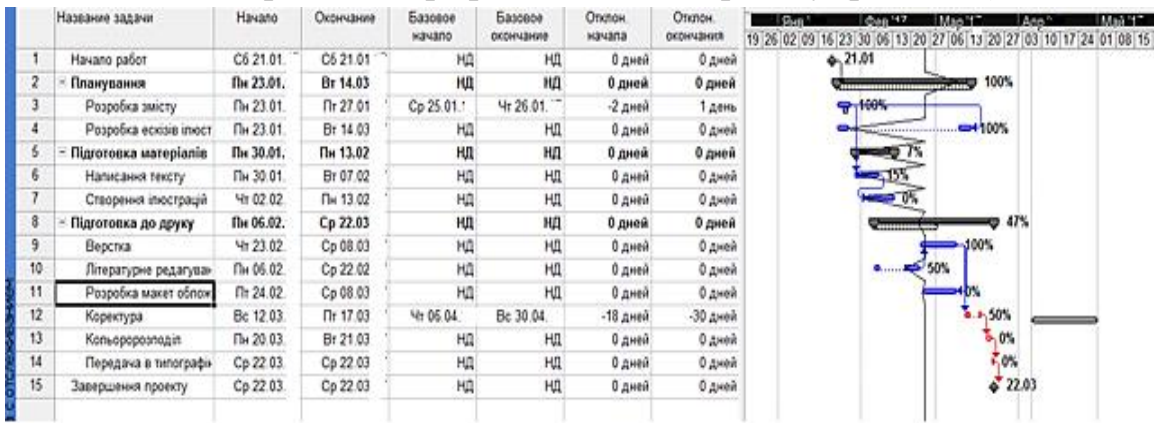

Рис. 6.13. Графік виконання проекту на 22.02.20\_\_р.

MS Project дозволяє в процесі виконання робіт в будь-який момент отримати інформацію про планову та фактичну вартості робіт, витрачених засобах та засобах, що залишилися. Для цього обирають команду меню (Вид • Таблиця • Витрати). На екрані з'явиться таблиця Витрати (рис. 6.14).

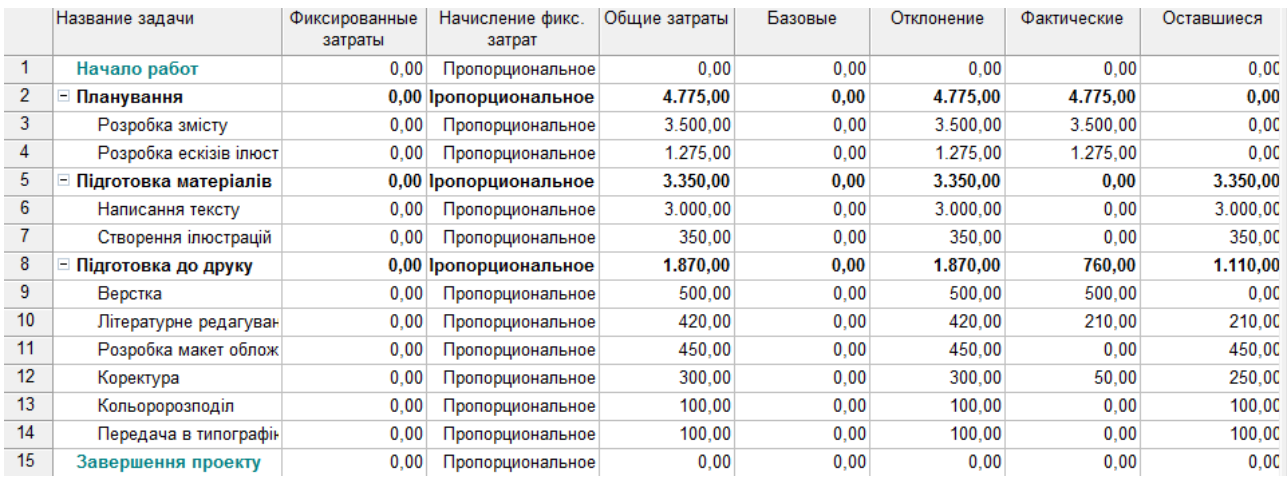

#### Рис. 6.14. Таблиця «Затрати»

У колонці (Загальні витрати) вказується загальна вартість кожного виду робіт, а в колонці (Базові) - планова. Різниця між ними відображається в полі (Відхилення). Якщо ця різниця негативна, то кошти зекономлені; в іншому випадку має місце їх перевитрата. У колонці (Фактичні) вказана вартість вже виконаних робіт, а в колонці (Решта) - ще не виконаних.

Щоб проаналізувати витрачання коштів, призначених кожному ресурсу, необхідно діяти таким чином. Натисніть кнопку (Використання завдань) на панелі представлень. На екрані відобразиться таблиця використання завдань. Виберіть команду меню (Вид • Таблиця • Витрати). На екрані з'явиться таблиця Витрати (рис. 6.15).

Як бачимо, ця таблиця містить ті ж колонки, що і попередня. Однак вартість тут розподілена не тільки за видами робіт, а й по ресурсах. Це дозволяє оперативно отримувати інформацію про витрачання коштів кожним ресурсом окремо.

|                | Название задачи          | Фиксированные<br>затраты | Начисление фикс.<br>затрат | Общие затраты | Базовые | Отклонение | Фактические | Оставшиеся |
|----------------|--------------------------|--------------------------|----------------------------|---------------|---------|------------|-------------|------------|
| 1              | Начало работ             | 0.00                     | Пропорциональное           | 0.00          | 0.00    | 0.00       | 0.00        | 0.00       |
| $\overline{2}$ | - Планування             |                          | 0.00 Іропорциональное      | 4.775,00      | 0.00    | 4.775.00   | 4.775,00    | 0,00       |
| 3              | ⊟ Розробка змісту        | 0.00                     | Пропорциональное           | 3.500.00      | 0.00    | 3.500.00   | 3.500.00    | 0,00       |
|                | Писатель                 |                          |                            | 3.000.00      | 0.00    | 3.000.00   | 3.000.00    | 0.00       |
|                | Менеджер                 |                          |                            | 500.00        | 0.00    | 500.00     | 500.00      | 0.00       |
| 4              | □ Розробка ескізів ілюст | 0.00                     | Пропорциональное           | 1.275.00      | 0.00    | 1.275.00   | 1.275.00    | 0.00       |
|                | Художник                 |                          |                            | 425.00        | 0.00    | 425.00     | 425.00      | 0.00       |
|                | Менеджер                 |                          |                            | 850.00        | 0.00    | 850.00     | 850.00      | 0.00       |
| 5              | ⊟ Підготовка матеріалів  |                          | 0,00 Іропорциональное      | 3.350,00      | 0.00    | 3.350,00   | 0.00        | 3.350,00   |
| 6              | ⊟ Написання текст∨       | 0.00                     | Пропорциональное           | 3.000.00      | 0.00    | 3.000.00   | 0.00        | 3.000.00   |
|                | Писатель                 |                          |                            | 3.000.00      | 0.00    | 3.000.00   | 0.00        | 3.000,00   |
| $\overline{7}$ | ⊟ Створення ілюстрацій   | 0.00                     | Пропорциональное           | 350,00        | 0.00    | 350,00     | 0.00        | 350,00     |
|                | Художник                 |                          |                            | 350.00        | 0.00    | 350.00     | 0.00        | 350.00     |
| 8              | ⊟ Підготовка до друку    |                          | 0,00 Іропорциональное      | 1.870,00      | 0.00    | 1.870,00   | 760,00      | 1.110,00   |
| 9              | $\equiv$ Верстка         | 0.00                     | Пропорциональное           | 500.00        | 0.00    | 500.00     | 500.00      | 0,00       |
|                | Верстаьщик               |                          |                            | 500.00        | 0.00    | 500.00     | 500.00      | 0.00       |
| 10             | ⊟ Літературне редагуван  | 0.00                     | Пропорциональное           | 420.00        | 0.00    | 420.00     | 210.00      | 210,00     |
|                | Редактор                 |                          |                            | 420,00        | 0.00    | 420,00     | 210.00      | 210.00     |
| 11             | ⊟ Розробка макет облож   | 0.00                     | Пропорциональное           | 450.00        | 0.00    | 450,00     | 0.00        | 450,00     |
|                | Художник                 |                          |                            | 450.00        | 0.00    | 450.00     | 0.00        | 450,00     |
| 12             | ⊟ Коректура              | 0.00                     | Пропорциональное           | 300.00        | 0.00    | 300.00     | 50.00       | 250,00     |
|                | Коректор                 |                          |                            | 300,00        | 0.00    | 300,00     | 50,00       | 250,00     |
| 13             | ⊟ Кольоророзподіл        | 0.00                     | Пропорциональное           | 100.00        | 0.00    | 100.00     | 0.00        | 100,00     |
|                | Верстаьщик               |                          |                            | 100,00        | 0.00    | 100.00     | 0.00        | 100.00     |
| 14             | ⊟ Передача в типографін  | 0.00                     | Пропорциональное           | 100.00        | 0.00    | 100.00     | 0.00        | 100,00     |
|                | Менеджер                 |                          |                            | 100.00        | 0.00    | 100.00     | 0.00        | 100.00     |

Рис. 6.15.Таблиця розподілу затрат по ресурсах

Перейшовши в режим відстеження діаграми Ганта збережіть зроблені зміни.

MS Project забезпечує введення фактичних витрат для кожного виду робіт вручну за умови, що робота виконана на 100%. Щоб це зробити, необхідно спочатку відключити автоматичне оновлення вартості. Для цього слід вибрати команду меню (Сервіс • Параметри). На екрані з'явиться діалог (Параметри). Кліпніть мишею на ярличку (Розрахунок). У діалозі з'являться елементи управління (рис. 6.16). Скиньте прапорець (Фактичні витрати завжди обчислюються MS Project). Закрийте діалог (Параметри) командою ОК.

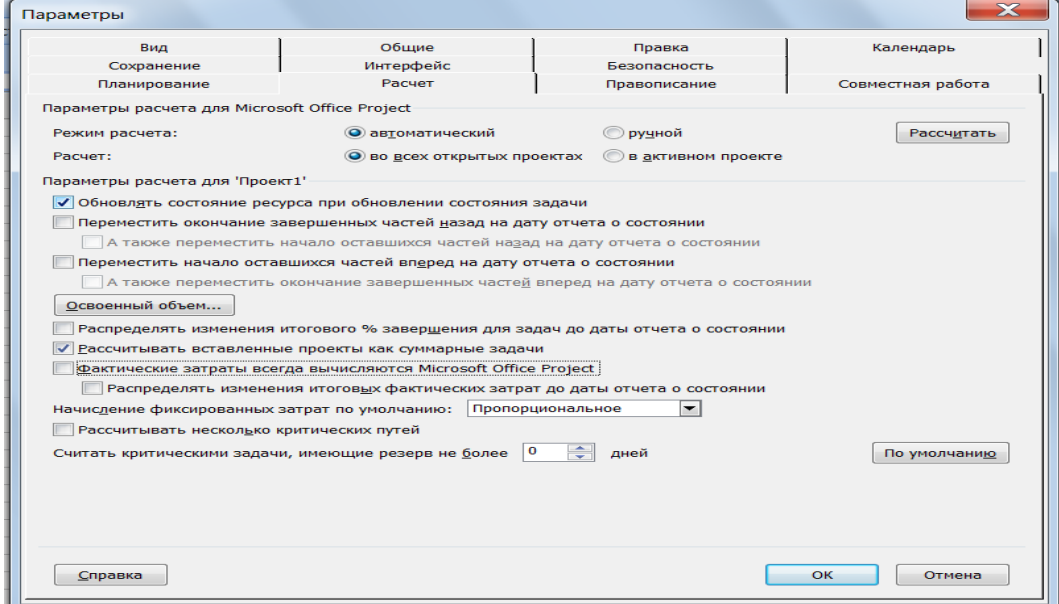

Рис. 6.16. Вкладка Розрахунок діалогу (Параметри)

Ввести фактичні витрати вручну можна таким чином. Натискаємо на кнопку (Використання завдань) на панелі представлень. На екрані з'явиться таблиця використання задач. Вибираємо команду меню (Вид • Таблиця • Відстеження). На екрані відобразиться таблиця відстеження виконання робіт (рис. 6.17).

|                | Название задачи                      | Факт, начало       | Факт<br>окончание | % завершения | <b><i><u><b>Durs</b></u></i></b> %<br>завершения | Факт. длит. | Ост. длит. | Факт, затраты | Факт. труд.      |
|----------------|--------------------------------------|--------------------|-------------------|--------------|--------------------------------------------------|-------------|------------|---------------|------------------|
| ٠              | Havano paбor                         | C6 21.01           | C6 21.01          | 100%         | 0%                                               | 0 дней      | 0 дней     | 0.00          | 0 u              |
| $\overline{c}$ | Планування                           | Пн 23.01.          | Br 14.03.         | 100%         | 0%                                               | 36,5 дней   | 0 дней     | 4.775,00      | 200 <b>u</b>     |
| 3              | <b>• Розробка змісту</b>             | Пн 23.01.          | Пт 27.01.         | 100%         | 0%                                               | 5 дней      | 0 дней     | 3.500.00      | 80 u             |
|                | <b><i><u><u>Rucament</u></u></i></b> | Пм 23.01.          | Fim 27.01         |              |                                                  |             |            | 3.857.14      | 40 u             |
|                | cextbawab                            | Пм 23.01.1         | Flm 27.01         |              |                                                  |             |            | 500.00        | 40 u             |
| 4              | <b>В Розробка ескізів ілюст</b>      | Пн 23.01.          | Вт 14.03.         | 100%         | 0%                                               | 7.5 дней    | 0 дней     | 1,275.00      | 120 <sub>4</sub> |
|                | Хидажник                             | Пм 23.01.          | Bm 14.03          |              |                                                  |             |            | 425.00        | 60 u             |
|                | Mewedonep                            | $\Gamma$ = 23.01.  | Bm 14.03          |              |                                                  |             |            | 850.00        | 60 <sub>4</sub>  |
| 5              | Підготовка матеріалів                | Пн 30.01.          | нл                | 7%           | 0%                                               | 0.81 дней   | 10.09 дней | 0.00          | 84               |
| 6              | <b>Е Написання тексту</b>            | Пн 30.01           | ΗД                | 15%          | 0%                                               | 1 день      | 5.5 дней   | 0.00          | 8 u              |
|                | <b><i><u><u>Ducament</u></u></i></b> | $\Gamma$ lu 30.01. | НΩ                |              |                                                  |             |            | 0.00          | 8 u              |
| 7              | <b>• Створення ілюстрацій</b>        | ΗЛ                 | нд                | 0%           | 0%                                               | 0 дней      | 7 дней     | 0.00          | 0 <sub>1</sub>   |
|                | Хидожник                             | HП                 | HI <sub>1</sub>   |              |                                                  |             |            | 0.00          | 0u               |
| 8              | Підготовка до друку                  | Пн 06.02.          | ΗД                | 47%          | 0%                                               | 15,4 дней   | 17,6 дней  | 760,00        | $112 +$          |
| 9              | ⊟ Верстка                            | <b>4r 23.02</b>    | Cp 08.03          | 100%         | 0%                                               | $10a$ ней   | 0 дней     | 500.00        | 80 <b>u</b>      |
|                | Вератаьщик                           | Um 23.02           | Cp 08.03          |              |                                                  |             |            | 500.00        | 80 u             |
| 10             | <b>• Літературне редагуван</b>       | Пн 06.02.          | HД                | 50%          | 0%                                               | 3 дней      | 3 дней     | 210.00        | 24 <sub>4</sub>  |
|                | Pedaxmon                             | Пм 06.02           | <b>HII</b>        |              |                                                  |             |            | 210,00        | 24 <sub>9</sub>  |
| 11             | <b>В Розробка макет облож</b>        | HД                 | НД                | 0%           | 0%                                               | 0 дней      | 9 дней     | 0.00          | 0 <sub>4</sub>   |
|                | Худажник                             | ΗД                 | HД                |              |                                                  |             |            | 0.00          | 0 <sub>u</sub>   |
| 12             | <b>- Коректура</b>                   | Bc 12.03           | HД                | 50%          | 0%                                               | 1 день      | 1 день     | 50.00         | 8 <sub>4</sub>   |
|                | Коректор                             | Bc 12.03:          | HД                |              |                                                  |             |            | 50.00         | 8 u              |
| 13             | <b>■ Кольоророзподіл</b>             | НД                 | НД                | 0%           | 0%                                               | 0 дней      | 2 дней     | 0.00          | 0 <sub>4</sub>   |
|                | Верстаьщик                           | HШ                 | HID <sub></sub>   |              |                                                  |             |            | 0,00          | 0 <sub>5</sub>   |
| 14             | <b>• Передача в типографі»</b>       | HД                 | нд                | 0%           | 0%                                               | 0 дней      | 1 день     | 0,00          | 0 <sub>4</sub>   |
|                | Менеджер                             | ΗД                 | HЩ                |              |                                                  |             |            | 0.00          | 0 u              |
| 15             | Завершення проекту                   | HД                 | нд                | 0%           | 0%                                               | 0 дней      | 0 дней     | 0,00          | 0 <sub>4</sub>   |

Рис. 6.17. Таблиця відслідковування виконання робіт

Якщо вручну в таблиці змінити один із параметрів фактичного виконання робіт, програма автоматично перерахує пов'язані з ним параметри.

В ході виконання проєкту ви в будь-який момент можна отримати підсумкову інформацію про поточний фінансовий стан всього проєкту в цілому: його планову вартість, фактичні витрати, невитрачену частину бюджету, а також поточну, планову і фактичну тривалості, терміни початку і закінчення, обсяги робіт. Вибираємо команду меню (Проект • Відомості про проект). На екрані з'явиться діалог (Відомості про проект) (рис. 6.18).

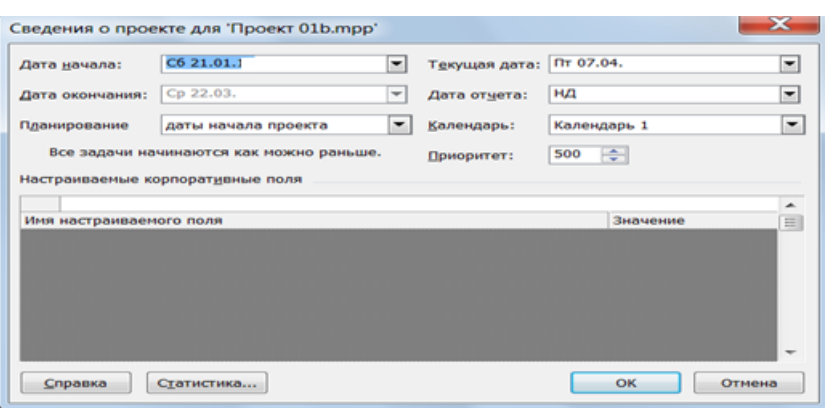

Рис. 6.18. Діалог Відомості про проєкт

Натиснувши кнопку (Статистика) в цьому діалозі, отримаємо діалог (Статистика) – рис. 6.19.

|                    | Начало           |              |                  | Окончание |  |
|--------------------|------------------|--------------|------------------|-----------|--|
| Текущее            |                  | C6 21.01.    | Cp 22.03.        |           |  |
| Базовое            |                  | НД           |                  | НД        |  |
| Фактическое        |                  | C6 21.01.    |                  | нд        |  |
| Отклонение         |                  | 0a           |                  | 0д        |  |
|                    | Длительность     | Трудозатраты |                  | Затраты   |  |
| Текущие            | 43 <sub>Д</sub>  |              | <b>5644</b>      | 10.237,86 |  |
| Базовые            | $0Д$ ?           |              | 04               | 0,00      |  |
| Фактические        | $21,12 \text{A}$ |              | 320 <sub>4</sub> | 5.777,86  |  |
| Оставшиеся         | 21,88д           |              | <b>2444</b>      | 4.460,00  |  |
| Процент завершения |                  |              |                  |           |  |

Рис. 6.19. Діалог Статистика

У верхній частині діалогу наводиться інформація про поточну, планову і фактичну дати початку і закінчення проєкту, а також про відхилення від плану. У нижній частині діалогу вказуються аналогічні відомості про тривалості, обсяги і загальну вартість робіт з тією лише різницею, що замість відхилення відображаються залишкові тривалість, обсяг та вартість. Діалог закривається натисненням кнопки (Закрити).

В діалогу Відомості про проект (рис. 6.18) зазначається, що всі завдання розпочинаються якомога раніше. Це специфічна умова, що дозволяє накласти обмеження на те, як MS Project обчислює початкову і кінцеву дати робіт. Наприклад, ви можете постановити, що роботи повинні починатися не раніше певної дати або закінчуватися не пізніше передбаченого терміну. Використовуючи різні типи таких умов, можна управляти датами початку і закінчення важливих видів робіт.

Коли ви вводите чергову роботу, MS Project за замовчуванням автоматично призначає їй умову (Якомога раніше). При необхідності ви можете призначити їй іншу умову, наприклад (Повинна початися в) або (Повинна закінчитися в), якщо замовник або контракт вимагають, щоб робота починалася або закінчувалася в строго визначений день.

MS Project дозволяє призначити кожному виду робіт один з наступних типів умов:

• (Якомога раніше) - планована робота повинна починатися якомога раніше.

• (Якомога пізніше) - робота повинна починатися якомога пізніше без затримки по наступних робіт.

• (Закінчити не раніше ніж) - планована робота повинна закінчитися в визначений день або після нього.

• (Закінчити не пізніш як) - робота повинна закінчитися в певний день або до нього.

• (Повинна закінчитися в) - планована робота повинна закінчитися в відповідний ний день.

• (Повинна початися в) - робота повинна початися в певний день.

• (Почати не раніше ніж) - планована робота повинна початися в певний день або після нього.

(Почати не пізніш як) - робота повинна початися в певний день або раніше нього.

Щоб призначити будь-якому виду робіт один з перерахованих типів умов, слід здійснити наступні кроки:

• У поданні діаграми Ганта виділіть в таблиці потрібну роботу.

• Натисніть кнопку  $\Xi$  на панелі інструментів (Стандартна). На екрані з'явиться діалог (Відомості про завдання).

• Кліпом мишки по ярличку вкладки (Додатково), перейдіть безпосередньо на неї.

• У списку Тип обмеження виберіть умову, яке ви хочете призначити даній роботі.

Для всіх умов, крім (Якомога раніше) і (Як можна пізніше), MS Project вимагатиме встановити дату.

• У календарі відкривається списку (Дата обмеження) виберіть необхідну для даного типу умови і роботи дату.

• Закрийте діалог (Відомості про завдання), натиснувши кнопку ОК. Обрана умова буде призначеною роботі. В інформаційному полі таблиці з'явиться спеціальний значок, який свідчитиме про це. Якщо обрані умови (Якомога раніше) або (Як можна пізніше), то ярлик не з'являється.

## *Практична частина*

## **Завдання:**

1. Ознайомтесь із різними способами відстеження проекту. Виберіть довільно 4-и роботи проекту і задайте по кожній з них різні відсотки їх фактичного виконання (від 10 до 100). Застосуйте методи відстеження вказані в п.п. А, Б, В, Г даних методичних вказівок до однієї із обраних Вами робіт.

2. Виведіть на екран панель «Відстеження». Внесіть зміни в параметри графіку Ганта за 4-а роботами проекту, використовуючи різні можливості МС Project:

a. шкалу %-ів завершення роботи;

b. покажчик миші у лівого краю смужки-роботи;

c. перенесення виконання частини роботи на більш пізній термін (переривання виконання роботи).

3. Використовуючи діаграму Ганта з відстеженням та Таблицю відхилень, проаналізуйте стан виконання робіт проєкту (самостійно задавши значення виконання робіт).

4. Опрацюйте спосіб скорочення тривалості роботи за рахунок призначення понаднормових робіт проекту.

5. Проведіть відстеження виконання робіт проєкту, вносячи дані про фактичні трудовитрати (мінімум по 4-х роботах). Проведіть перепланування проєкту.

6. Відстежте хід виконання проєкту на обрану Вами дату за даними графіку та таблиці.

7. Використовуючи інформацію, вміщену в таблицях «Затрати» та «Розподіл затрат по ресурсах», проаналізуйте планові та фактичні значення наведених в них показників.

8. Опрацюйте спосіб ручного введення фактичних витрат виконання робіт проєкту.

9. Представте та проаналізуйте підсумкову інформацію про поточний фінансовий стан проєкту. Змініть обмеження початку та закінчення мінімум 3-х робіт проекту та прослідкуйте, як це відобразилося на стані його виконання.

10. Оформіть звіт, давши відповідь на поставлені вище завдання та зробіть висновки по роботі.

## *ЛАБОРАТОРНА РОБОТА 7.*

# *Тема: Звіти та аналіз проєкту*

*Мета:* використання звітів MS Project для аналізу проекту.

## *Обладнання та інструменти:*

1. Персональний комп'ютер.

2. Microsoft Project (MS Project).

## *Теоретичні відомості*

Ефективна взаємодія щодо проєкту полягає в регулярному отриманні, зборі та наданні інформації зацікавленим особам, перш за все учасникам команди проекту. Першим етапом управління взаємодією в рамках проєкту завжди є планування. При плануванні проєкту важливо визначити вимоги до звітів, а саме:

- одержувачі звітів;
- інформація, що включається до звіту;
- частота підготовки звітів.

Ефективність інформаційної взаємодії між членами команди залежить від набору засобів, які використовуються для цього, від регулярних зборів і розсилок по електронній пошті до використання Microsoft Project Server і Web Access. Інформація надається в формі звітів. В MS Project звіти поділяються на шість категорій – Оглядові, Поточна діяльність, Витрати, Призначення, Завантаження, Такі, що настроюються. Для виведення звітності на екран використовується пункт Звіти ( в меню Вид). У вікні (рис. 7.1) вибираємо категорію звіту.

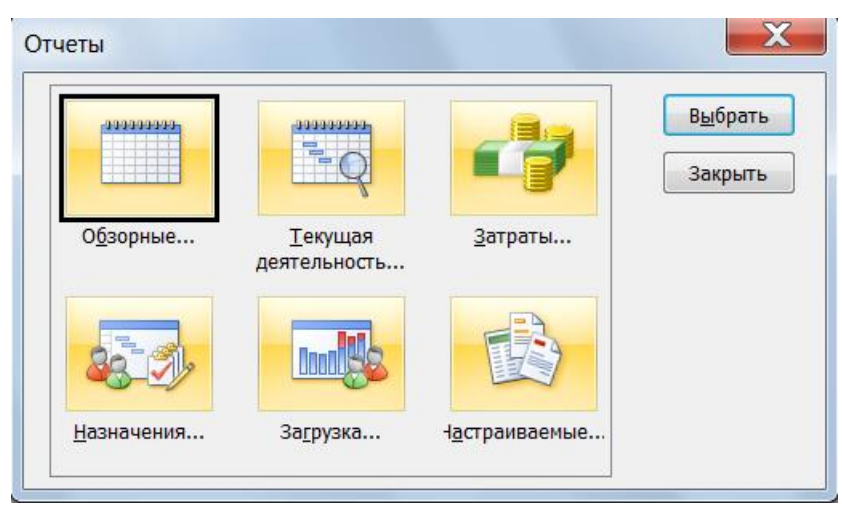

## Рис. 7.1. Вікно вибору звіту

У категорію *«Оглядові*», призначену для відображення загальної інформації по проекту, включаються звіти:
- Зведення за проектом містить основні відомості з плану проєкту – тривалість, трудовитрати, стан робіт і ресурсів і т.п Дозволяє порівняти фактичні та плановані показники;

- Завдання верхнього рівня містить відомості про сумарні завдання проєкту. У нього входять результати сумарних завдань верхнього рівня, які об'єднують дані по всіх підзавданнях;

- Критичні завдання - застосовує до проекту фільтр, залишаючи тільки ті завдання, які можуть вплинути на дату закінчення проекту. Крім відомостей про критичні завданнях, цей звіт містить відомості про подальші завдання, що дозволяє визначити на які завдання проєкту в першу чергу вплине затримка критичних завдань;

- Віхи - показує звітність по ключових моментах проєкту;

- Робочі дні - інформує про робочі та неробочі дні кожного з базових календарів, які використовуються в проекті. Кожен календар відображається в окремій таблиці.

*Звіти по поточній діяльності* показують хід робіт за проєктом. У цю групу включаються наступні звіти:

- Нерозпочаті завдання - показує ті завдання, по яких не були введені фактичні дані. Загальна кількість завдань в даному звіті скорочується в міру виконання проєкту, тому даний звіт стає особливо корисним при наближенні термінів закінчення проєкту. Ресурси призначені даним завданням виводяться в окремих таблицях;

- Завдання, які скоро розпочнуться, - являє собою скорочений варіант звіту Нерозпочаті завдання. При виборі даного звіту необхідно послідовно ввести початкову і кінцеву дати, за якими необхідно побудувати звіт;

- Виконувані завдання – показує завдання, які в даний момент виконуються. Завдання групуються по місяцях, це дозволяє оцінити як обсяг розпочатих робіт, так і відставання завдань від графіка;

- Завдання, які повинні були розпочатися, показує ті завдання, які повинні вже були початися за графіком, але дані про їх фактичне виконання не наведені;

- Завершені завдання - відображає всі завдання, для яких вказаний відсоток виконання - 100%. Дані групуються по місяцях;

- Запізнілі завдання - використовується у разі, якщо попередньо був збережений базовий план проекту. У звіт включаються ті завдання, які вже розпочалися, але повинні тривати довше запланованої дати закінчення. Це дозволяє виявити завдання, для яких необхідне перепланування. В даний звіт включаються сумарні завдання, примітки, а також таблиці з відомостями про наступні завдання.

В категорію «*Витрати*» включаються звіти:

73

- Грошові потоки - таблиця з перехресними посиланнями, що показує заплановану і фактичну вартість кожного завдання. Дані групуються по тижнях. У звіт виводяться відомості про накопичені вартості, причому для завдань підсумовуються всі типи витрат;

- Бюджет містить всі завдання проєкту, впорядковані в порядку убування загальних витрат. У ньому відбиваються фактичні та загальні витрати, метод їх нарахування та витрати, що залишилися;

- Завдання з перевищенням бюджету дозволяє швидко знайти завдання, фактична або запланована вартість яких перевищує базову. Завдання впорядковані в порядку убування відхилення. Для виведення звіту необхідне збереження базового плану;

- Ресурси з перевищенням бюджету містять відомості по тих ресурсах, витрати на які перевищують або повинні перевищити базові. Ресурси сортуються в порядку убування різниці. Для виведення даного звіту також необхідним є збереження базового плану;

- Освоєний обсяг виводить проєктну інформацію згідно з концепцією освоєнного обсягу - методу порівняння фактичних і планованих витрат. Використовувані в звіті терміни наведені в таблиці 7.1.

У категорію «*Призначення»* включені наступні звіти:

Роботи по виконавцях містить список завдань, призначених кожному ресурсу. Подробиці про завдання і ім'я ресурсу наводяться в окремій таблиці. У звіт також включаються індикатори приміток і необхідність вирівнювання завантаження;

- Роботи про виконання і час уточнюють відомості звіту Роботи по виконавцям, доповнюючи їх кількістю годин, що відводяться на кожне завдання в кожний робочий день;

Ресурси з перевищенням доступності включає відомості тільки по тих ресурсах, яким призначено обсяг робіт, що перевищує їх можливості згідно календаря ресурсів. Звіт включає також відомості про призначення ресурсів завданням.

У категорію *«Завантаження»* входять звіти:

- Використання завдань - містить дані про те, скільки часу ресурси витрачають на кожне із завдань проєкту. Підсумкові значення виводяться кожного тижня і по кожному завданню проєкту;

- Використання ресурсів показує відомості про роботу, що здійснюється кожним ресурсом. Для ресурсів виводяться назви, тижневі трудовитрати по кожному призначенню.

Остання категорія звітів називається Звіти, що настроюється. У програмі MS Project передбачено три методи створення звітів, що настроюються:

Створення нового звіту з нуля. Необхідно вибрати один із загальних форматів звітів: Завдання, Ресурс, Місячний календар або Перехресна таблиця. Створення звіту здійснюється шляхом введення даних в поля на вкладках діалогового вікна, що з'являється.

- Вибір і редагування існуючого звіту. В цьому випадку редагується існуючий вбудований звіт.

- Копіювання та монтаж існуючого звіту. Створюється копія вбудованого звіту, в яку і вносяться зміни.

Усі три методи починаються однаково. Необхідно вибрати категорію звітів, що настроюються. У вікні (рис.7.2) вказуємо вид звіту і натискаємо кнопку Створити, Змінити або Копіювати в залежності від того, яким способом створюється звіт.

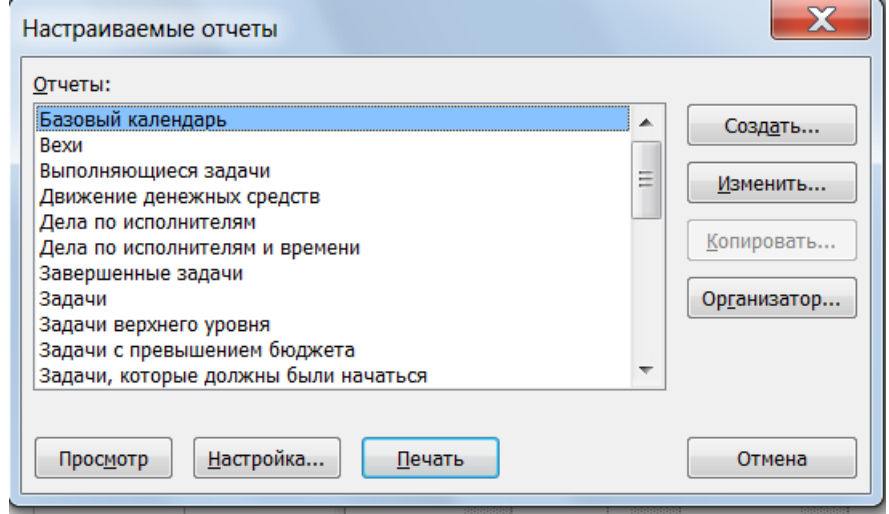

Рис. 7.2.Звіти, що настроюються

Після вибору методу створення в наступному вікні (рис.7.3) необхідно визначити вміст звіту.

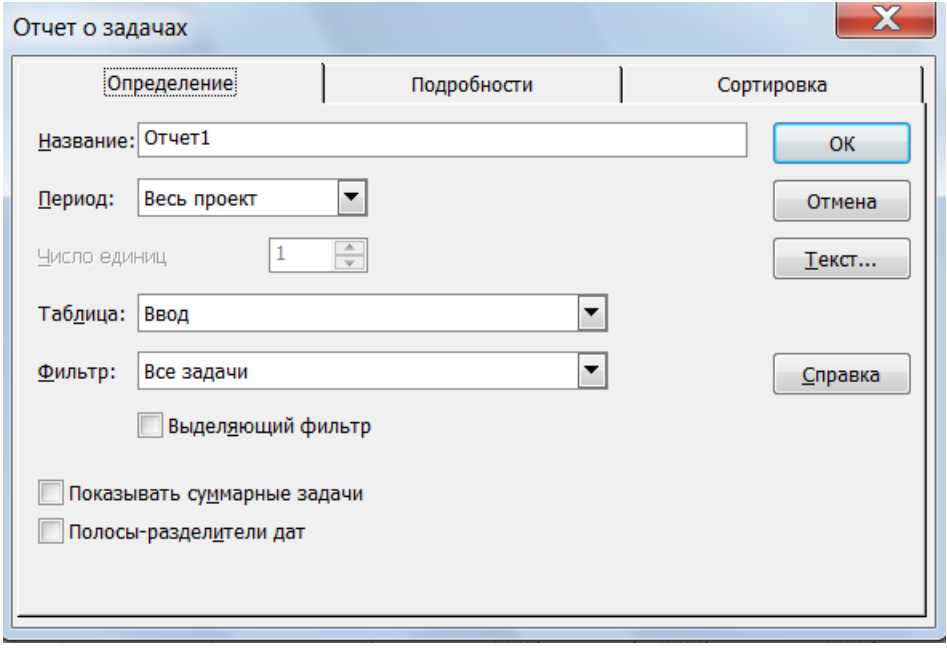

7.3. Настроювання звіту, що використовується

У більшості випадків аналіз відомостей про проєкт здійснюється методом порівняння фактичних параметрів з базовими. Порівняння показує відповідність виконання робіт плановому графіку або відхилення фактичного графіку від планового. В MS Project доступні такі методи аналізу відхилень:

- Освоєний обсяг;
- Індекс відхилення вартості;
- Індекс відхилення від календарного плану;
- Попередня оцінка по завершенню;
- Відхилення по завершенню.

Метод освоєного обсягу - систематизований метод обчислення характеристик виконання проекту. Для відображення показників методу освоєного обсягу (табл. 7.1) необхідно вибрати одне із представлень, що відображають завдання, наприклад діаграму Ганта. Далі вибрати пункт Таблиця / Інші таблиці з меню Вид. У відкритому списку вибираємо таблицю Освоєний обсяг. Після цього в табличній частині подання з'являються поля характеристик проєкту, розраховані за методом освоєного обсягу.

Також, крім таблиці Освоєний обсяг, можна вибрати таблиці Показники календ. плану (освоєний обсяг) і Показники витрат (освоєний обсяг). Дані таблиці надають додаткові поля для оцінки виконання відповідно завдань і витрат за цим методом.

Таблиця 7.1

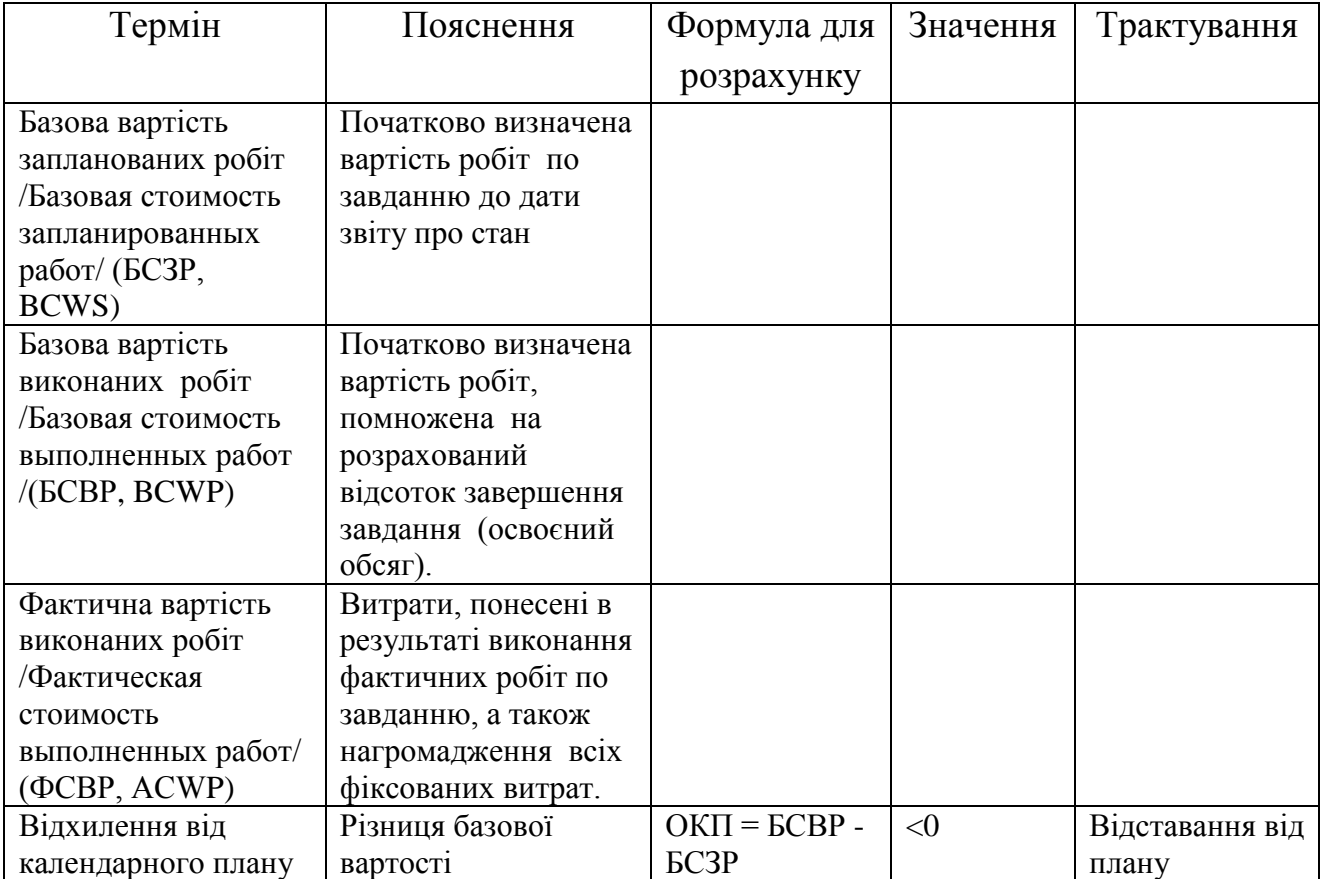

#### Індикатори методики освоєного обсягу

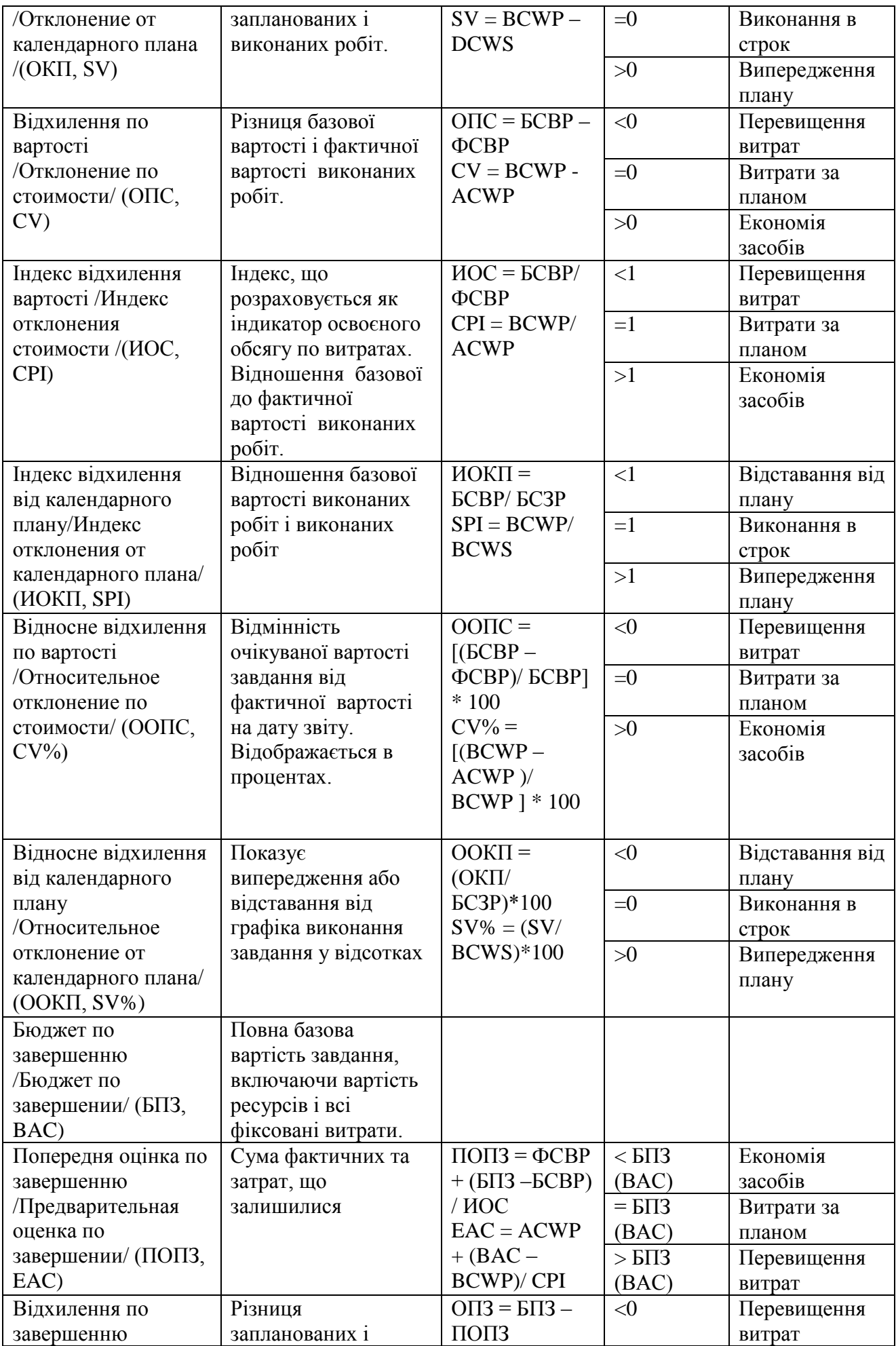

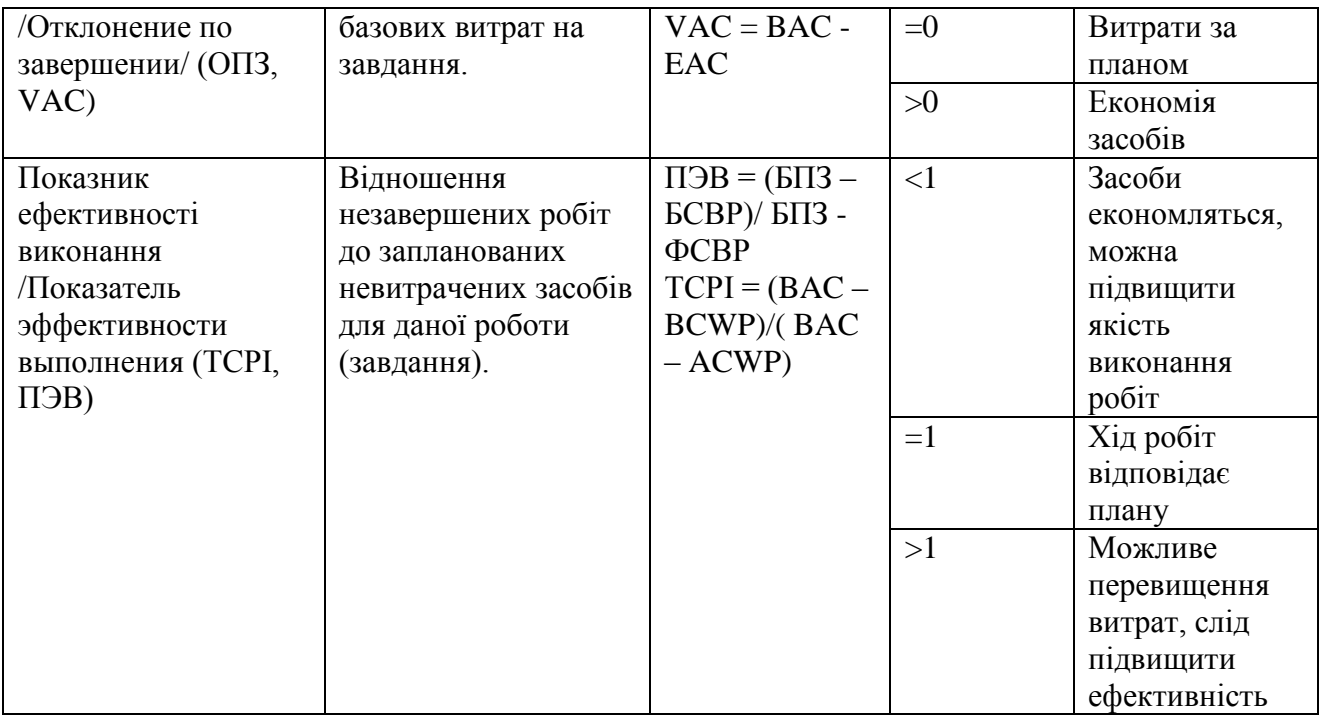

## *Практична частина*

### **Завдання:**

1. Ознайомтесь із переліком і змістом звітів, які представляються MS Project та опишіть їх зміст.

2. Проаналізуйте та представте звіти, які містять інформацію про виконання проекту.

3. Опрацюйте методику створення, вибору та редагування звіту, копіювання та монтажу звітів.

4. Проаналізуйте та представте показники за результатами аналізу освоєного обсягу.

5. Оформіть звіт, давши відповідь на поставлені вище завдання та зробіть висновки по роботі.

### *Тема:* **Оцінювання ризиків бізнес-проєкту**

*Мета:* навчитись виявляти та оцінювати ризики, а також розробляти відповідні заходи з управління ними.

*Обладнання та інструменти:*

1. Персональний комп'ютер.

2. MS Office Word.

#### *Теоретична частина*

Управління ризиками, як складова управління проєктами, являє собою сукупність методів аналізу і нейтралізації факторів ризику, об'єднаних в систему планування, моніторингу і коригування дій.

Аналіз проектних ризиків розпочинається з їх класифікації і ідентифікації, що складає зміст якісного аналізу ризиків.

Першим кроком ідентифікації ризиків є конкретизація ризиків стосовно проєкту, який розробляється.

Розрізняють фактори (причини), види ризиків і види втрат (збитків) від настання ризиків. Фактори – незаплановані події, які можуть потенційно мати місце і вплинути на хід реалізації проєкту. Вид ризиків – класифікація ризикових подій за однотипними причинами їх виникнення. Вид втрат – класифікація результатів реалізації ризикових подій.

Аналіз ризиків проводиться з т.з. :

- причин виникнення даного типу ризиків;

ймовірних негативних наслідків;

конкретних прогнозованих заходів, які дозволяють мінімізувати ризик, який розглядається.

Чим вищим є ризик проєкту, тим нижчим є рівень очікуваного прибутку.

Система якісного оцінювання ризиків передбачає визначення імовірності виникнення ризику і ступеня його впливу на результати проєкту. Добуток даних 2-х величин дозволяє диференціювати ризики та розподілити їх на 3-и групи:

1. пріоритетні (потребують особливої уваги та застосування радикальних заходів щодо управління);

2. важливі (потребують ретельного моніторингу проєкту та застосування попереджувальних заходів);

3. не суттєві (достатньо проводити спостереження).

Аналіз ризиків завершується їх реєстром із вказівкою заходів з

79

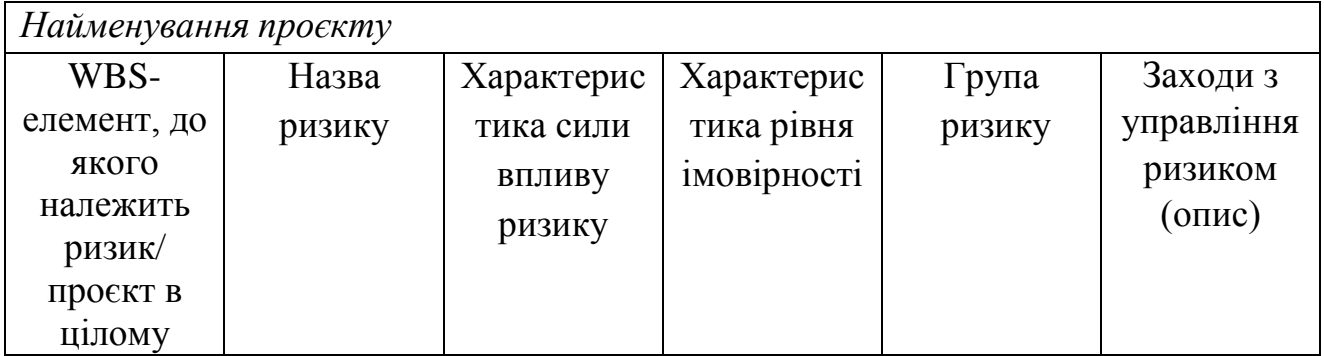

Реєстр ризиків

### *Практична частина*

### **Завдання:**

1. На основі аналізу проєкту, досліджуваного в попередніх лабораторних роботах, ідентифікуйте можливі ризики при його реалізації.

2. Проведіть якісне оцінювання ризиків, описавши його вплив на проєкт або окремі роботи.

- 3. Розробіть заходи з управління ризиками.
- 4. Результати представите в реєстрі ризиків. Зробіть висновки по роботі.

#### *Список літератури*

- 1. Батенко Л.П., Загородніх О.А., Ліщинська В.В. Управління проектами: навч. посіб./Л.П. Батенко, О.А. Загородніх, В.В. Ліщинська. – К.:КНЕУ, 2004. – 231с.
- 2. Блага Н. В. Управління проєктами : навч. посіб.- Львів : Львівський державний університет внутрішніх справ, 2021. - 152 с.
- 3. Зачко О. Б., Івануса А.І., Кобилкін Д.С. Управління проектами: теорія, практика, інформаційні технології. Львів: ЛДУБЖД, 2019. 173с.
- 4. Веретенніков В.І., Тарасенко Л.Н., Гевліч І.Г. Управління проектами. Навч. посібн.-К.:Центр навчальної літератури, 2006.-280с.
- 5. Кучеренко В.Р., Маркітан О.С. Управління діловими проектами: навч. посіб. – К.: Центр навчальної літератури, 2005.-280с.
- 6. Microsoft Project Server 2010. Управление проектами и портфелем проектов. 2011. URL: https://ru.pdfdrive.com/
- 7. Микитюк П. П. Управління проектами: навч. посіб.– Тернопіль, 2014. 270 с.
- 8. Ноздріна Л.В., Ящук В.І., Полотай О.І. Управління проектами: підручник. К: Центр навчальної літератури. 2020. - 432с.
- 9. Петренко Н.О. Управління проектами: навч. посіб К. : «Центр учбової літератури», 2015. – 244 с.
- 10.Примак В. Управління проектами. Навчальний посібник. К.: Київський національний університет імені Тараса Шевченка, 2017.– 464с.
- 11.Тян Р.Б, Холод Б.І., Ткаченко В.А. Управління проектами: підручник К.: Центр навчальної літератури, 2003. – 224с.
- 12.Тарасюк Г.М. Управління проектами: навч. посіб. К.:Каравела, 2006. -320с.
- 13.Управління проектами: навч.посібник / Збарська Л.О., Рижиков В.С., Єрфорт І.Ю., Єрфорт О.Ю. – К.: Центр.учбової л-ри, 2008.– 168 с.
- 14.Управління проектами: процеси планування проектних дій: підручник /І.В.Чумаченко, В.В.Морозов, Н.В. Доценко, А.М. Чередниченко. – К.:Крок, 2014. -673с.
- 15.Управління проектами: навчальний посібник / Уклад.: Л.Є. Довгань, Г.А.Мохонько, І.П Малик. – К.: КПІ ім. Ігоря Сікорського, 2017. – 420 с.
- 16.Управління проектами: навч. посібник / за ред. О.В Ульянченка та П.Ф. Цигікала. -Xарків: ХНАУ ім. В.В. Докучаєва, 2010. - 522 с.
- 17. Добровська Л.М., Аверьянова О.В. управління ІТ проектами в Microsoft Project. Компютерний практикум. Київ. КПІ ім. Ігоря Сікорського. 2020. URL:

https://ela.kpi.ua/bitstream/123456789/33622/1/KV\_prakt\_Upr\_proektamy.pdf

18.Яковенко О.І. Управління проектами та ризиками: навч. посіб.- Ніжин: Видавець ПП Лисенко М.М. 2019. - 196с.

### **Міністерство освіти і науки України Львівський національний університет імені Івана Франка**

**Кафедра економіки підприємства** 

# **Лабораторна робота №**

«*тема*»

з дисципліни «Управління бізнес-проектами» варіант №

(варіант – при потребі)

Виконав ст. гр. ЕкпМ-5\_\_\_

\_\_\_\_\_\_\_\_\_\_\_\_\_\_\_\_\_\_\_\_ (ПІБ) Прийняв\_\_\_\_\_\_\_\_\_\_\_\_\_\_\_ (ПІБ)

Львів -20\_\_